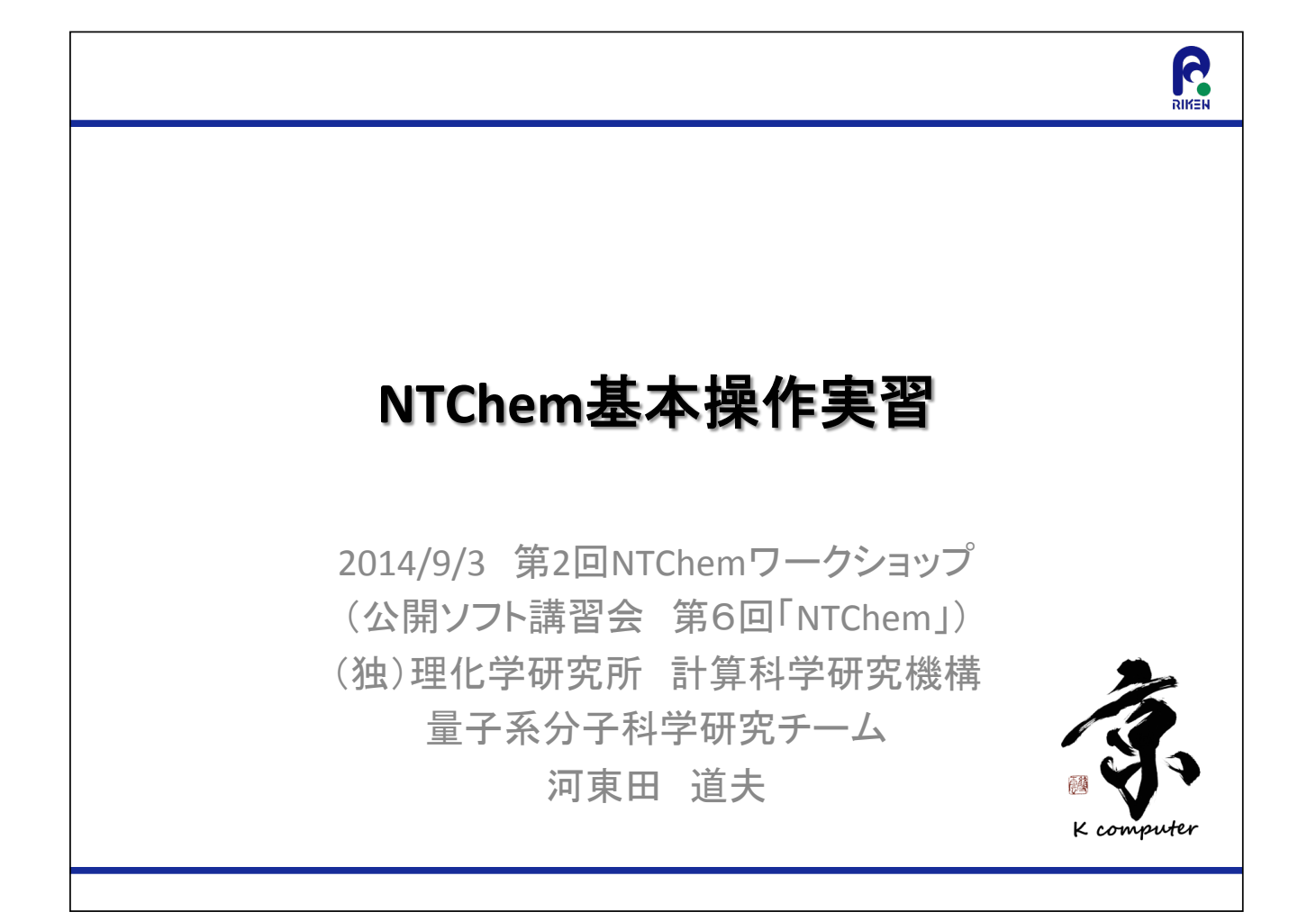

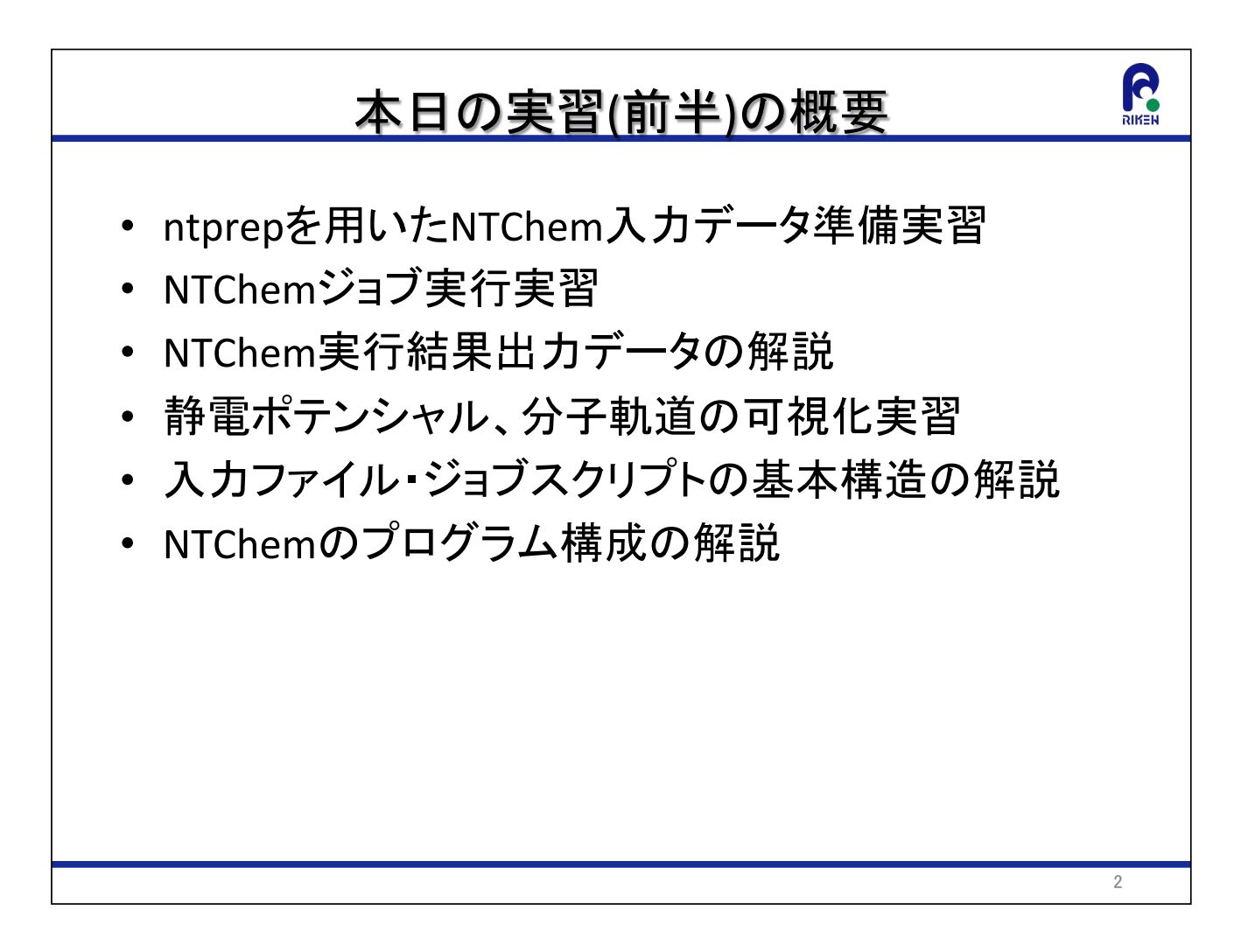

### NTChem基本情報

- NTChem概要
	- 一から設計・開発を行った新しい国産分子科学計算ソフトウェア
	- 既存ソフトウェアの持つ多くの機能をカバーしつつ、他のプログラムで 利用することのできない多くの量子化学計算法を含む
	- 数千原子分子系に対する第一原理電子状態計算や数百原子分子系 の化学反応過程追跡計算を実現するための分子科学理論が実装
	- 京コンピュータなどのマルチコア超並列クラスタ計算システムの性能 を引き出すことが可能な並列アルゴリズムが実装

#### NTChem基本情報

- NTChem利用方法
	- NTChemが導入されている計算機センターのユーザとして利用
	- 開発代表者に使用許可を得て、利用者の計算機環境にNTChemコン パイル済み実行ファイルを導入して利用
- NTChem公開先(2014年9月現在)
	- スーパーコンピュータ「京」
	- 自然科学研究機構 分子科学研究所 計算科学研究センター (RCCS)
	- 公益財団法人 計算科学振興財団(FOCUS)スパコンシステム
	- 最新版(バージョン4.0)を公開

3

R

### NTChem基本情報

- 開発者連絡先
	- 開発代表者: 中嶋 隆人(nakajima@riken.jp)
- NTChem web page ["NTChem"で検索]
	- http://labs.aics.riken.jp/nakajimat top/ntchem j.html
	- マニュアル・チュートリアルをダウンロード可能
	- 本講習会ではWeb接続不可のため、演習用端末にマニュアル· チュートリアルを用意

5

- NTChemユーザーメーリングリスト
	- ntchem@googlegroups.com
	- メーリングリストへの登録は開発代表者への連絡が必要

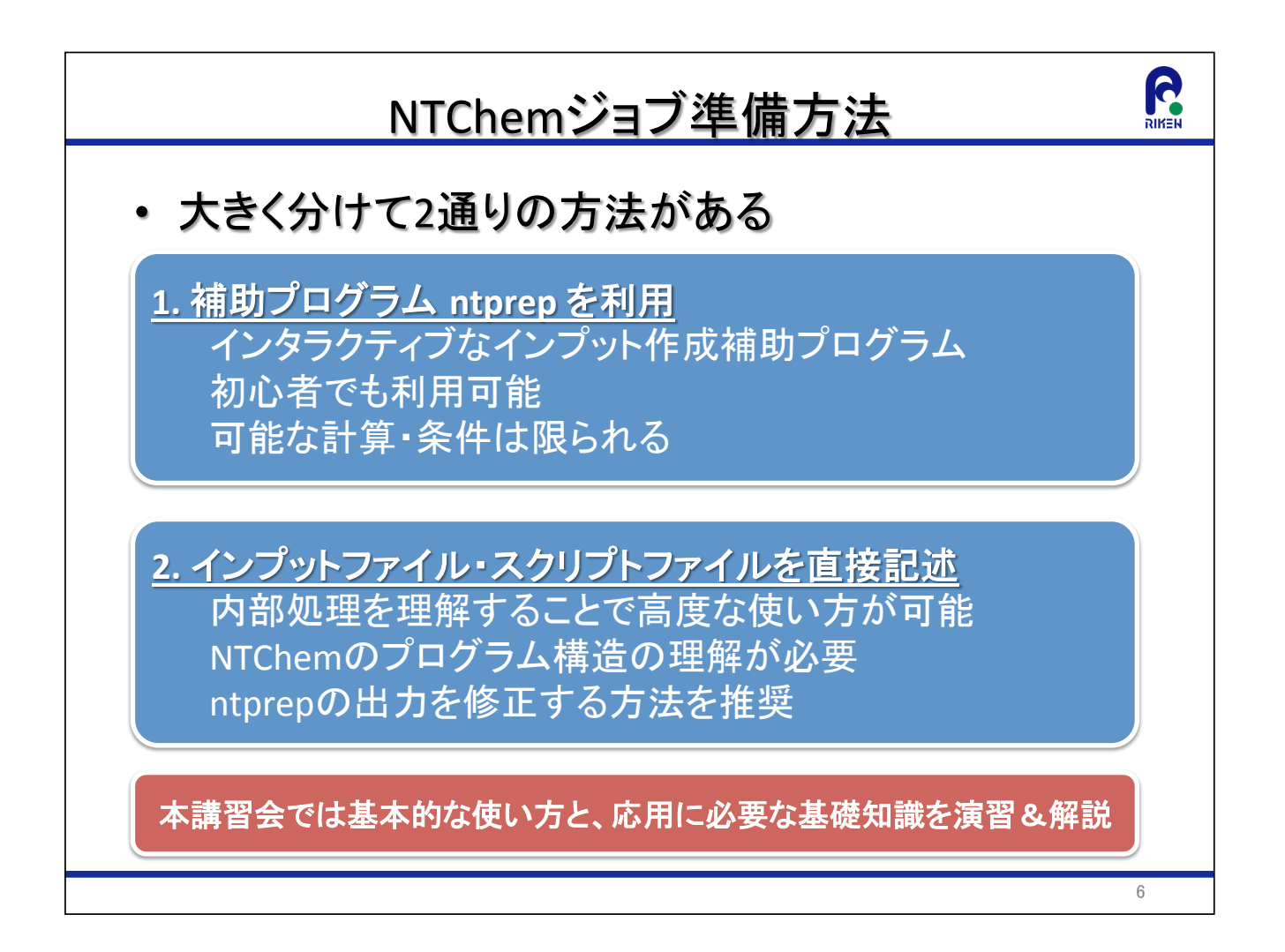

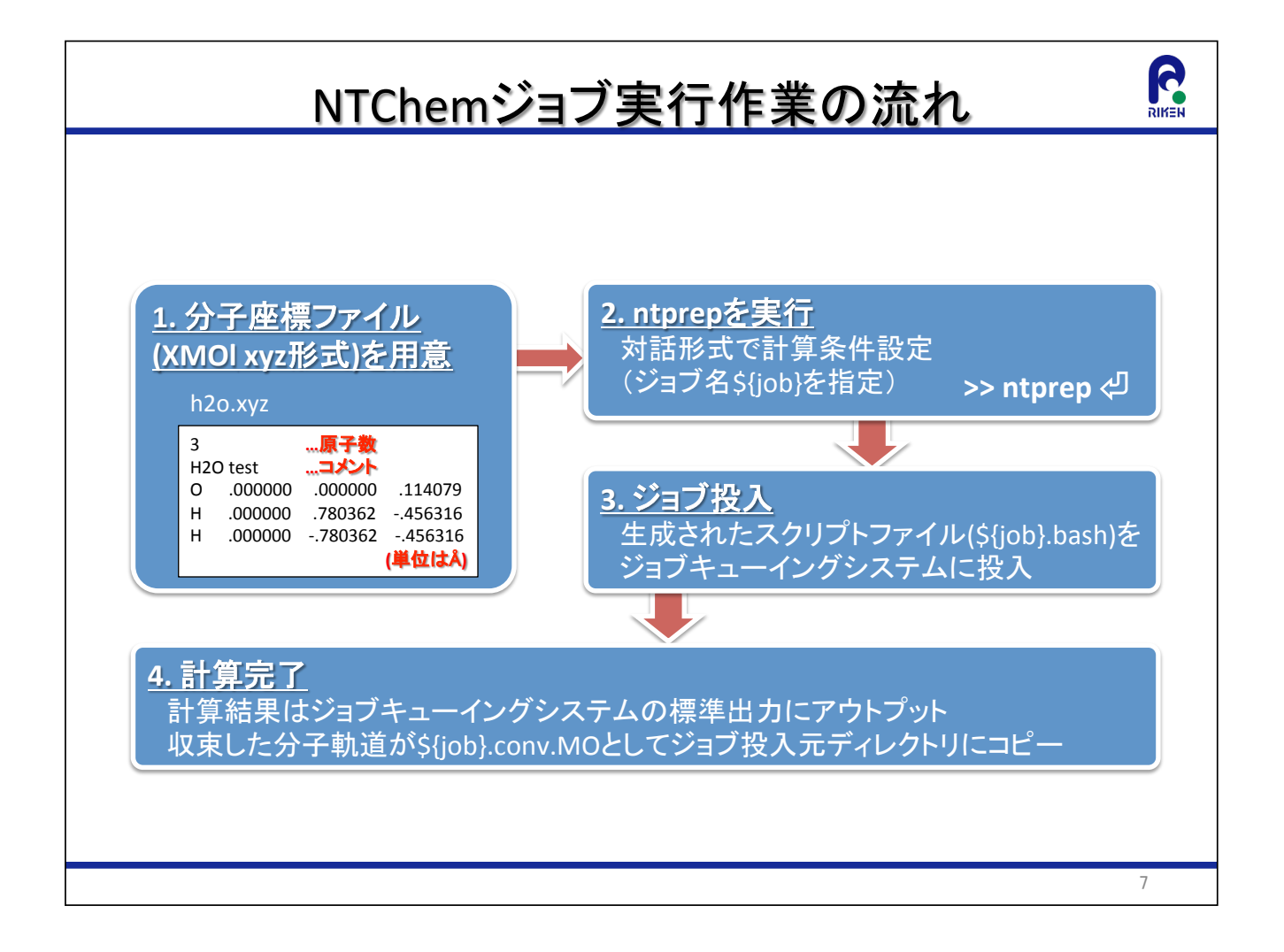

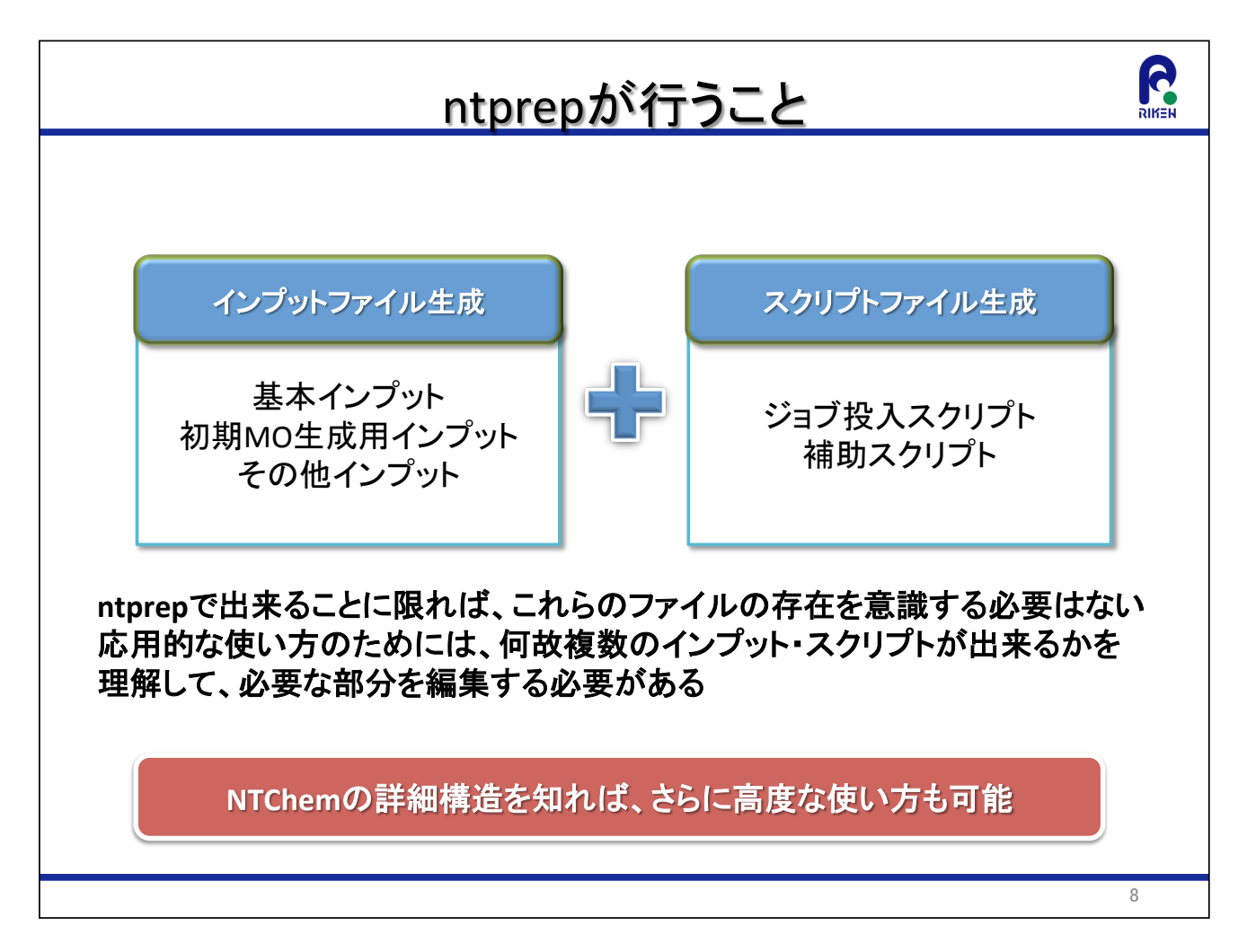

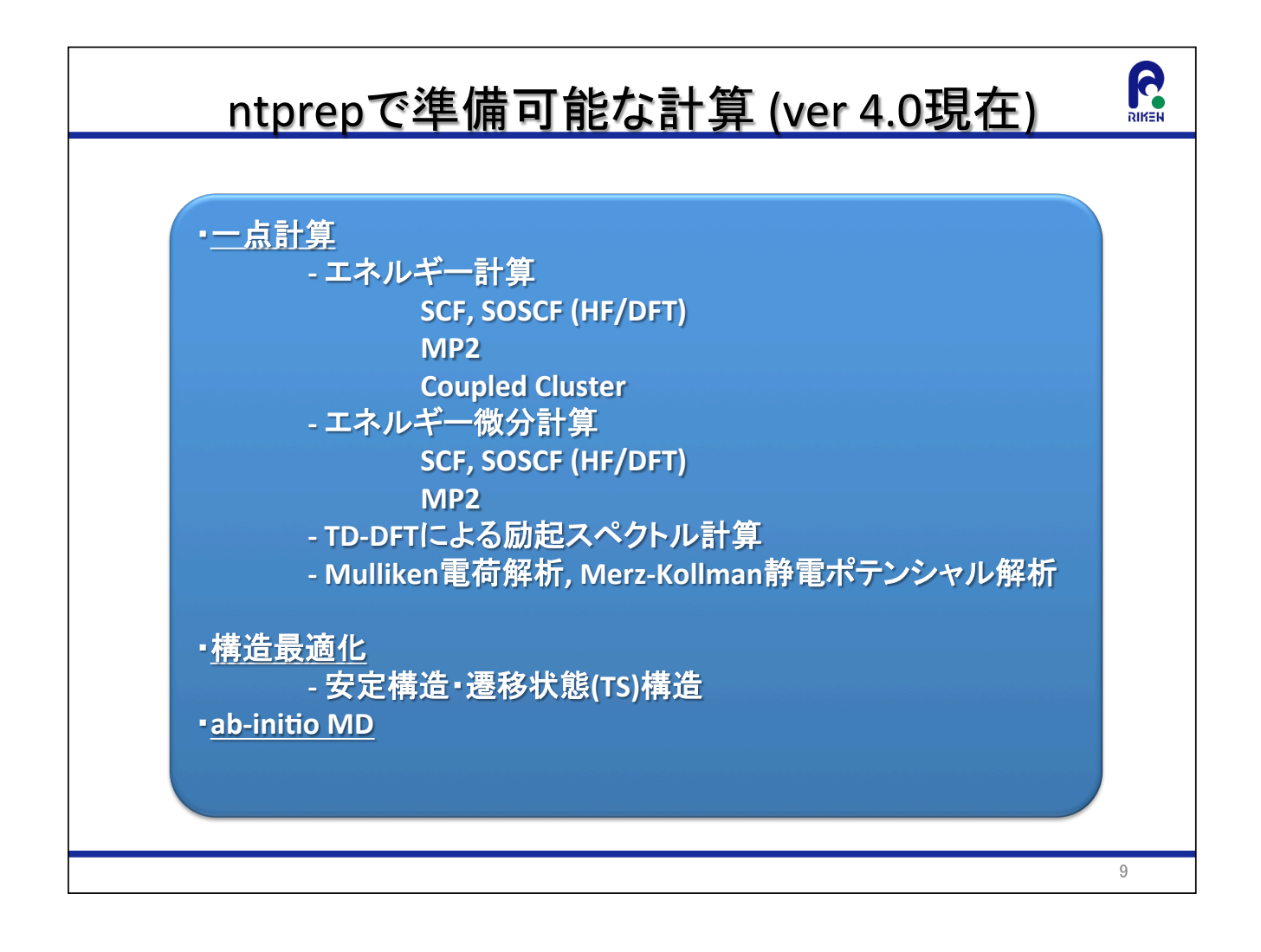

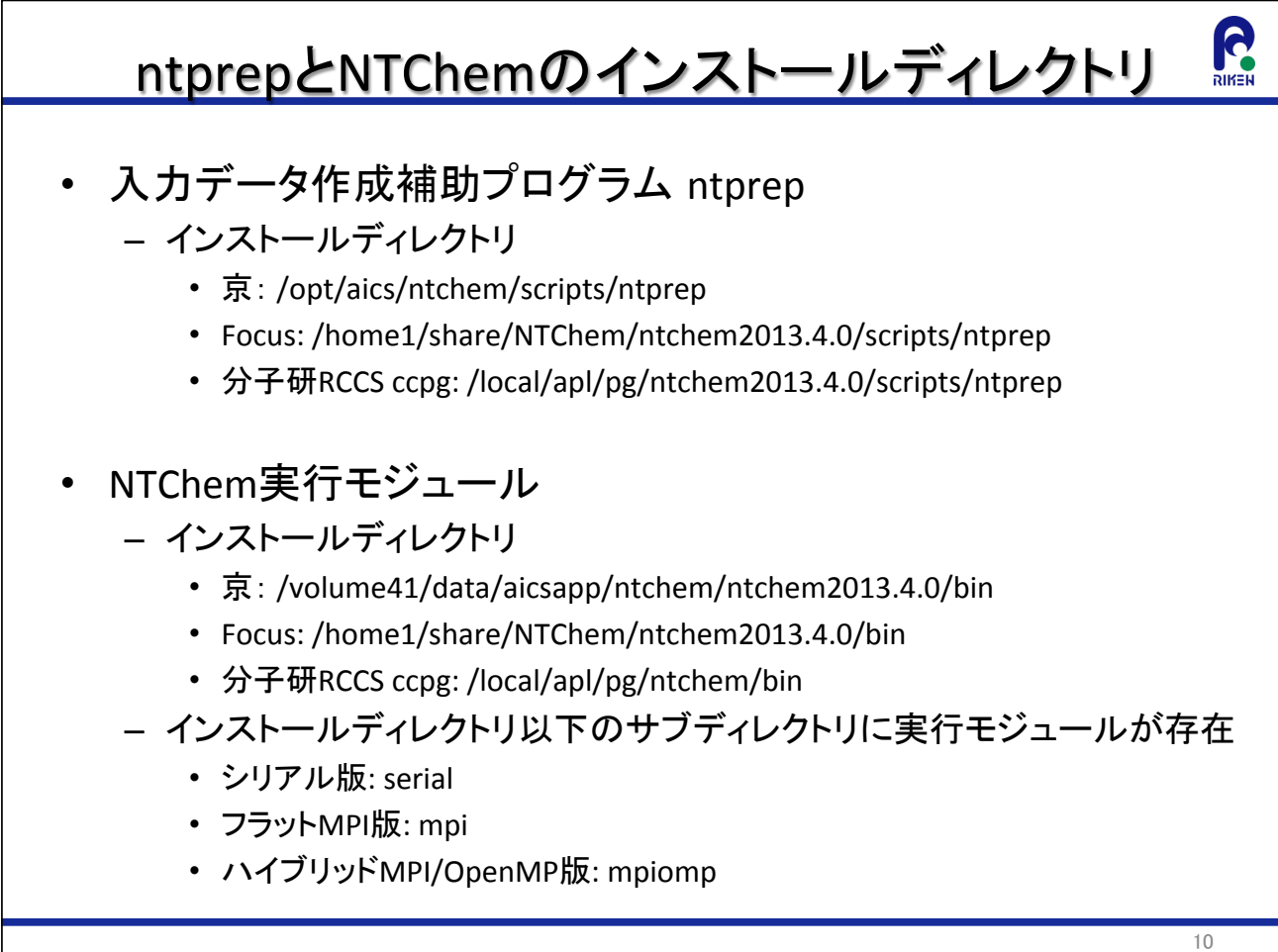

### **NTCHEM演習(1): NTPREPを使ってジョブ** を準備し実行してみる

### NTChem演習(1): 概要

- 1234,3を使って水分子のa7)一点計算の入力ファイルを作成 し、ジョブを流してみる
	- 計算条件
		- 分子座標の指定: xmol xyz形式ファイルh2o.xyz
		- 実行タスク種別の指定:1点計算(エネルギー計算)
		- 電子状態理論レベルの指定: DFT
		- 基底関数の選択:Def2-SVP
		- 電荷、スピン多重度の指定:全電荷0、1重項
		- 分子軌道の型を選択:制限型(RKS)
		- 交換·相関汎関数の指定: wB97XD汎関数
		- Fock行列Coulomb項計算方法の指定: 解析的積分計算
		- SCF計算の初期軌道の指定: NDDO法を利用
		- Mulliken電子密度解析実行の指定:実行する
		- 静電ポテンシャル解析実行の指定:実行する
		- 並列計算の条件指定:フラットMPI計算、2ノード使用
		- ジョブ実行時間の制限: 10分

11

R.

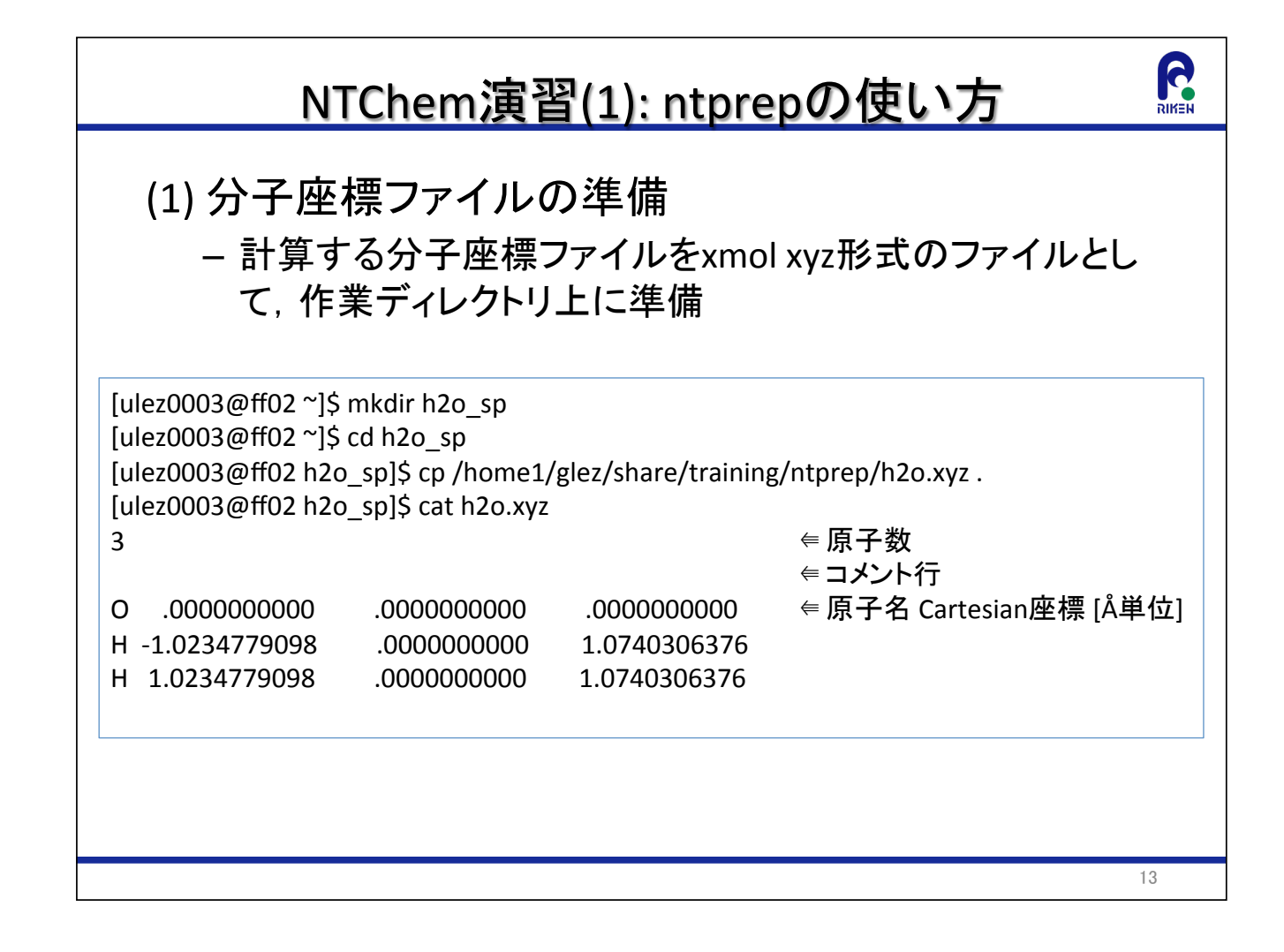

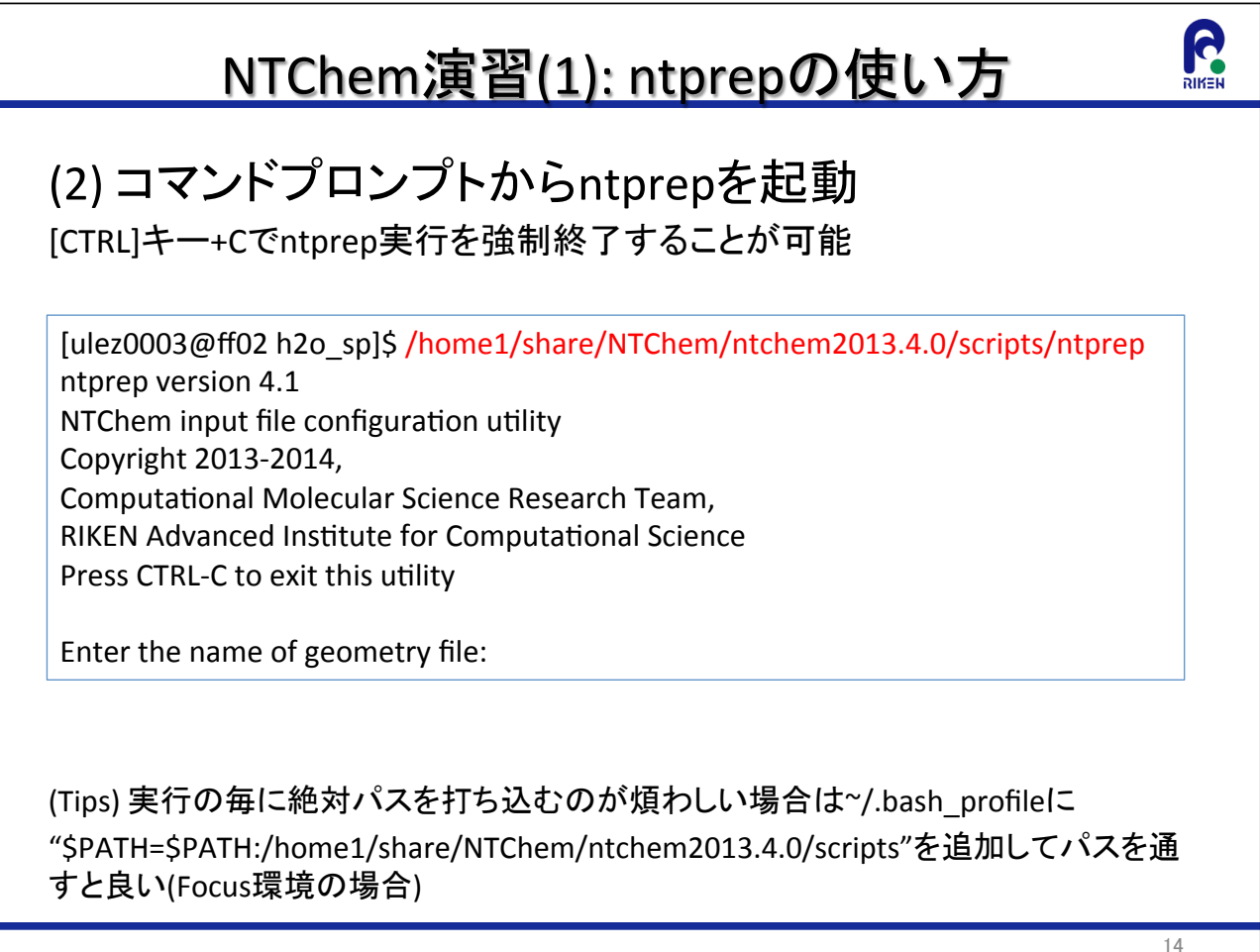

### NTChem演習(1): ntprepの使い方

#### (3) 分子座標ファイルの指定

計算を実行する対象のxmol xyz形式の分子座標ファイル名を入力

[ulez0003@ff02 h2o sp]\$/home1/share/NTChem/ntchem2013.4.0/scripts/ntprep ntprep version 4.1 NTChem input file configuration utility Copyright 2013-2014, Computational Molecular Science Research Team, RIKEN Advanced Institute for Computational Science Press CTRL-C to exit this utility

Enter the name of geometry file: h2o.xyz⇔ ∈ "h2o.xyz"をタイプ後[Enter]キーで確定

### NTChem演習(1): ntprepの使い方

(4) 入力ファイルの名前の指定

出力したいNTChem入力ファイル名を入力: デフォルト値=xyzファイルの名前

Enter the name of input file (default=h2o): h2o wb97xd sp少 ∈ "h2o wb97xd sp"をタイプ後[Enter]キーで確定

(注)デフォルト条件を指定する場合はそのまま[Enter]キーのみ押下してもOK

15

**G** 

### R NTChem演習(1): ntprepの使い方 (5) 実行タスク種別の指定 1. エネルギー計算(1点計算): デフォルト 2. エネルギー勾配計算 3. 構造最適化計算 4. ab initio 分子動力学計算 Select the type of task (default=energy): 1)energy (default), 2)gradient, 3)optimize, 4)neb, 5)aimd, 1⇔ ∈ エネルギー計算を指定:"1"をタイプ後[Enter]キーで確定 (注)デフォルト条件を指定する場合はそのまま[Enter]キーのみ押下してもOK 17

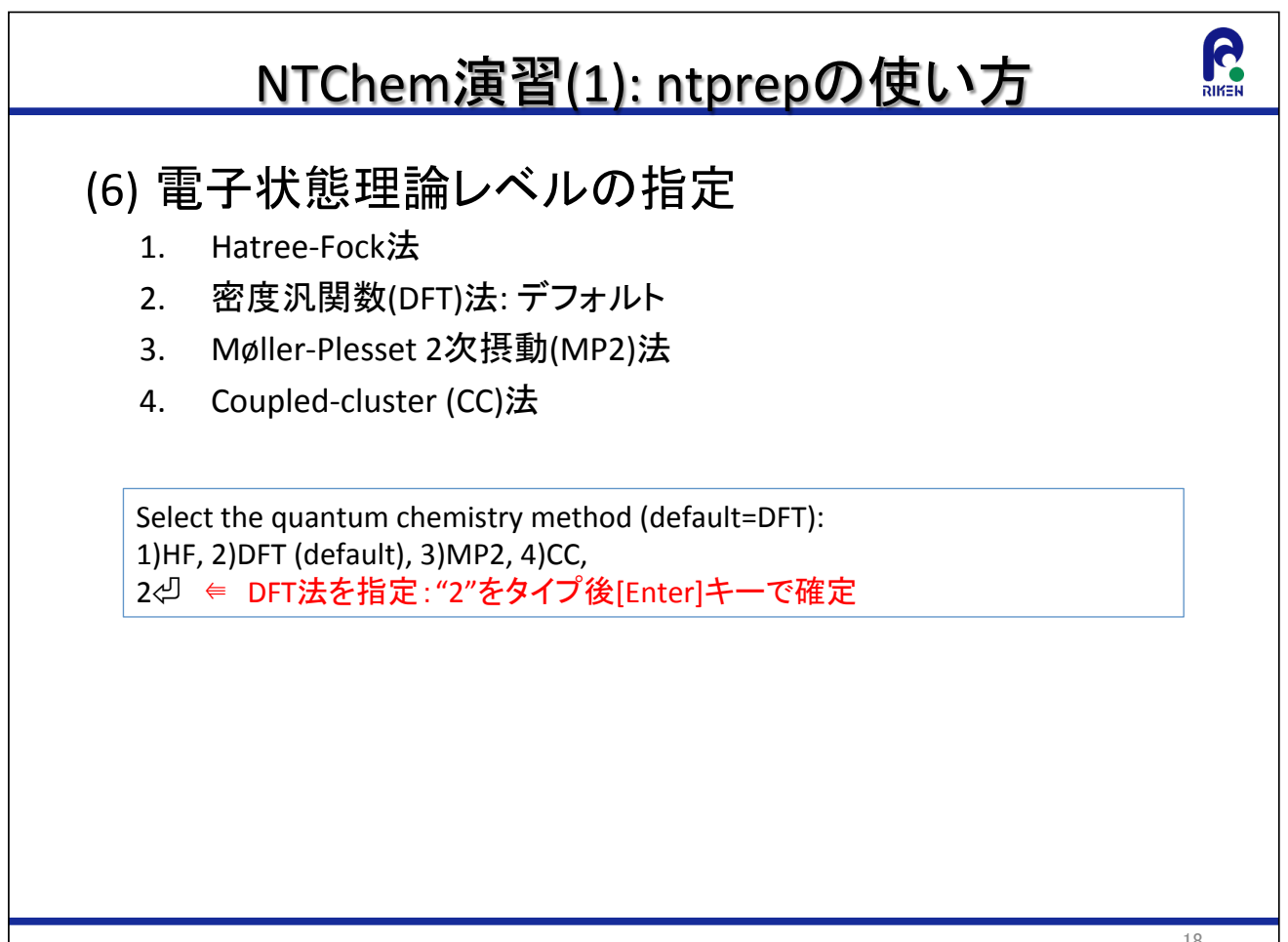

# NTChem演習(1): ntprepの使い方 (7-1) 基底関数の指定 1. 元素毎に基底関数を指定:デフォルト 2. あらかじめ準備した入力ファイルから指定 (Gaussian形式). Select how to assign the basis set (default=element): 1) element (default), 2) card, 1⇔ ∈ 元素毎に基底関数を指定: "1"をタイプ後[Enter]キーで確定

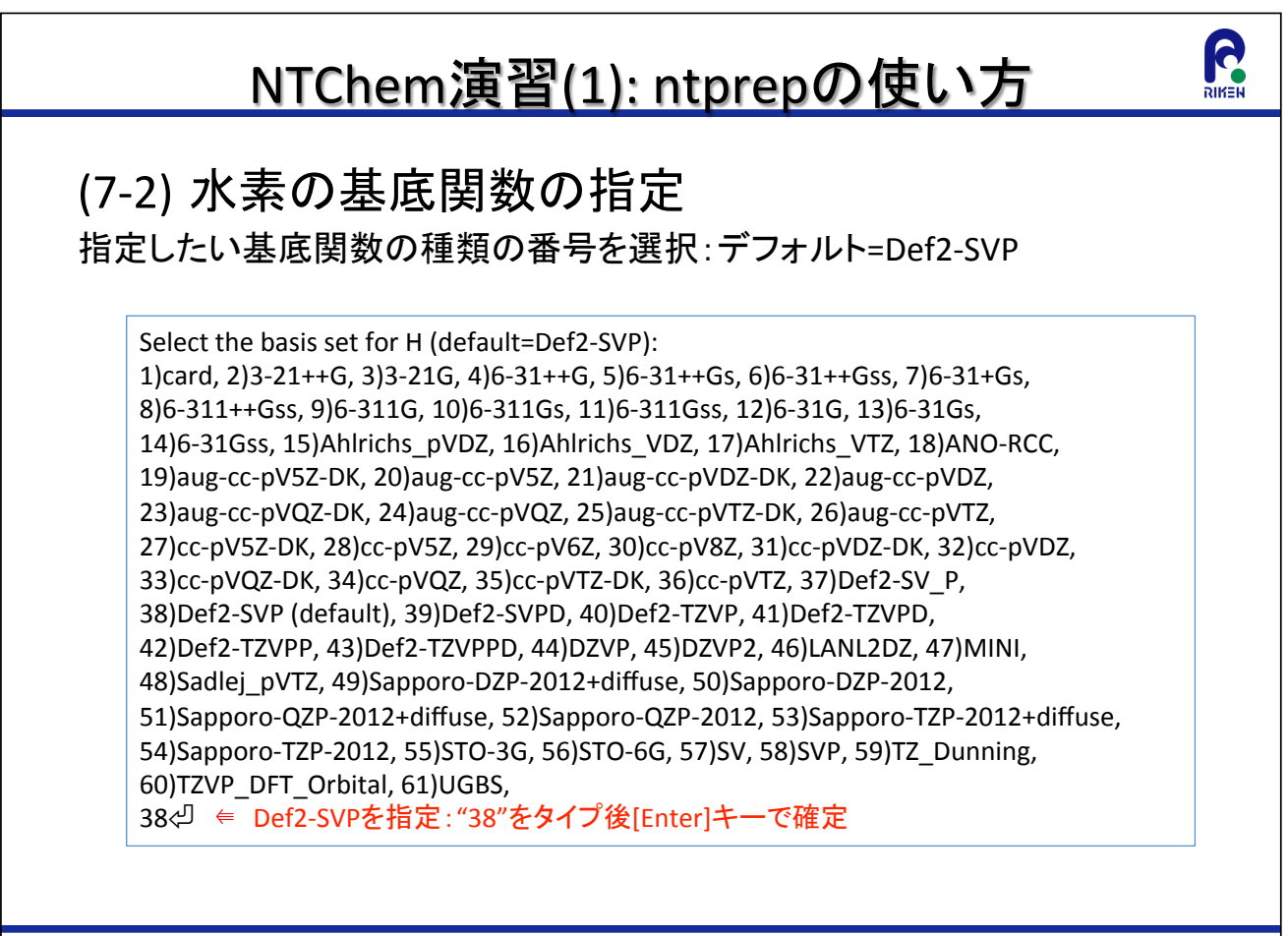

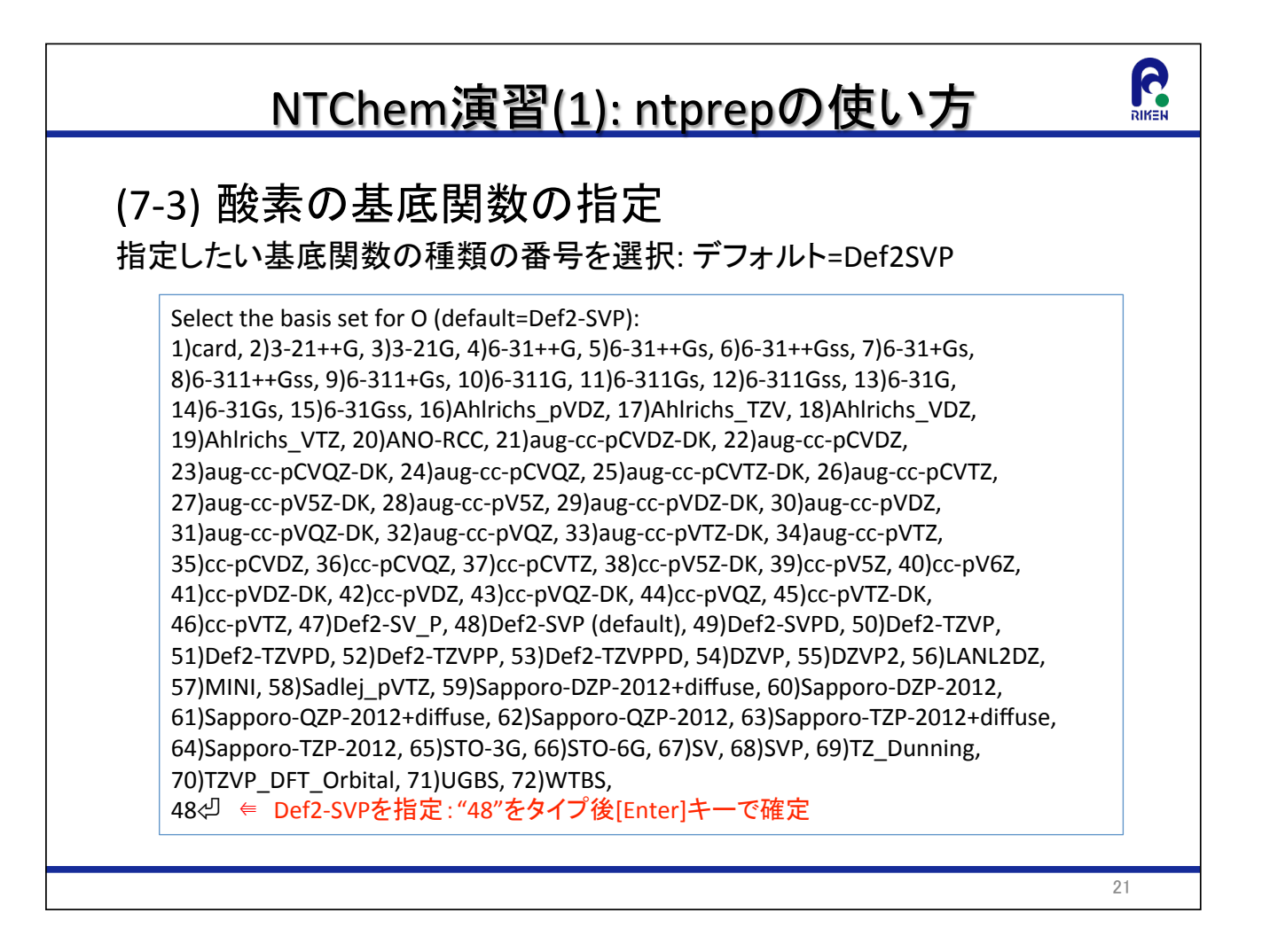

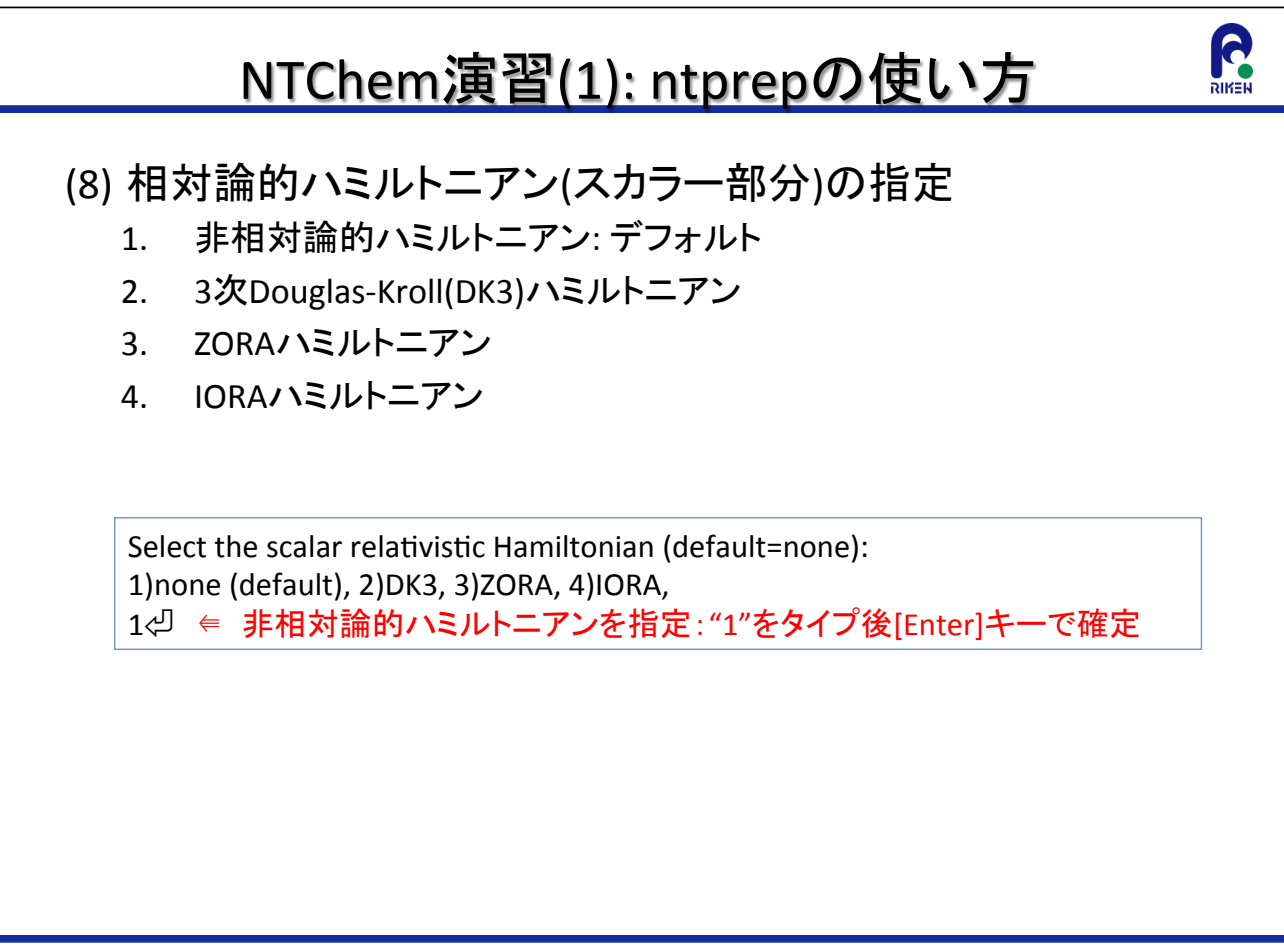

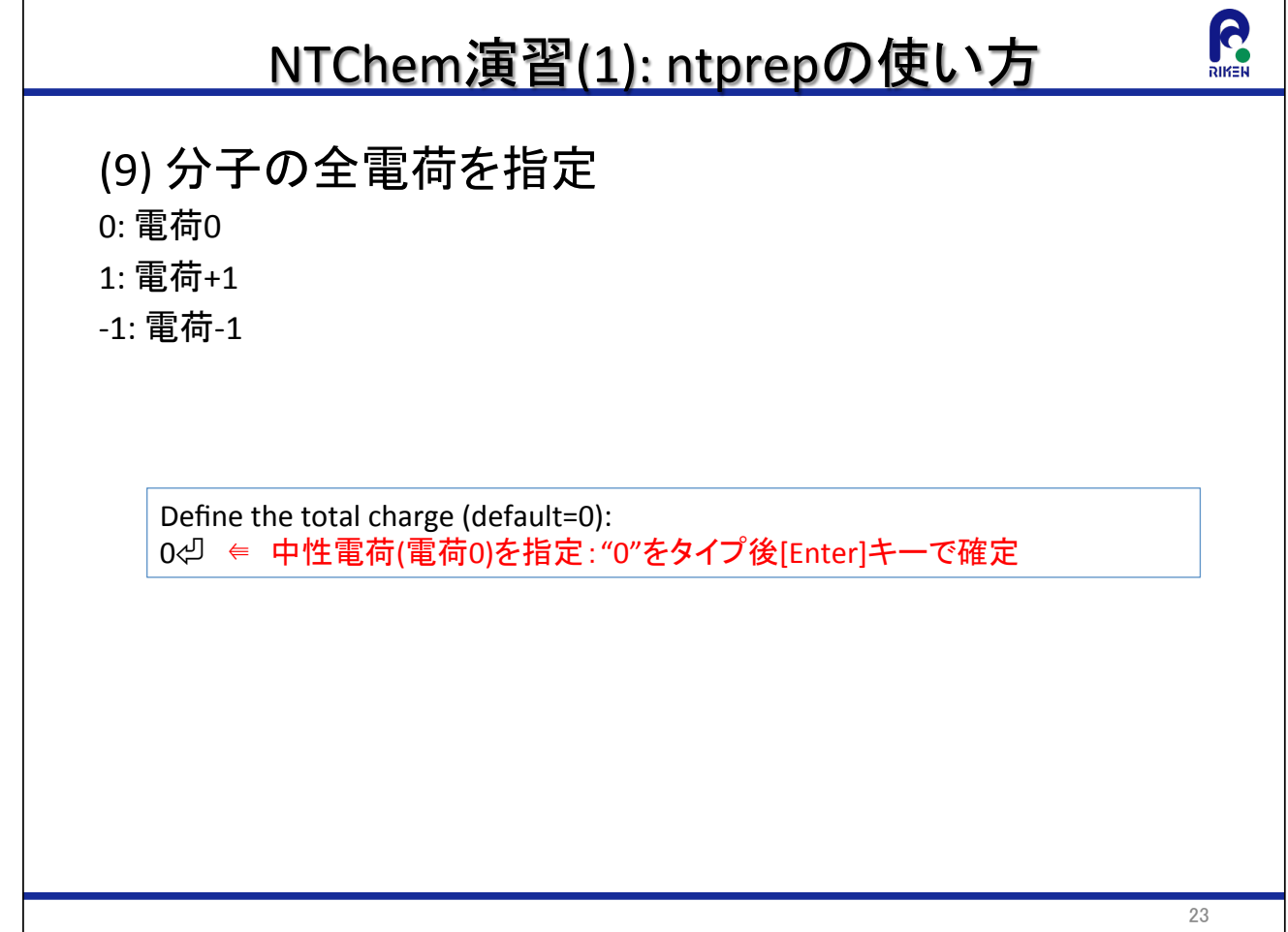

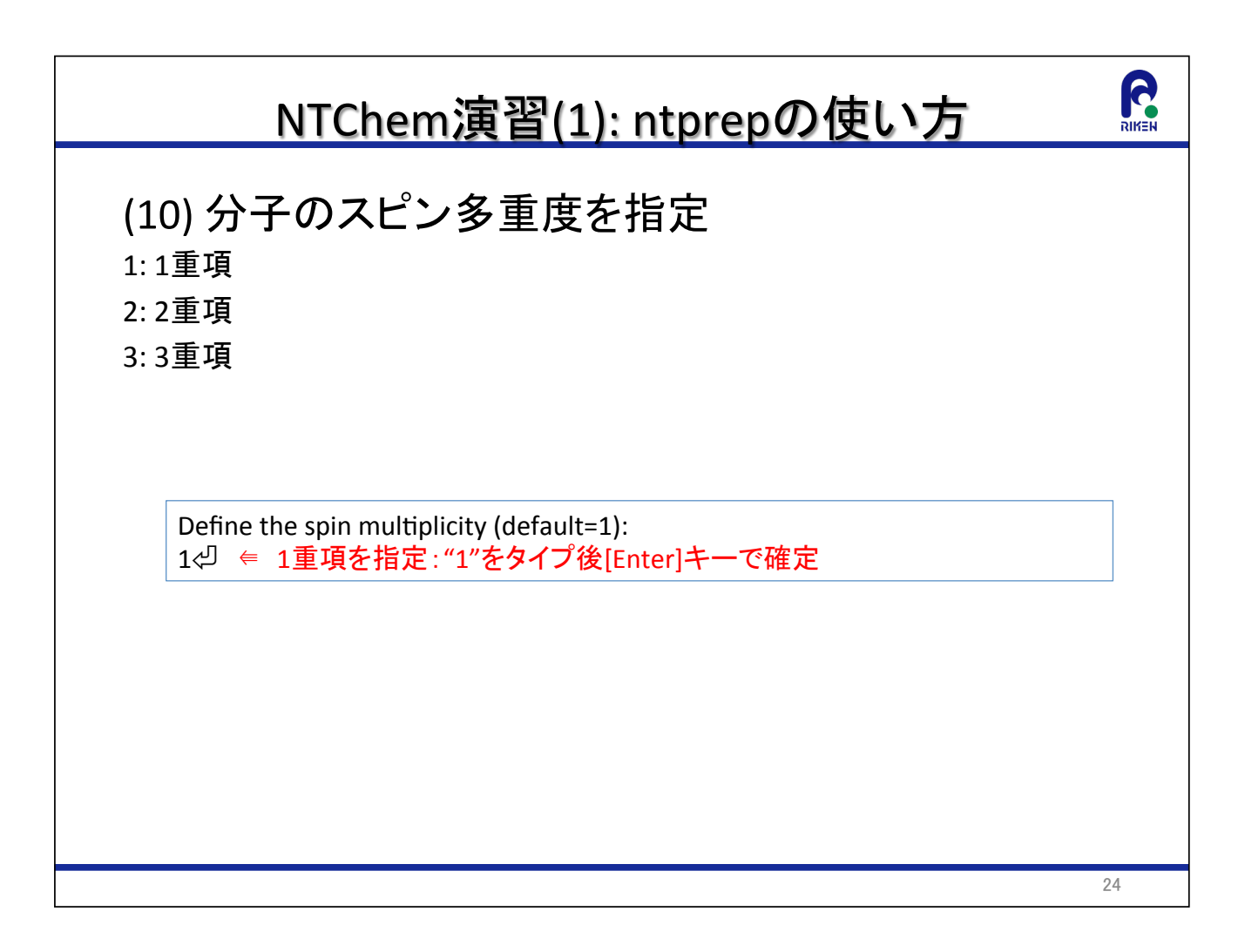

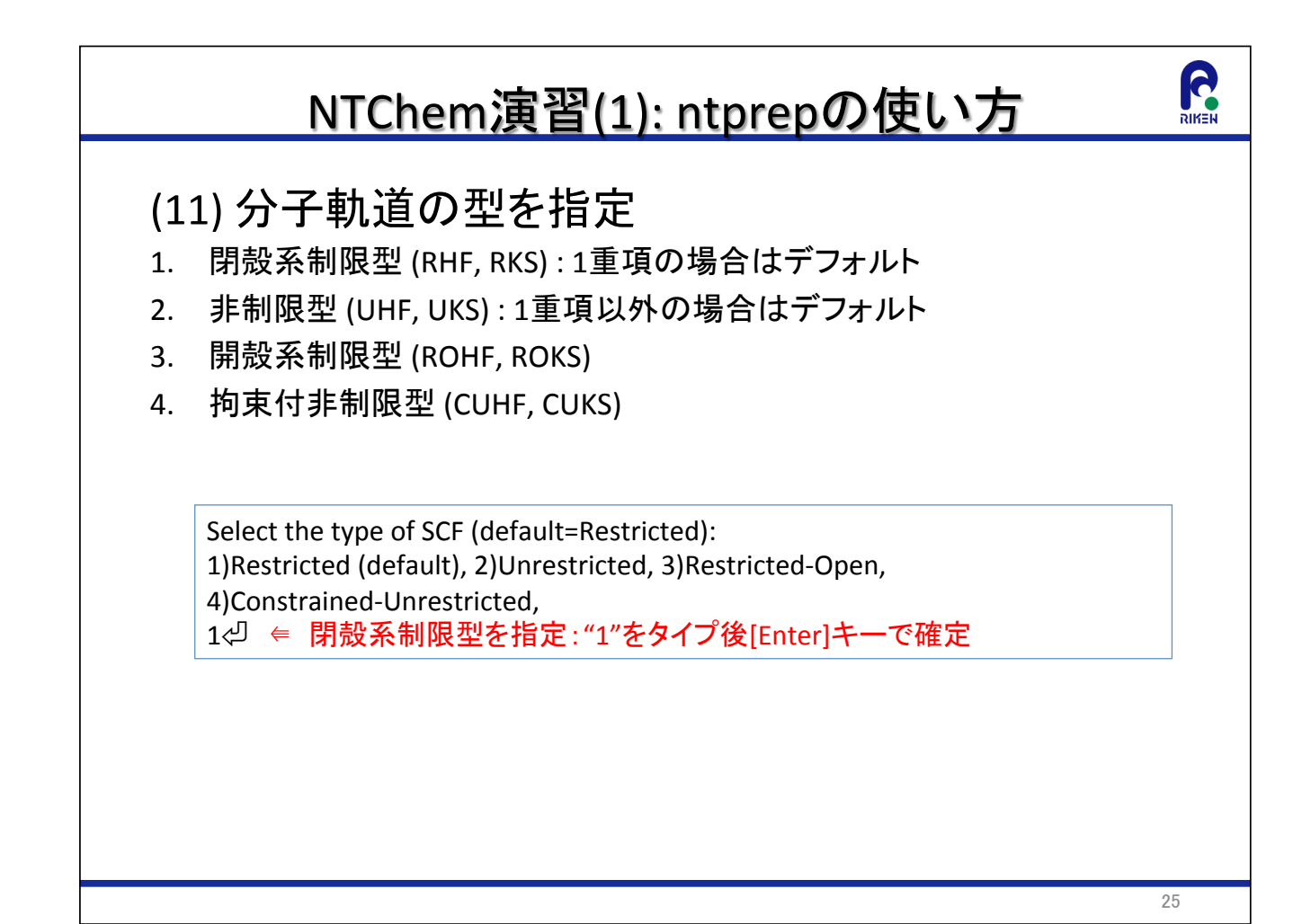

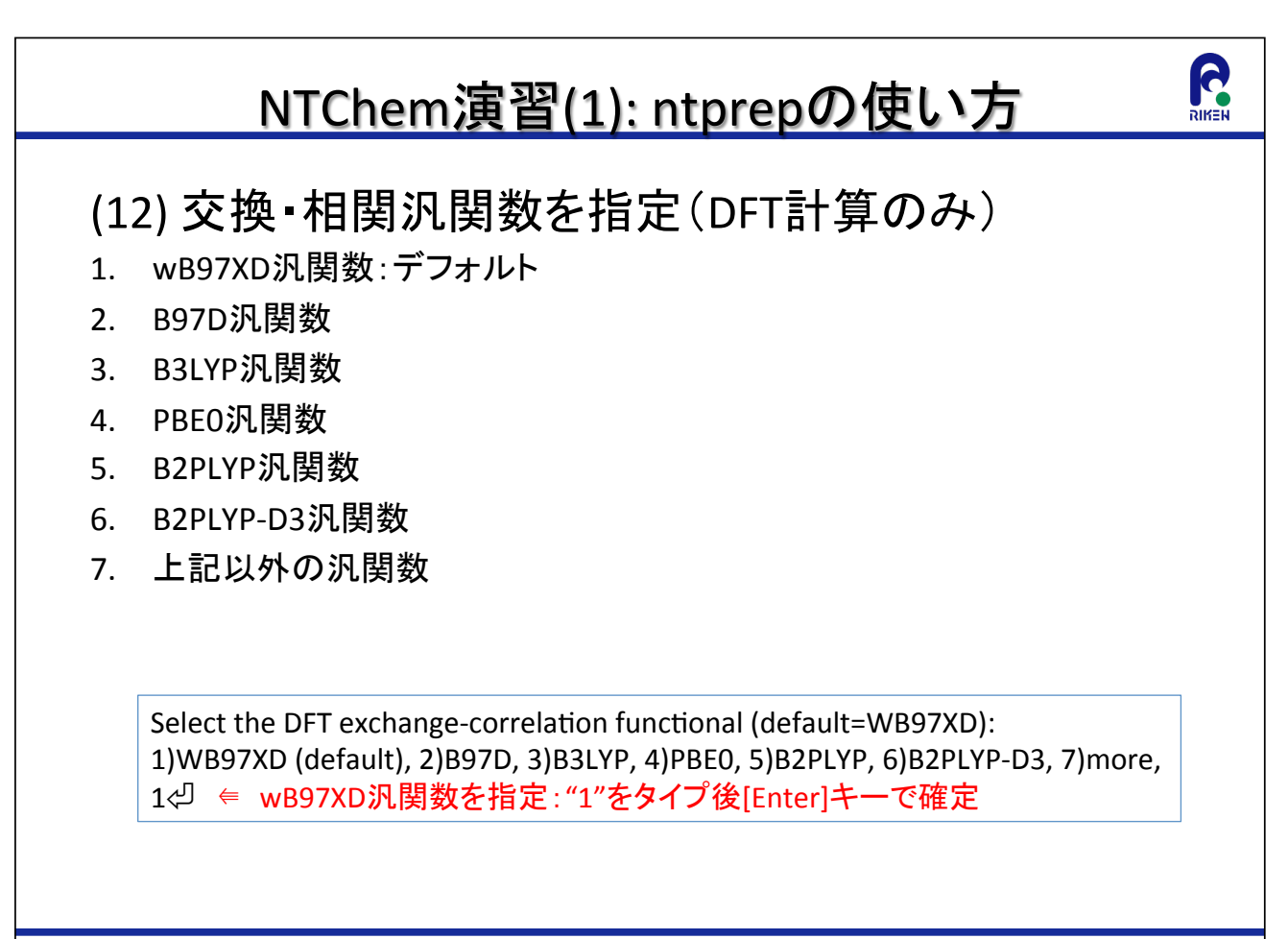

### NTChem演習(1): ntprepの使い方

#### (13) SCF計算の際のFock行列の2電子Coulomb項の計 算法の選択を指定

1 解析的計算

2. Resolution of the identity近似計算

Select the method for evaluation of Coulomb contribution in SCF (default=Analy): 1) Analy (default), 2) RI,

27

1⇔ ⇒ 解析的計算を指定: "1"をタイプ後[Enter]キーで確定

### R NTChem演習(1): ntprepの使い方 (14) SCF計算の初期軌道を指定 1. NDDO法 2. Huckel法 3. 分子軌道(MO)をファイルから読み込み 4. 密度行列をファイルから読み込み Select the SCF initial guess (default=NDDO): 1)NDDO (default), 2)Huckel, 3)ReadMO, 4)ReadDens, 1⇔ ⇒ NDDO法を指定: "1"をタイプ後[Enter]キーで確定 28

## 6 NTChem演習(1): ntprepの使い方 (15) 励起状態計算実行を指定(MP2法以外) 1. 実行する 2. 実行しない:デフォルト Calculate the excitation energy by TD-DFT (default=No): 1) Yes. 2) No (default).  $2\overline{\omega} \in \overline{\omega}$  励起状態計算を実行しないを指定: "2"をタイプ後[Enter]キーで確定  $29$

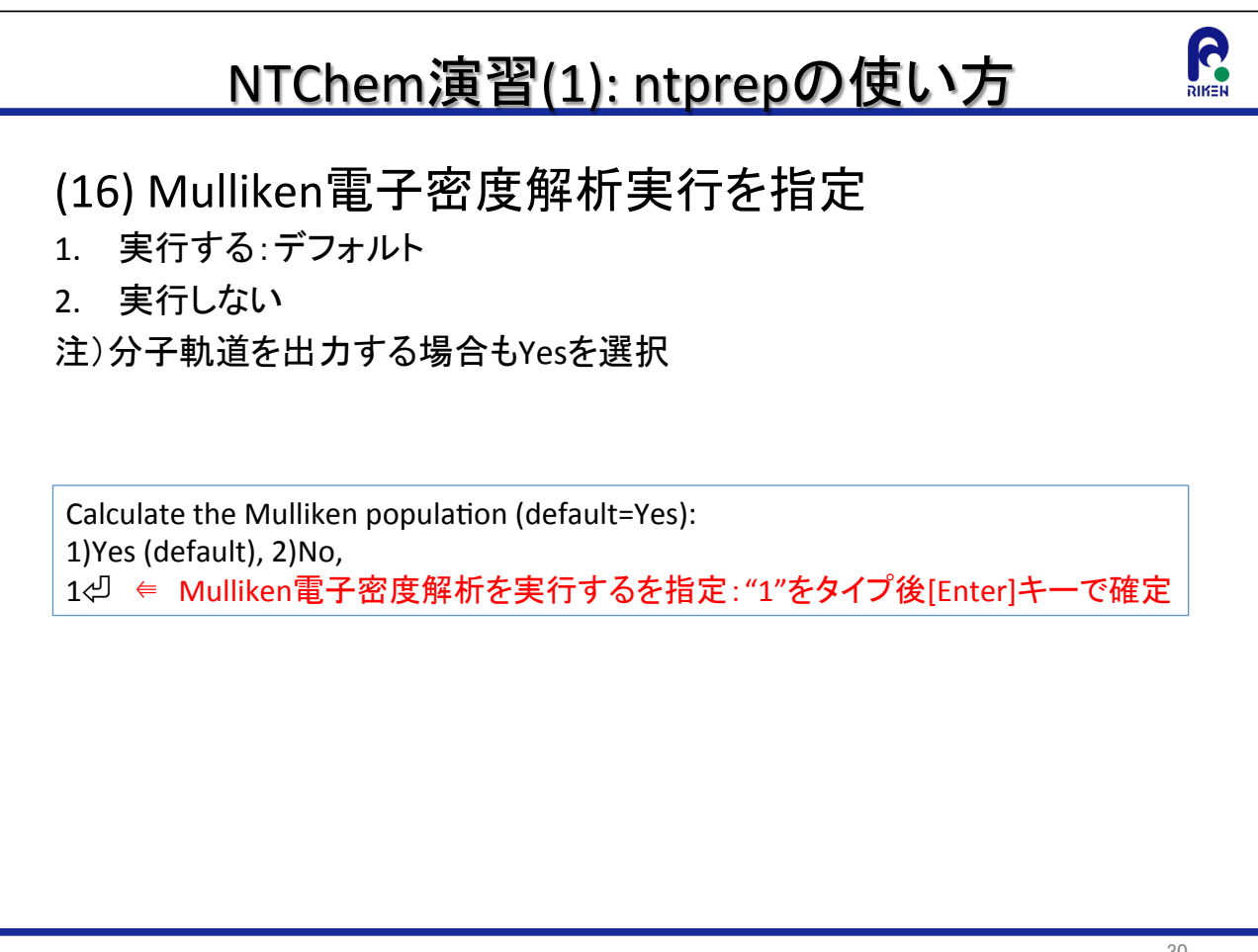

### NTChem演習(1): ntprepの使い方

(17) 静電ポテンシャル解析実行を指定

- 1. 実行する
- 2. 実行しない:デフォルト

Calculate the electrostatic potential (default=No): 1)Yes, 2)No (default), 1⇔ ⇒ 静電ポテンシャル解析を実行するを指定: "1"をタイプ後[Enter]キーで確定

## RIKER NTChem演習(1): ntprepの使い方 (18-1) 並列計算実行を指定 1. 実行する:デフォルト 2. 実行しない Perform the parallel calculation (default=Yes): 1)Yes (default), 2)No, 1⇔ ← 並列計算を実行するを指定: "1"をタイプ後[Enter]キーで確定

31

R

## 6 NTChem演習(1): ntprepの使い方 (18-2) 並列計算のタイプを指定 (18-1でYesを選択した場合のみ) 1. フラットMPI並列計算:Focus、RCCSでデフォルト 2. MPI/OpenMPハイブリッド並列計算:京でデフォルト Select parallel type (default=mpi): 1)mpi (default), 2)mpiomp, 1⇔ ⇒ フラットMPI並列計算を実行するを指定:"1"をタイプ後[Enter]キーで確定 33

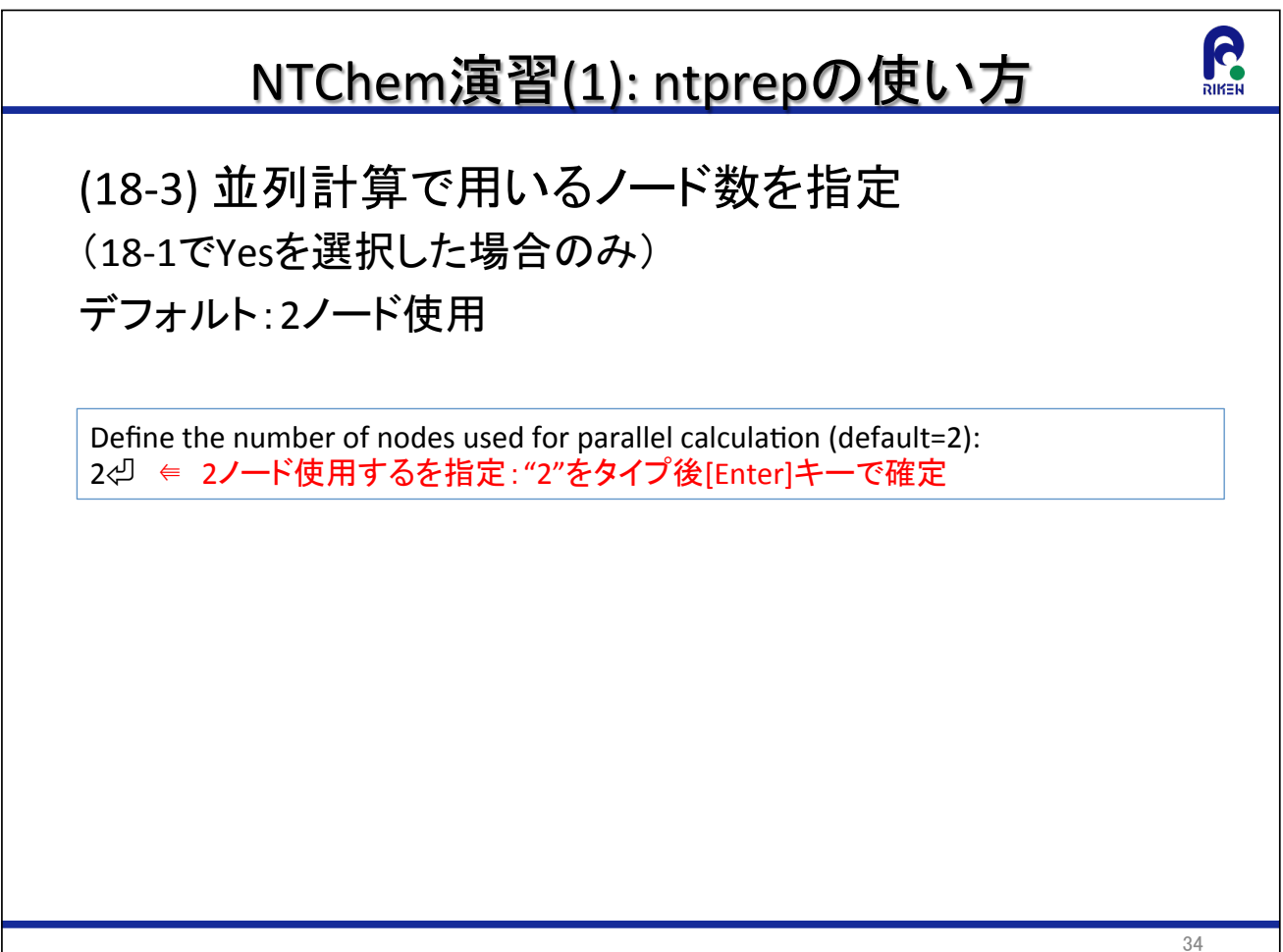

### NTChem演習(1): ntprepの使い方

#### (19) ジョブ制限時間をhh:mm:ss形式で指定

Focusでのデフォルト制限時間: 24時間

Define the job time limit in hh:mm:ss (default=24:00:00): 0:10:00⇔ ⇒ ジョブ制限時間を10分に指定: "0:10:00"をタイプ後[Enter]キーで確定

#### 35

G

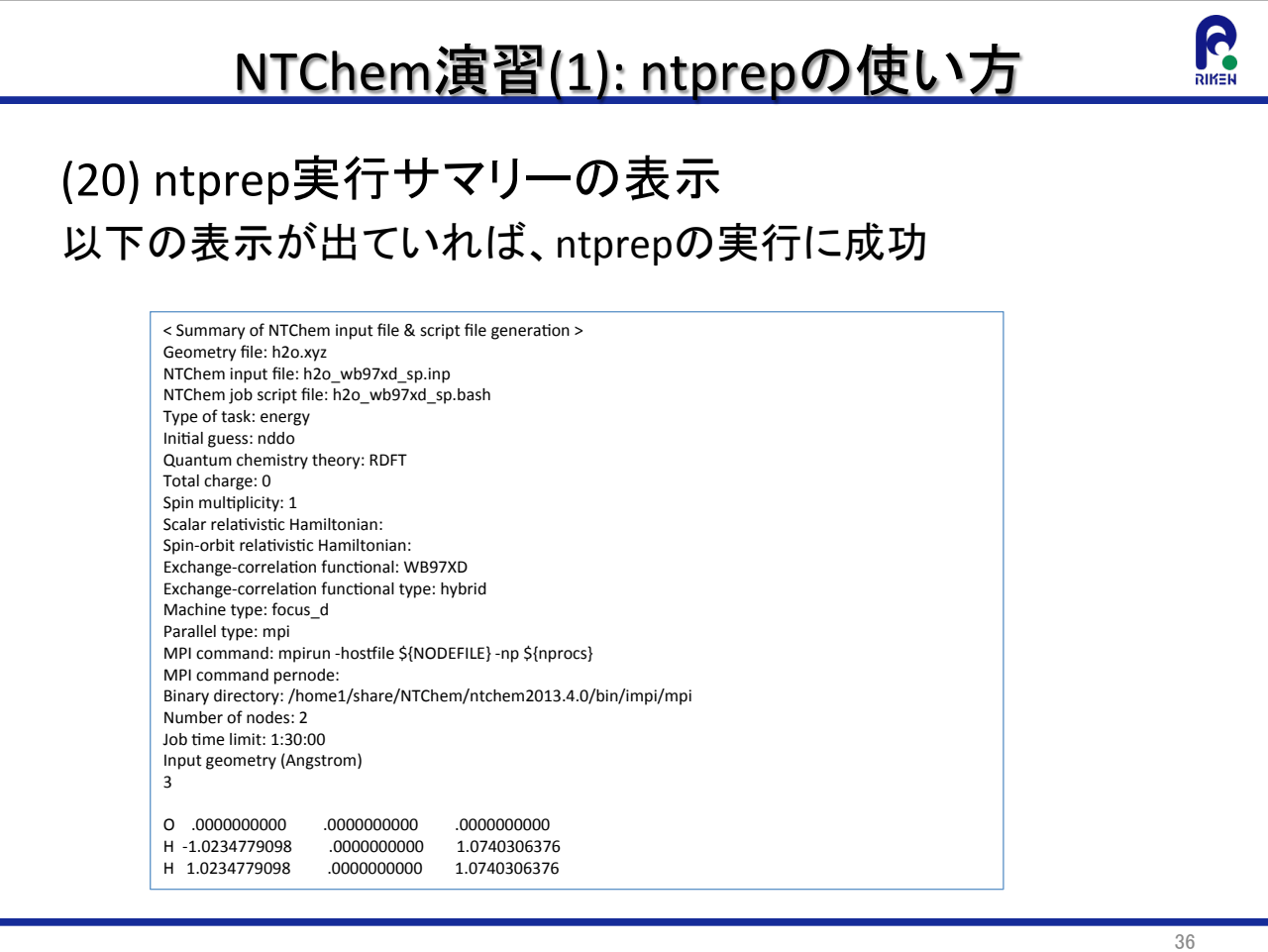

### NTChem演習(1): ntprepの使い方

(21) ntprep実行により生成されたファイルの確認 Isコマンドを実行し、以下の3つファイルが存在するか確認

- h2o wb97xd sp.bash: ジョブ投入用スクリプト
- h2o\_wb97xd\_sp.inp: 入力データファイル
- h2o wb97xd sp guess.inp: 入力データファイル(初期MO計算用)

 $[ulez0003@ff02 h2o spl5]$ h2o.xyz h2o wb97xd sp.bash h2o wb97xd sp.inp h2o wb97xd sp guess.inp

37

R

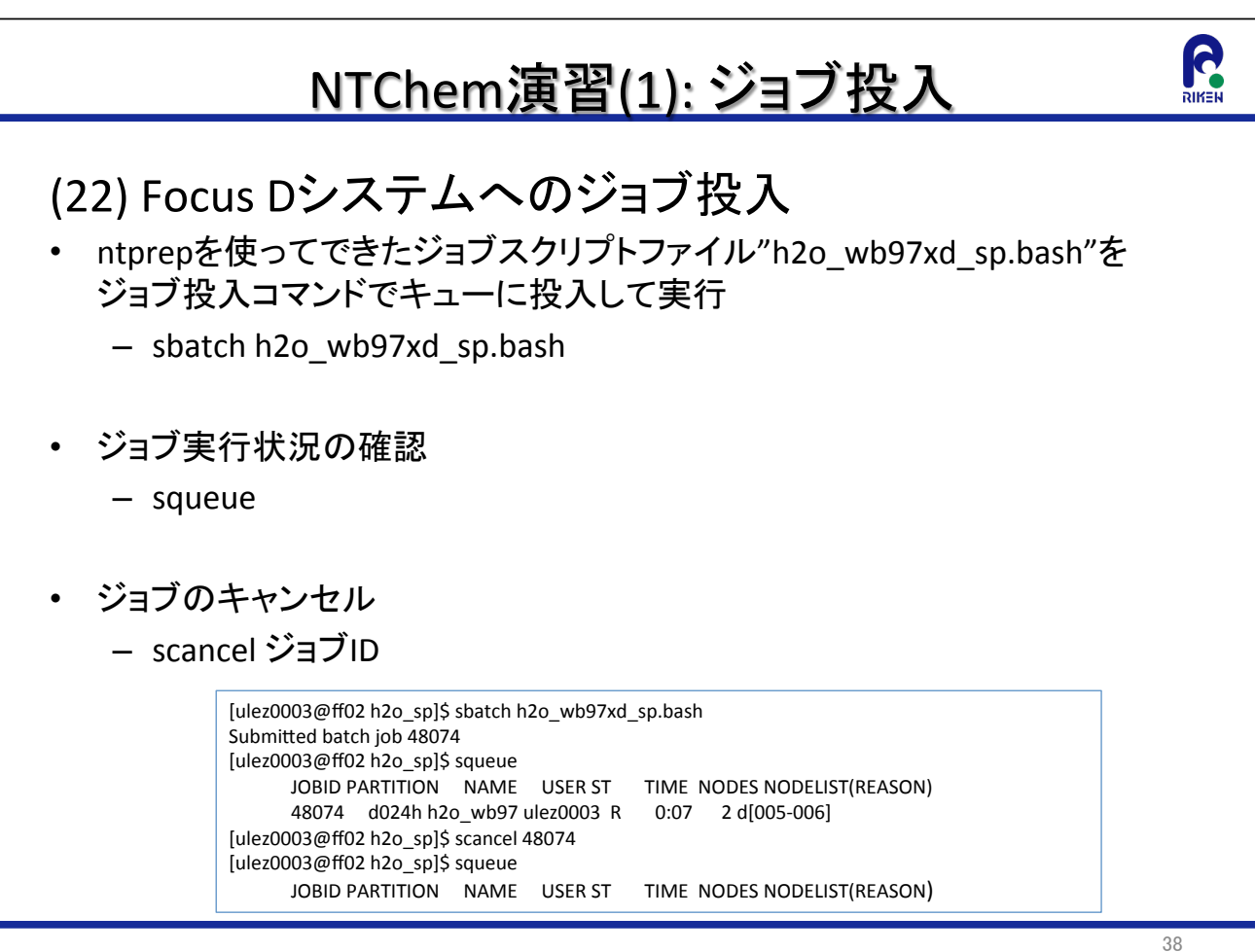

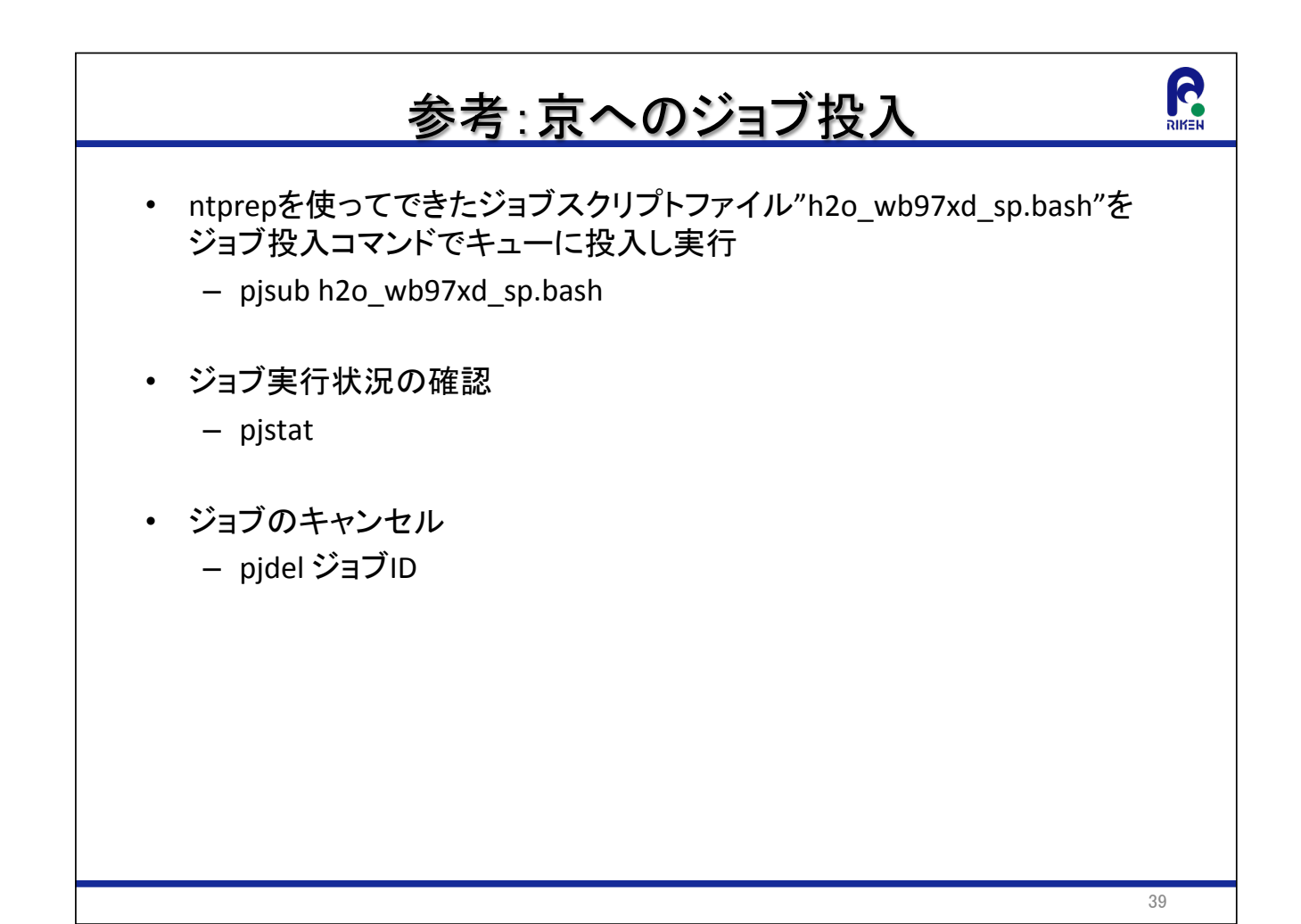

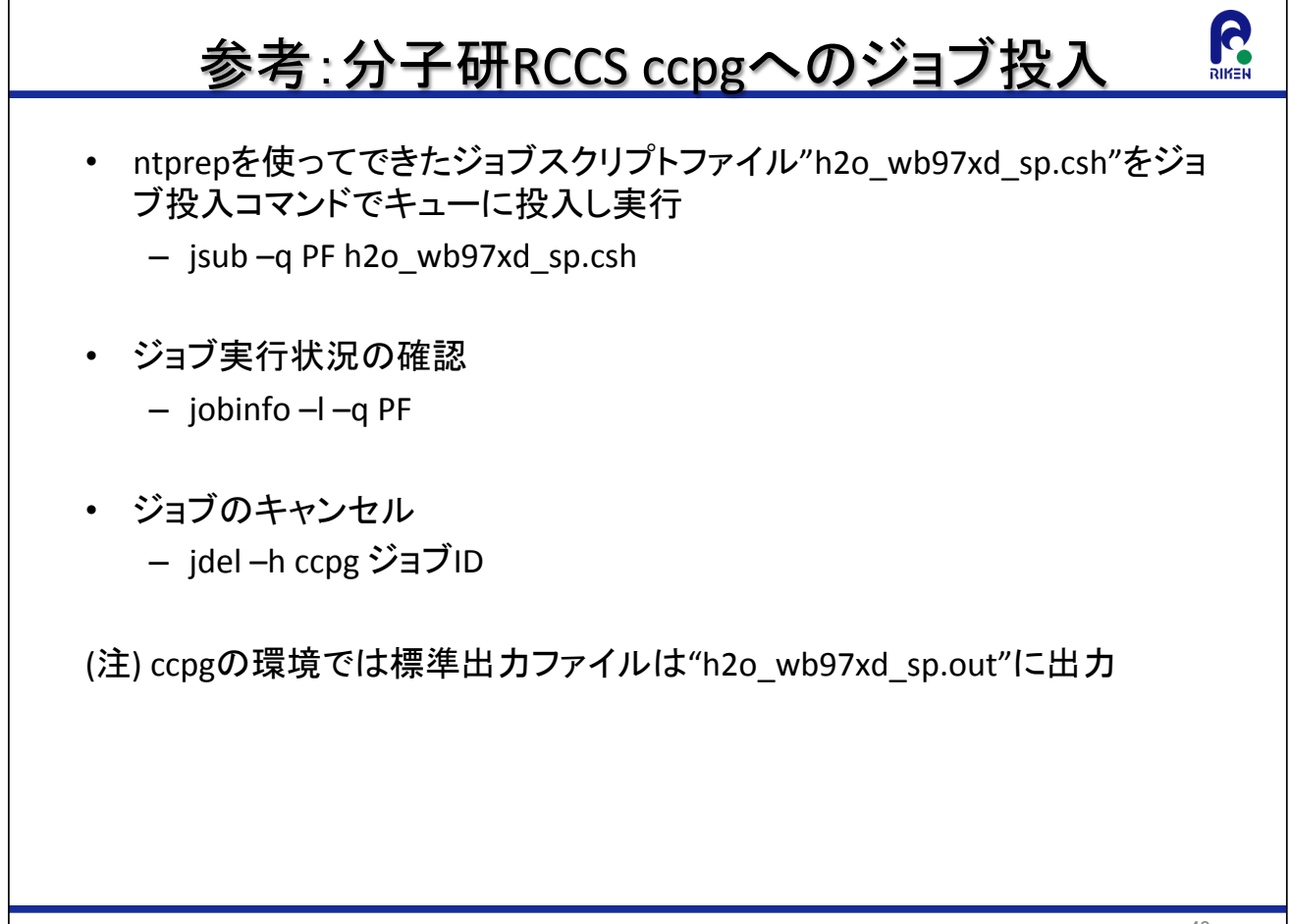

### NTChem演習(1):出力ファイルの確認

- ジョブ終了後以下のファイルがディレクトリにあることを確認
	- 標準出力ファイル: h2o wb97xd sp \${ジョブID}.o
	- 標準エラー出力: h2o wb97xd sp \${ジョブID}.e
	- 収束したMOファイル: h2o\_wb97xd\_sp.conv.MO
	- 全電子密度のcubeファイル: h2o wb97xd sp.TotDens.cube
	- α電子密度のcubeファイル: h2o wb97xd sp.ADens.cube
	- 静電ポテンシャルのcubeファイル: h2o wb97xd sp.ESP.cube

[ulez0003@ff02 h2o sp]\$ ls

h2o.xyz h2o\_wb97xd\_sp.ESP.cube h2o\_wb97xd\_sp.bash h2o\_wb97xd\_sp.inp h2o\_wb97xd\_sp\_48084.o h2o\_wb97xd\_sp.ADens.cube h2o\_wb97xd\_sp.TotDens.cube h2o\_wb97xd\_sp.conv.MO h2o\_wb97xd\_sp\_48084.e h2o wb97xd sp\_guess.inp

41

G

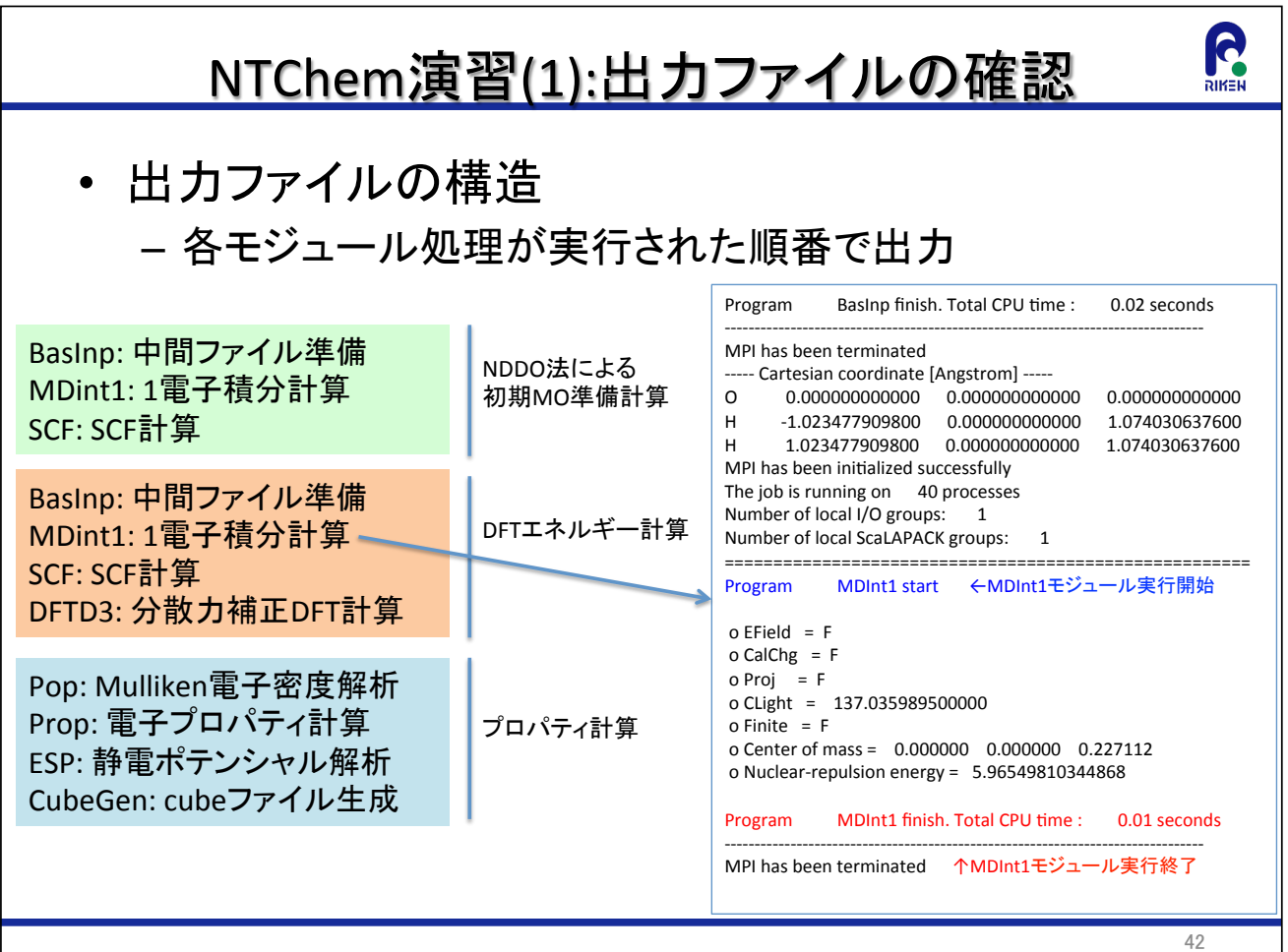

### NTChem演習(1):出力ファイルの確認

- 出力ファイル"h2o\_wb97xd\_sp\_\${ジョブID}.o"を読み以下の  $\bullet$ 項目の結果を確認
	- 全エネルギー: "SCF + Disper energy"を検索
	- 軌道エネルギー、MO: "Orbital energies"を検索
	- Mulliken電荷: "Mulliken gross atomic charge"を検索
	- 双極子モーメント: "Dipole moment"を検索

R

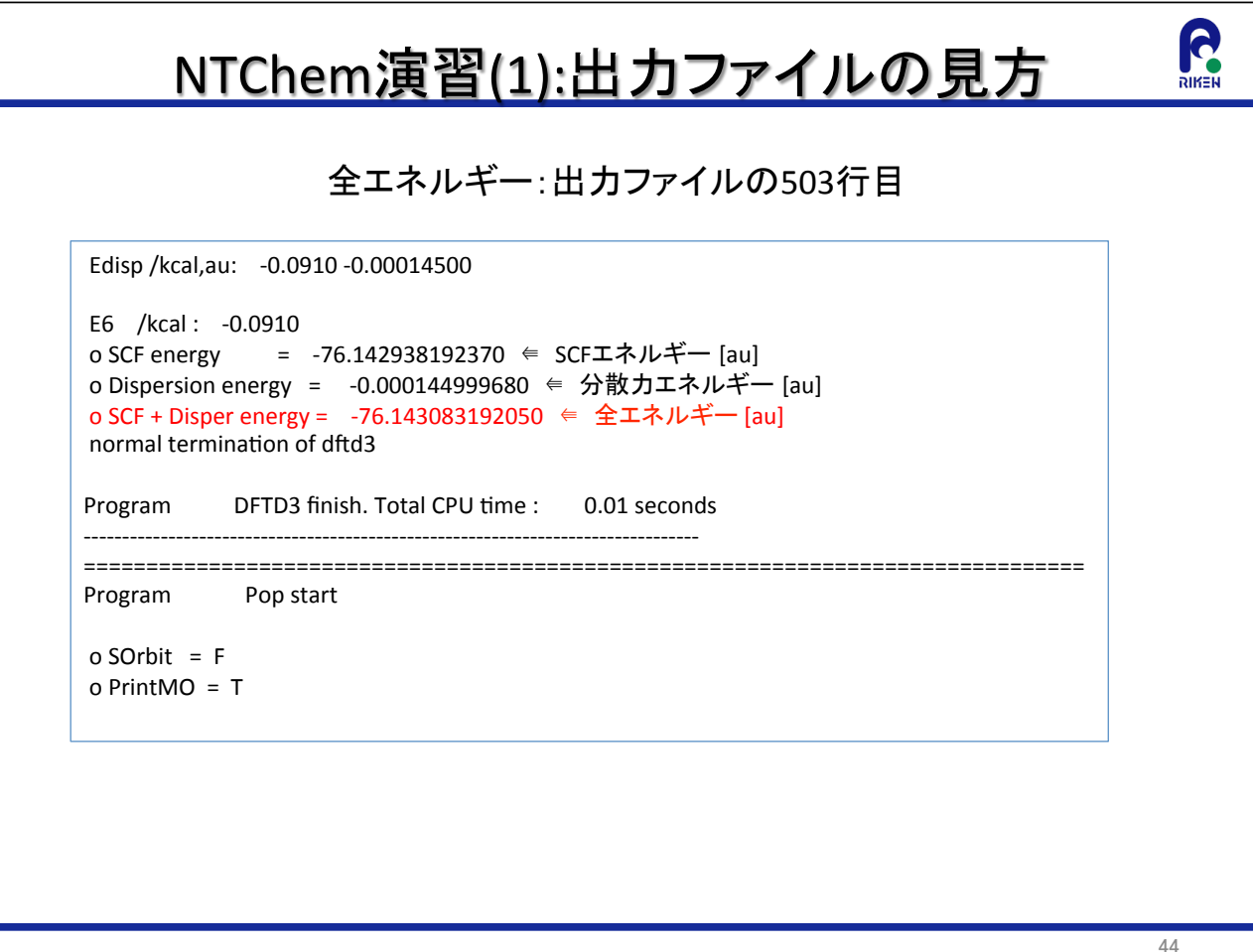

### NTChem演習(1):出力ファイルの見方

R

 $DIX = L$ 

#### 軌道エネルギー:出力ファイルの514行目

Program DFTD3 finish. Total CPU time: 0.01 seconds ----------------------Program Pop start  $o$  SOrbit = F  $o$  PrintMO = T o Mulliken = T +++++ Orbital energies (Alpha) +++++ -19.308700 -0.974101 -0.455700 -0.448376 -0.372206 1.560893 1.599113 1.620983 1.929537 2.756142 2.760674 2.760900 3.048612 3.172216  $\overline{\phantom{0}}$  5  $\overline{7}$  $\mathbf{1}$  $\overline{\mathbf{2}}$  $\overline{\mathbf{3}}$  $\overline{4}$  $6<sup>6</sup>$  $\overline{\mathbf{8}}$  $\mathbf{q}$ 10 Orbital energies -19.3087 -0.9741 -0.4557 -0.4484 -0.3722 -0.0067 0.0261 0.5263 0.5268 0.9741  $1\ 10\ 15\quad -0.9895\quad -0.3001\quad 0.0000\quad -0.0801\quad 0.0000\quad 0.0705\quad -0.0000\quad 0.0325\quad 0.0000\quad -0.2560$ 2 10 25 0.0366 0.6113 0.0000 0.1665 0.0000 0.1393 0.0000 0.1941 0.0000 0.13044<br>3 10 35 0.0163 0.4294 0.0000 0.2105 0.0000 0.3485 0.0000 0.5496 0.0000 1.3413 45

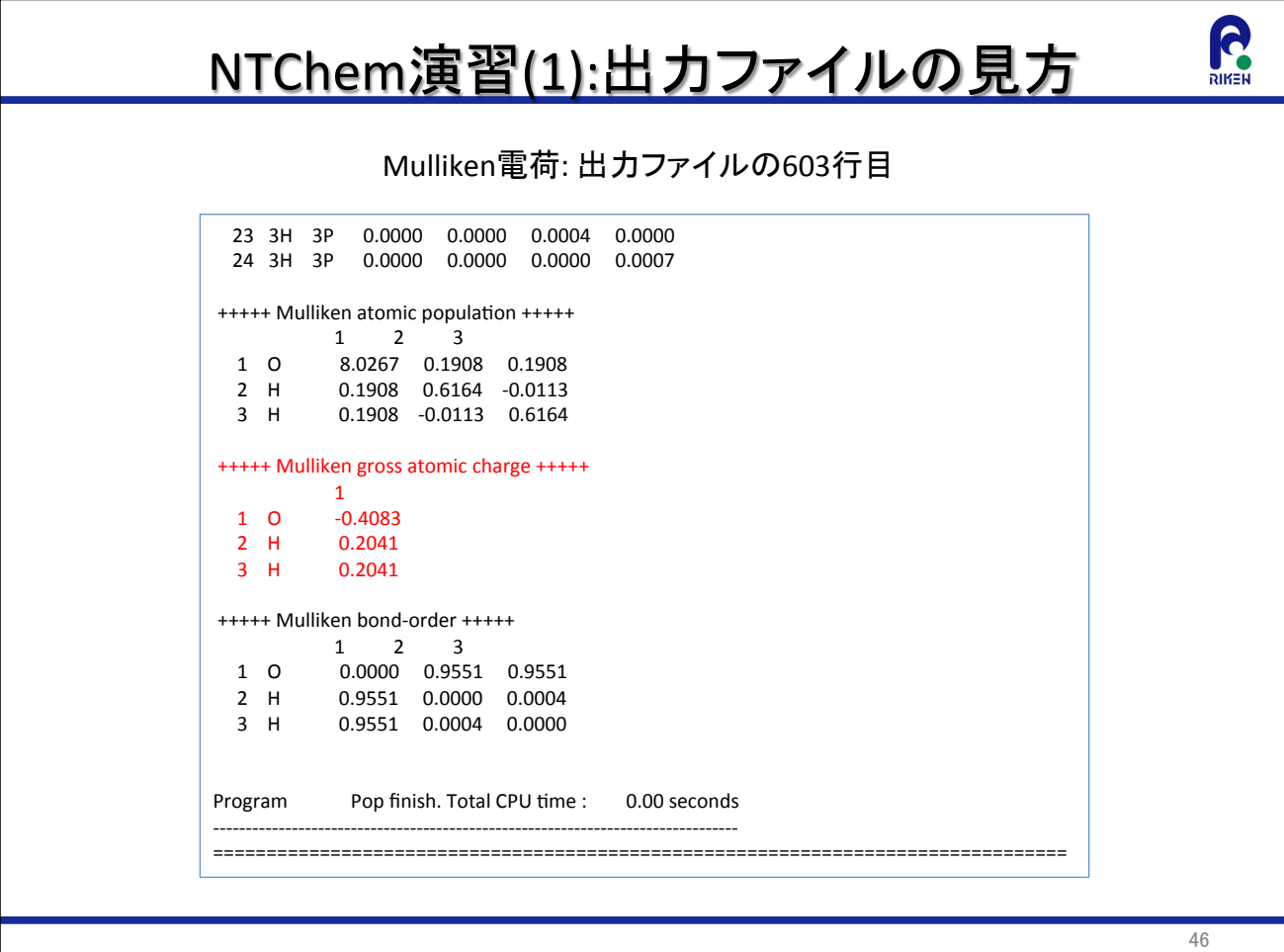

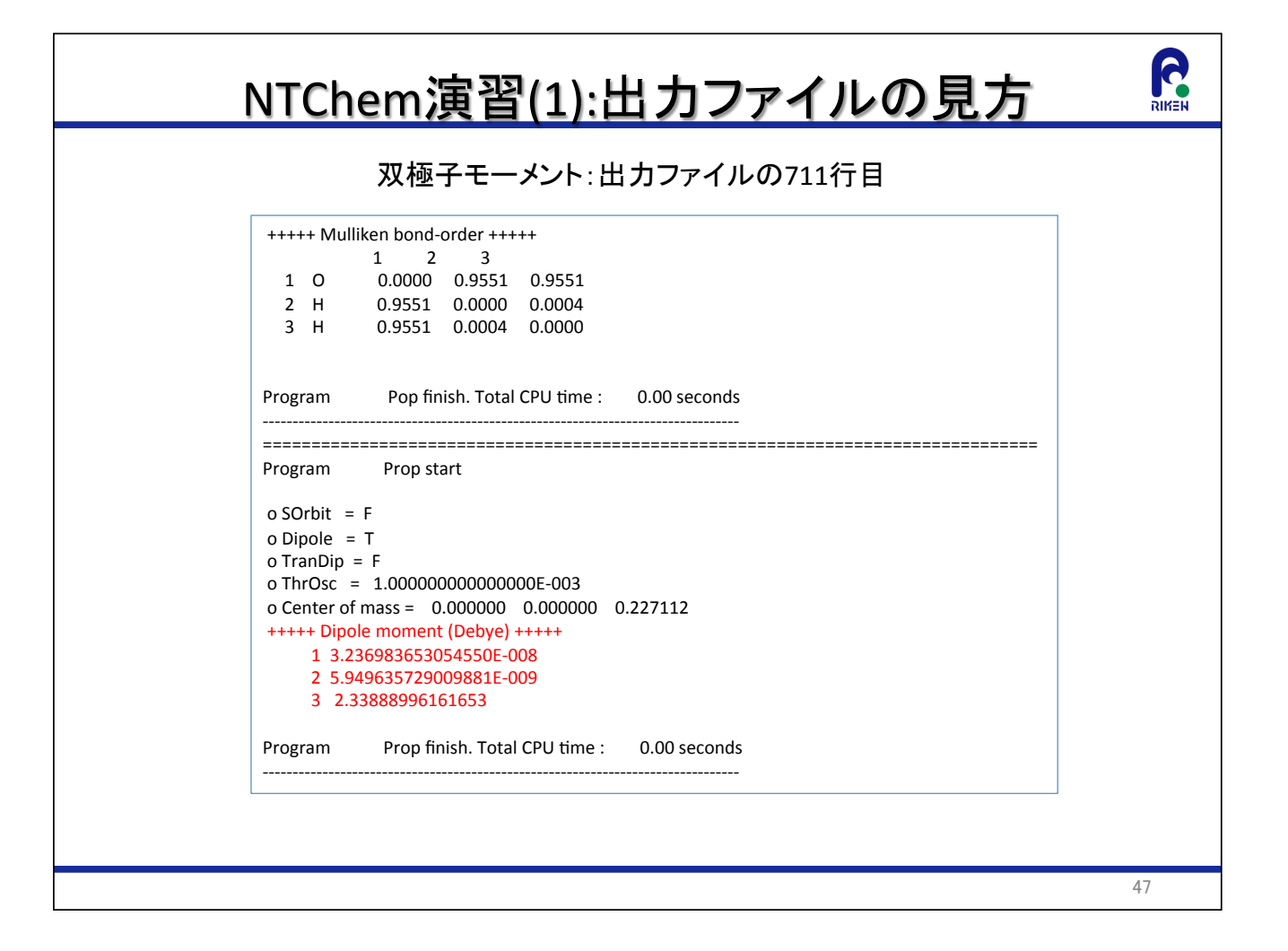

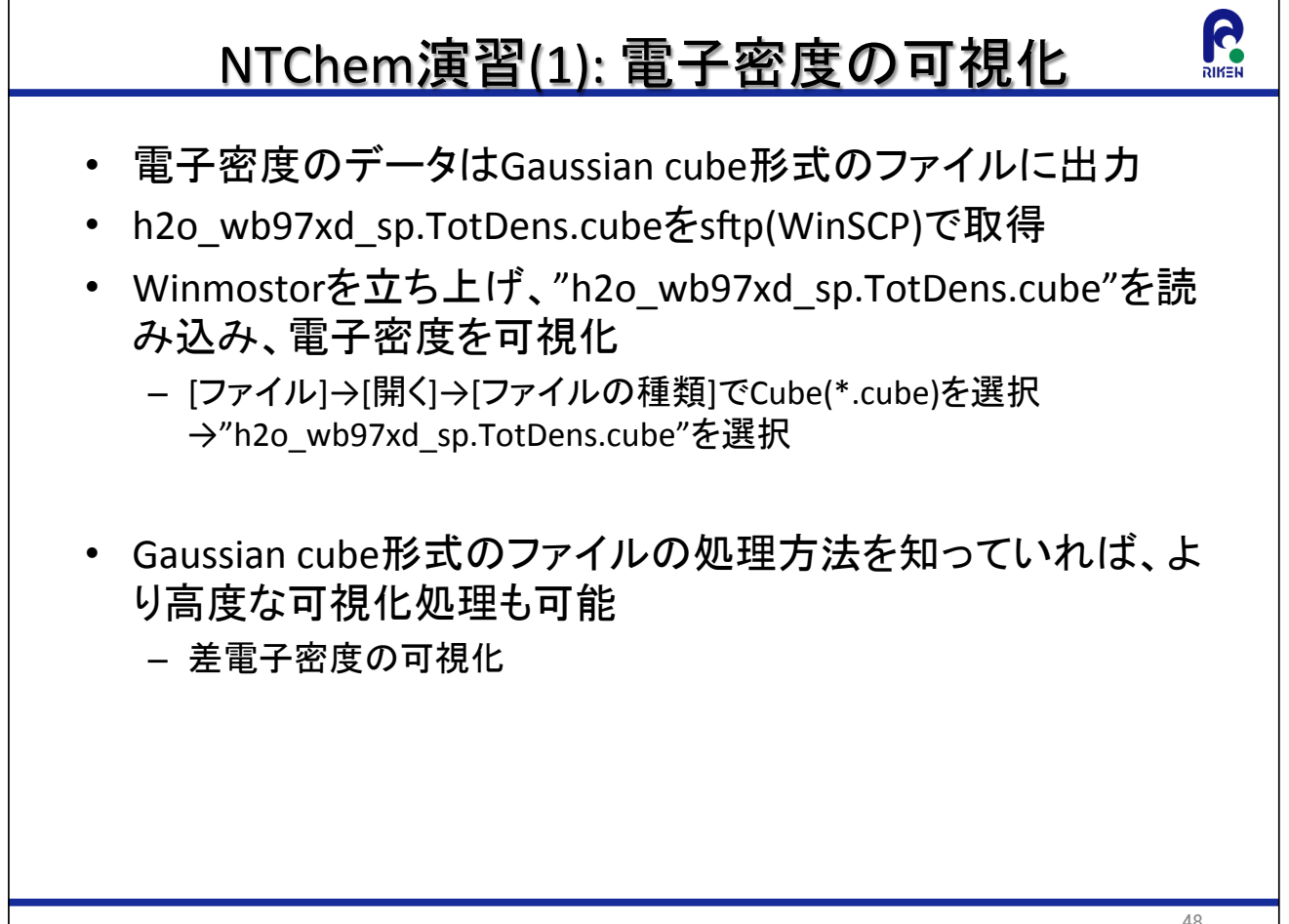

## R NTChem演習(1):静電ポテンシャルの可視化 • 静電ポテンシャルのデータはGaussian cube形式のファイ ル"h2o wb97xd sp.ESP.cube"に出力 • "h2o wb97xd sp.ESP.cube"をsftp(WinSCP)で取得 • Winmostorを立ち上げ、"h2o wb97xd sp.ESP.cube"を読み込 み、静電ポテンシャルを可視化 – [ファイル]→[開く]→[ファイルの種類]でCube(\*.cube)を選択 →"h2o wb97xd sp.ESP.cube"を選択 49

### 参考:Forcus A, B, C, Eシステム用のジョブ準備

Focusシステムの環境でFocus A, B, C, Eシステム用の入力ファイル を作る場合には、ntprepを起動する際に実行環境指定オプション -mを追加しシステム名を指定

- -mオプションを指定しない場合は、Focus Dシステム用の入力ファイルを作成
- Focus Aシステム
	- /home1/share/NTChem/ntchem2013.4.0/scripts/ntprep-m focus a
- Focus Bシステム - /home1/share/NTChem/ntchem2013.4.0/scripts/ntprep-m focus b
- Focus Cシステム
	- /home1/share/NTChem/ntchem2013.4.0/scripts/ntprep-m focus c
- Focus Eシステム
	- $-$  /home1/share/NTChem/ntchem2013.4.0/scripts/ntprep-m focus e
- (裏技)Focusスパコン上で京の入力ファイルを作成することも可能
	- /home1/share/NTChem/ntchem2013.4.0/scripts/ntprep-mk

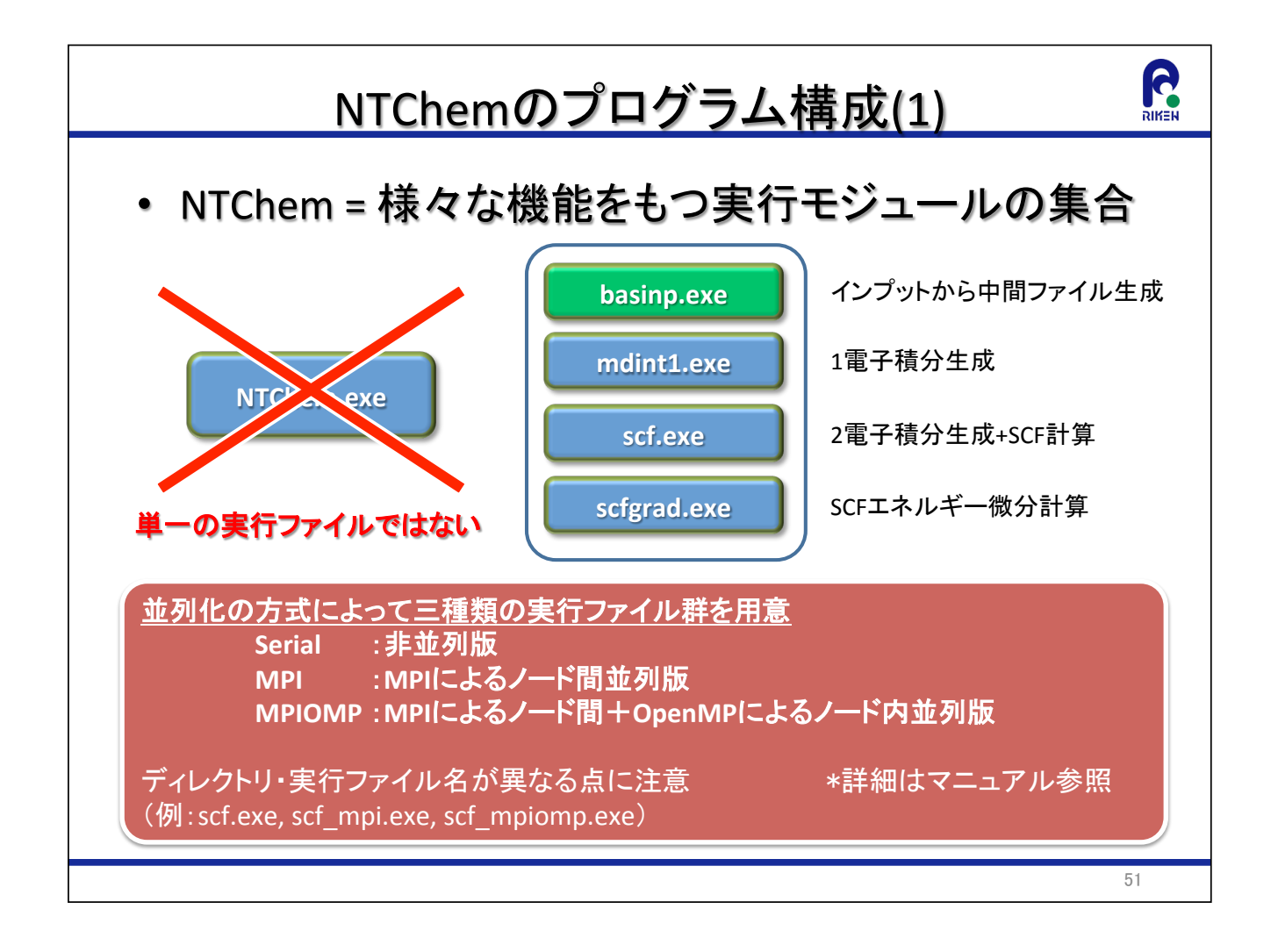

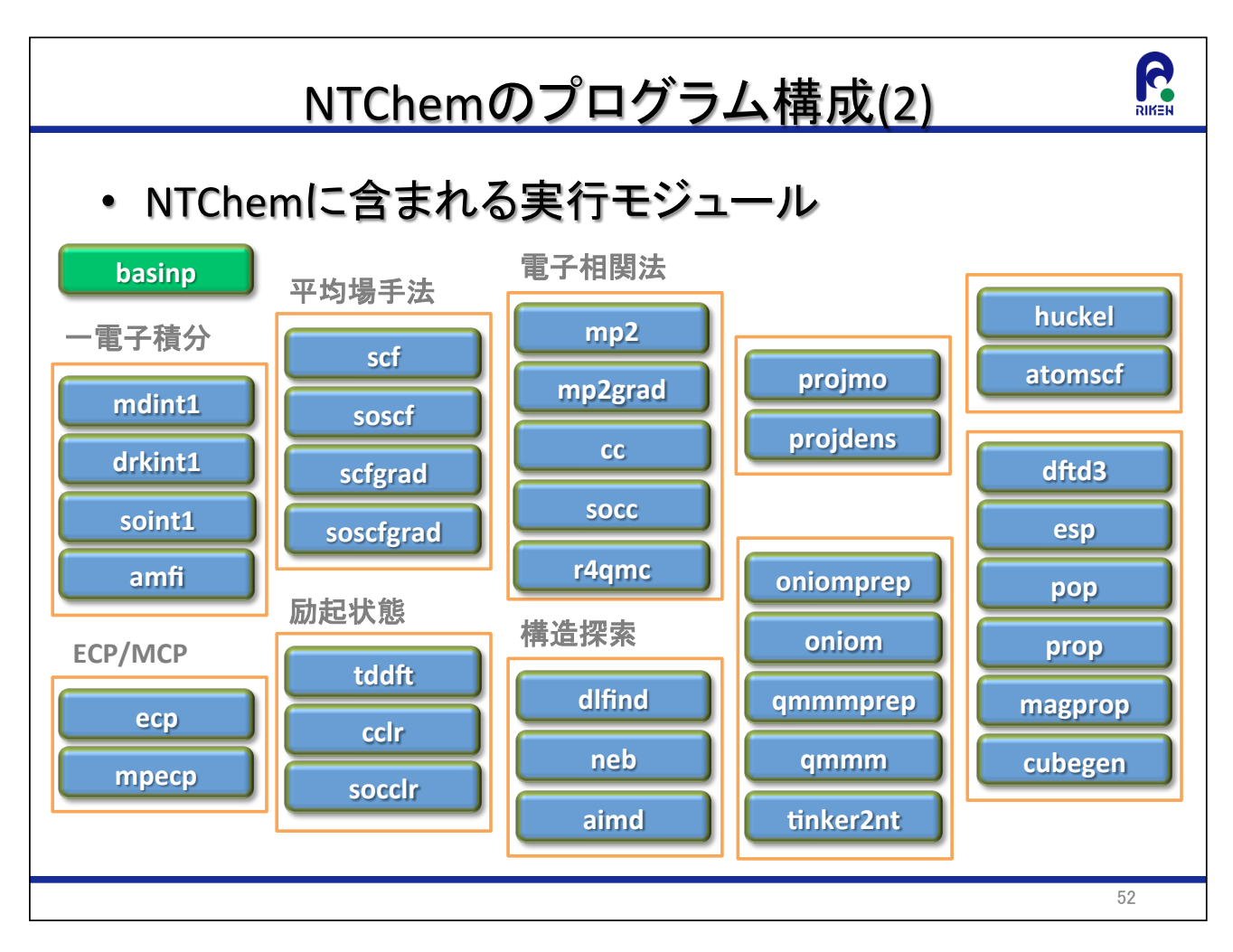

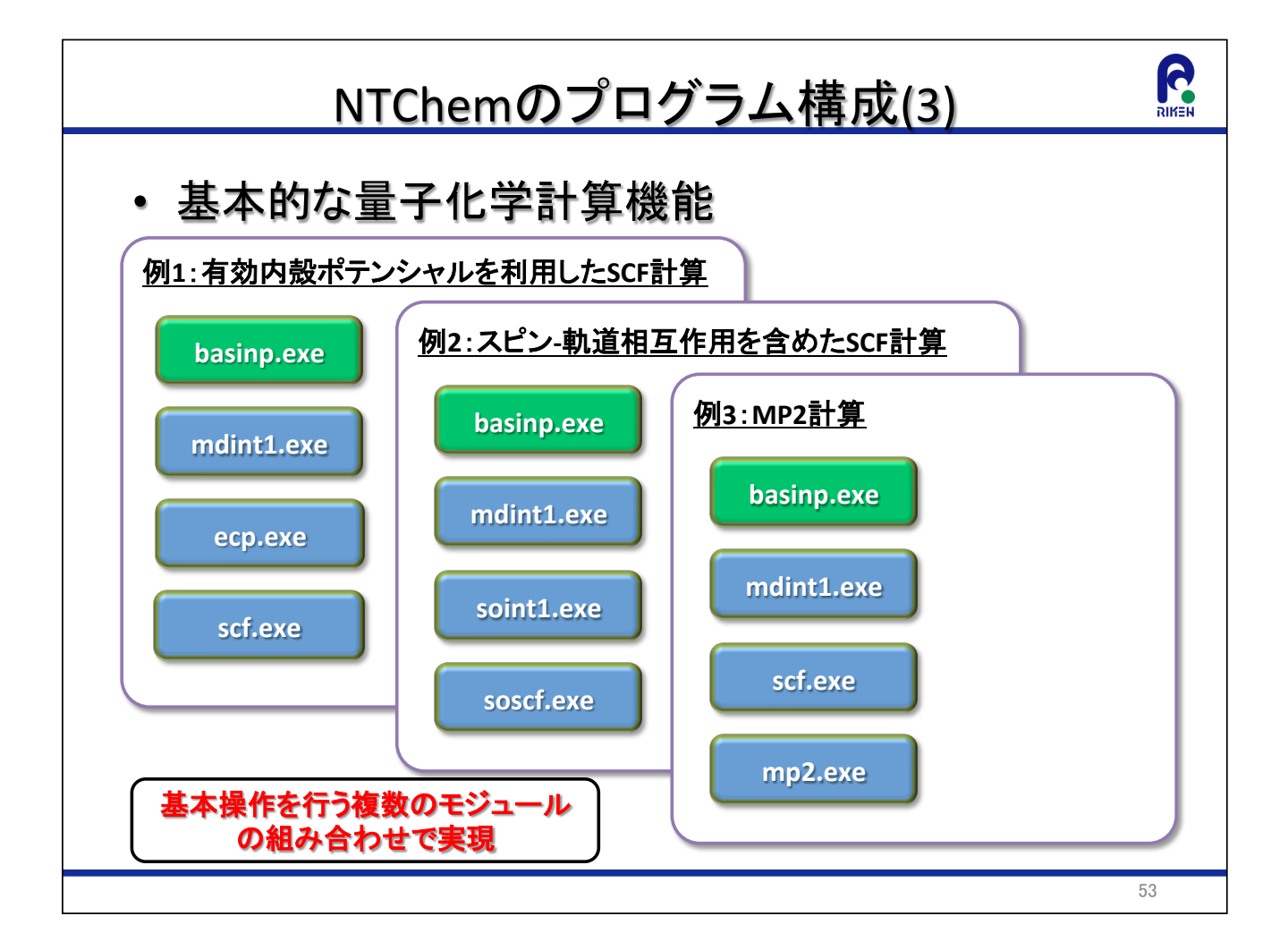

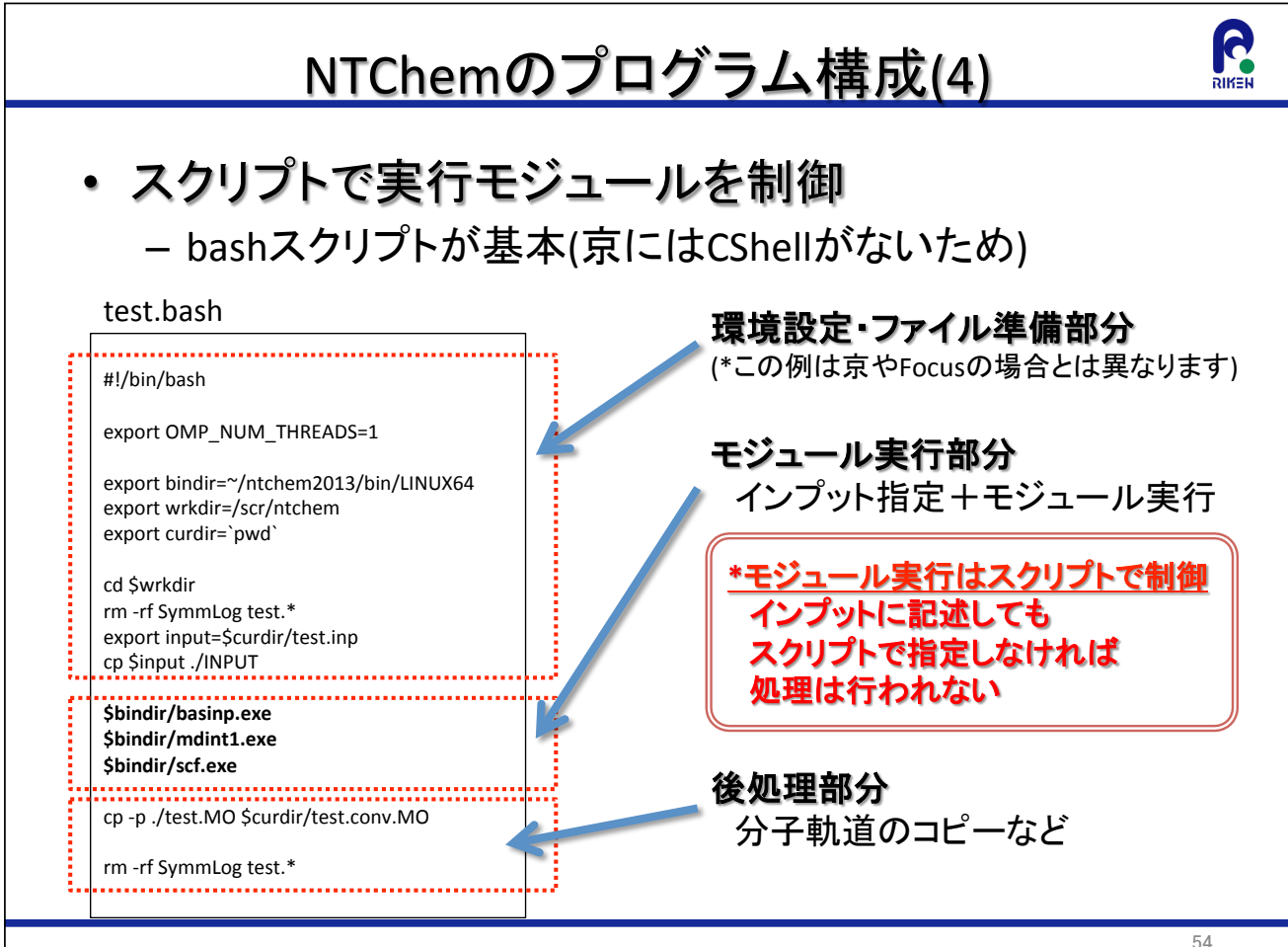

### インプットの基本構造(1)

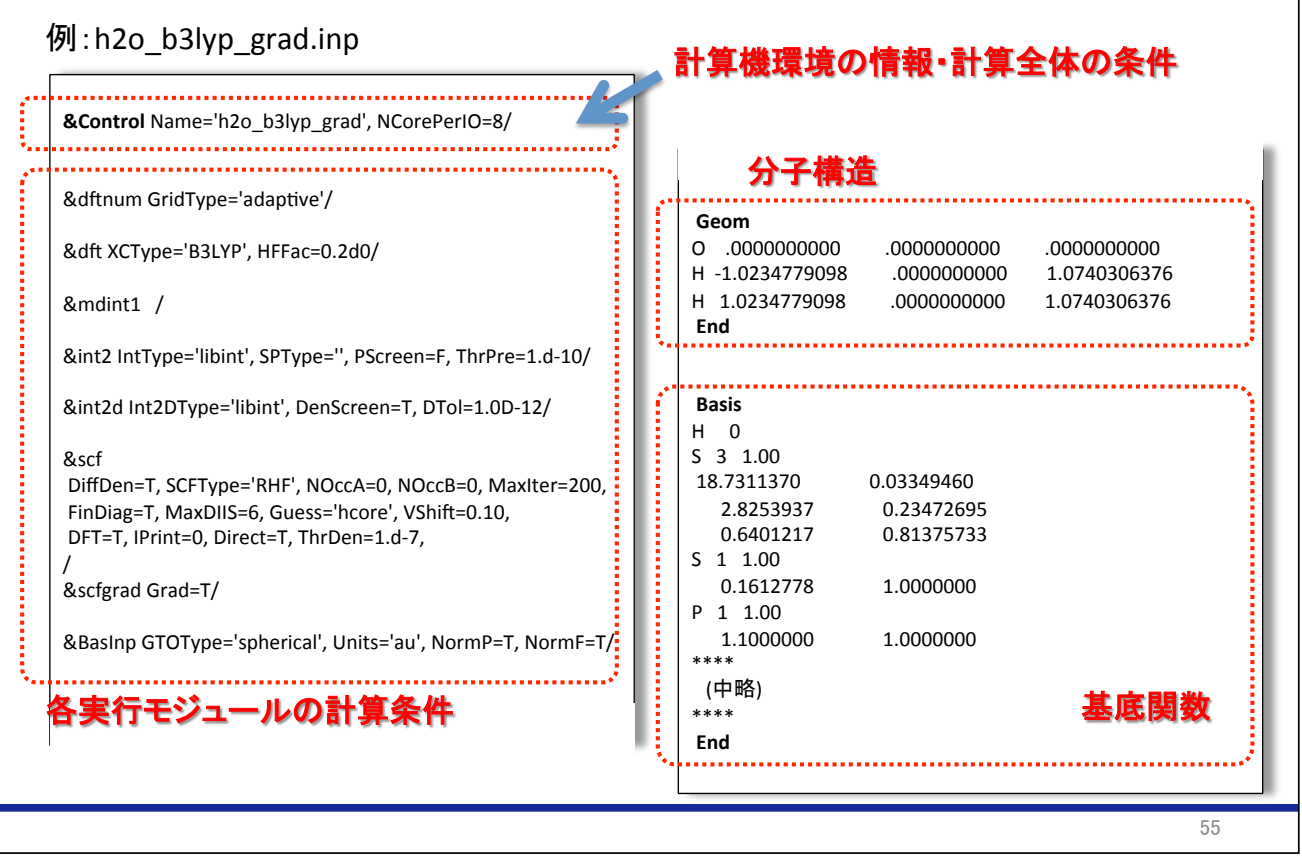

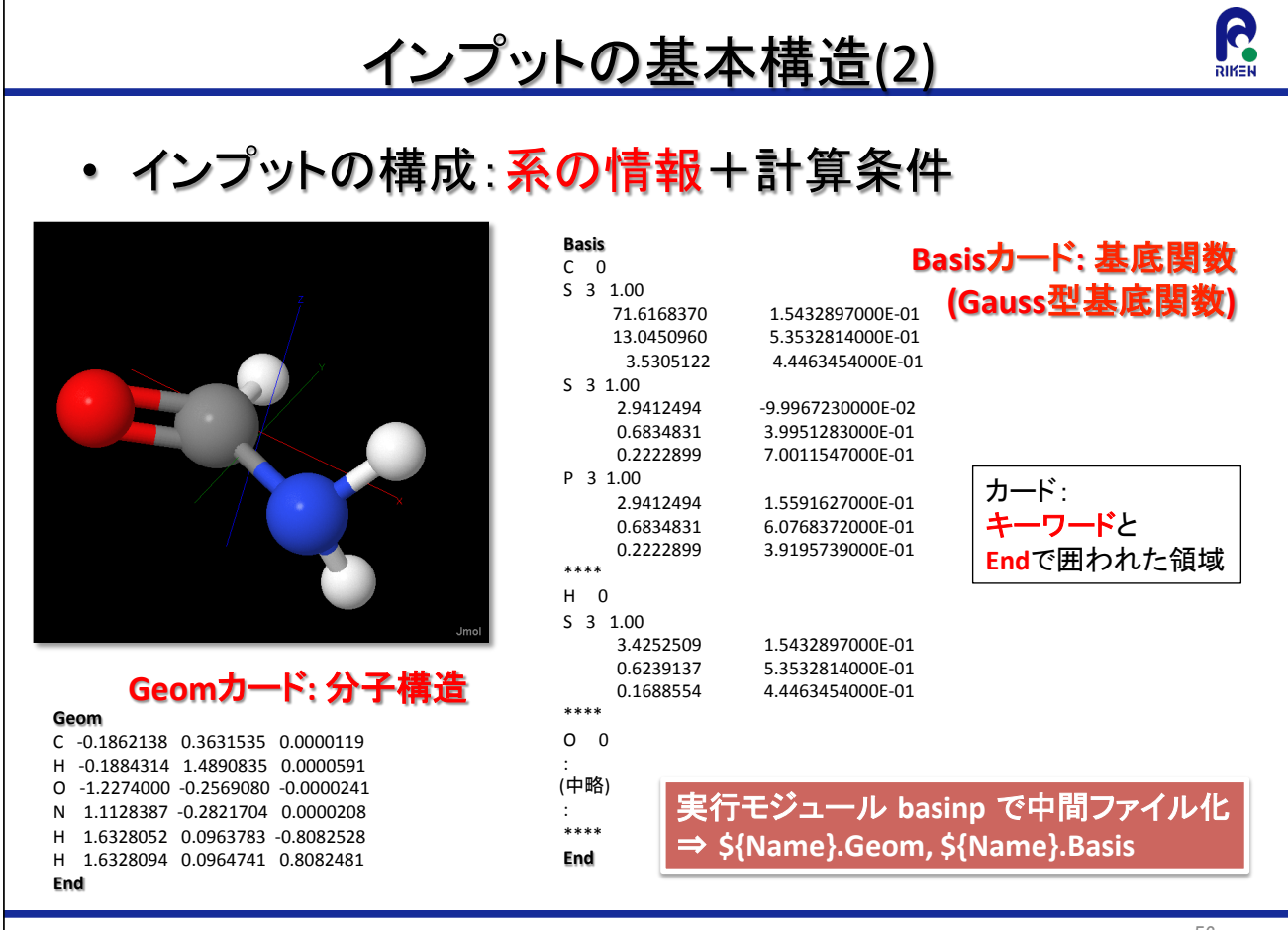

R

 $R$ 

#### **G** インプットの基本構造(3) • インプットの構成:系の情報+計算条件 ネームリスト(Fortran標準) **\**キーワードと **A**で囲われた領域 **\&FH\*+')** IPrint=0, ThrInt=1.d-13,QRelHam=", CalDip=T/  $\lambda$ int<sub>2</sub>  $IntType='libint', SPType='PH', ThrInt=1.d-13, PScreen=T, ThrPre=1.d-10, /$ **&dftnum** GridType='prune', NRad=99, NAng=590, / **&dft** DFTFun=T, XType='Becke', CType='P86'/  $\&$ scf DFT=T. SCRFTvpe='ASEP', MaxDIIS=6, NIterASEP=15./ 各実行モジュールに対応した **&scfgrad** / ネームリスト(Fortran90標準)で 条件を指定 **&basinp** Units='Ang',GTOType='Cartesian'/ **/**モジュールによりカード指定**7** 各実行モジュール で対応箇所の条件読み込み 57

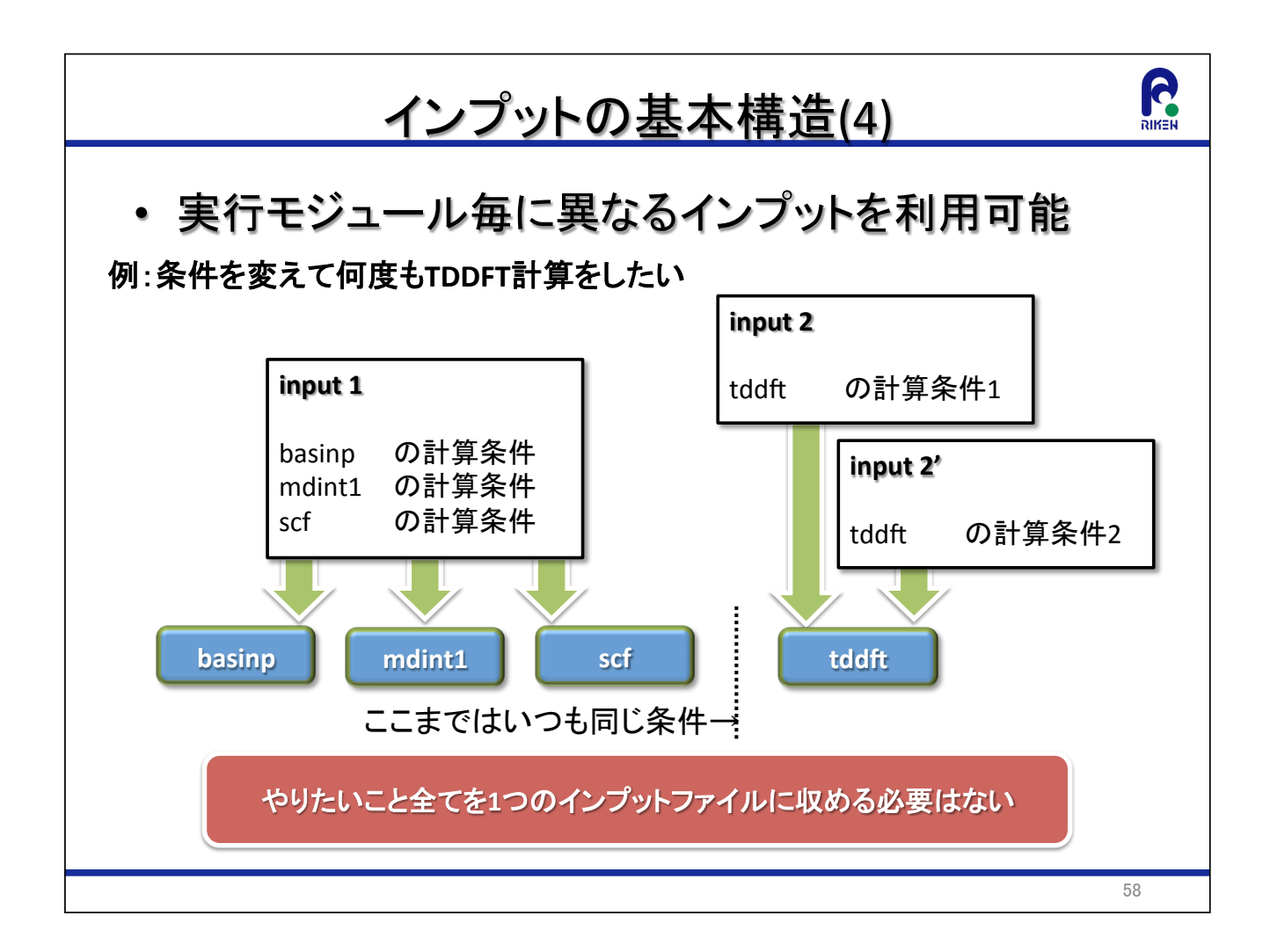

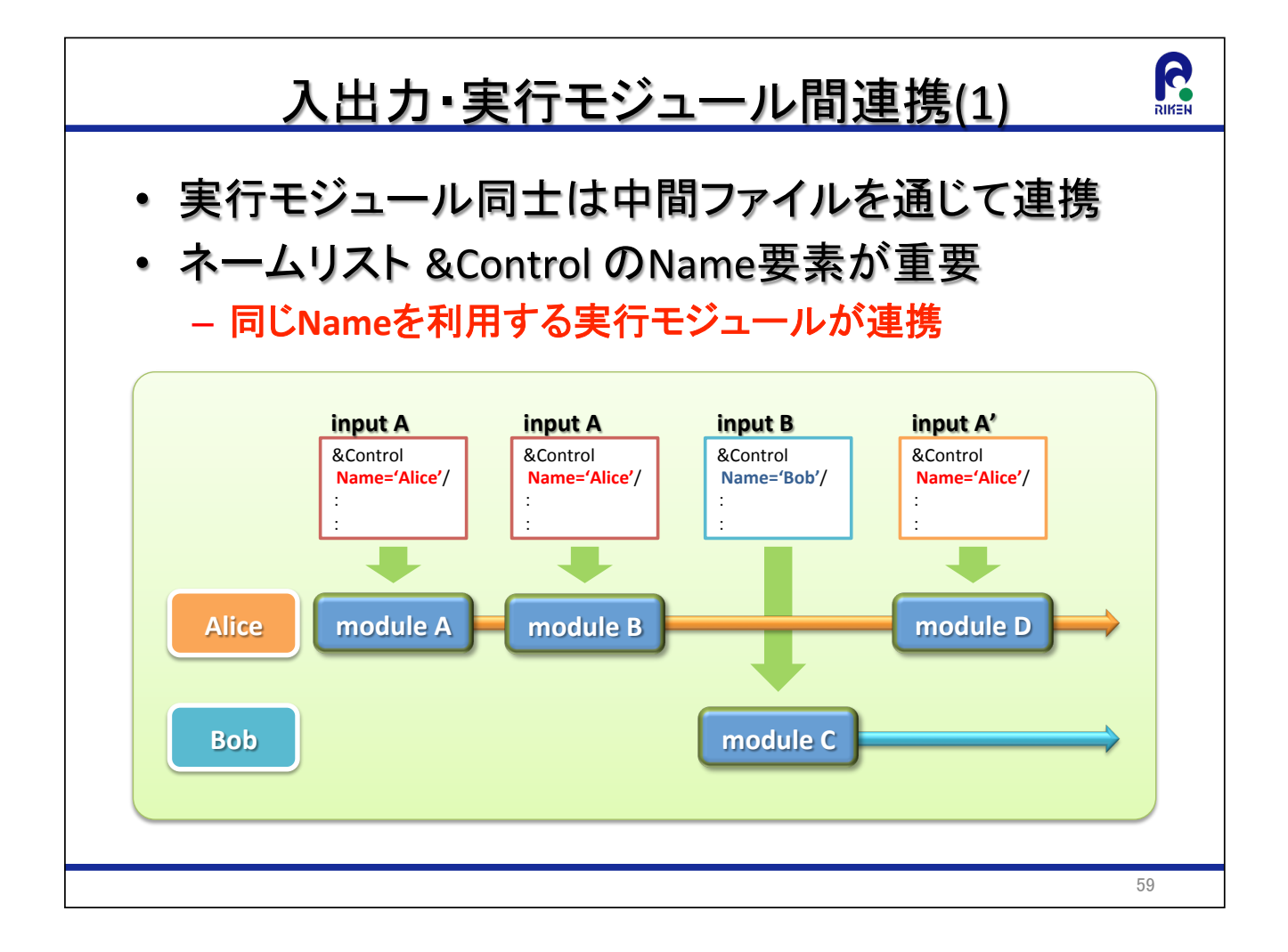

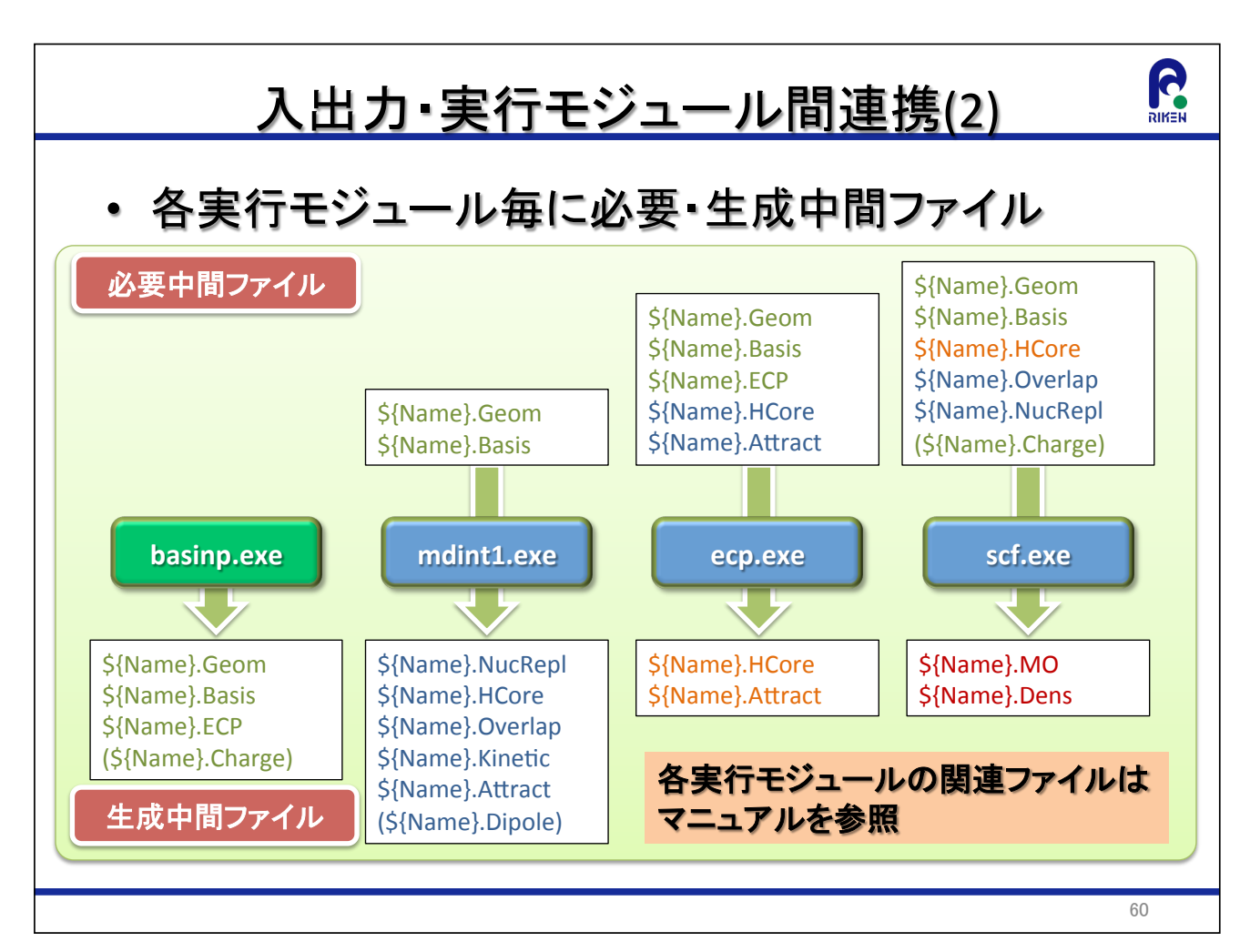

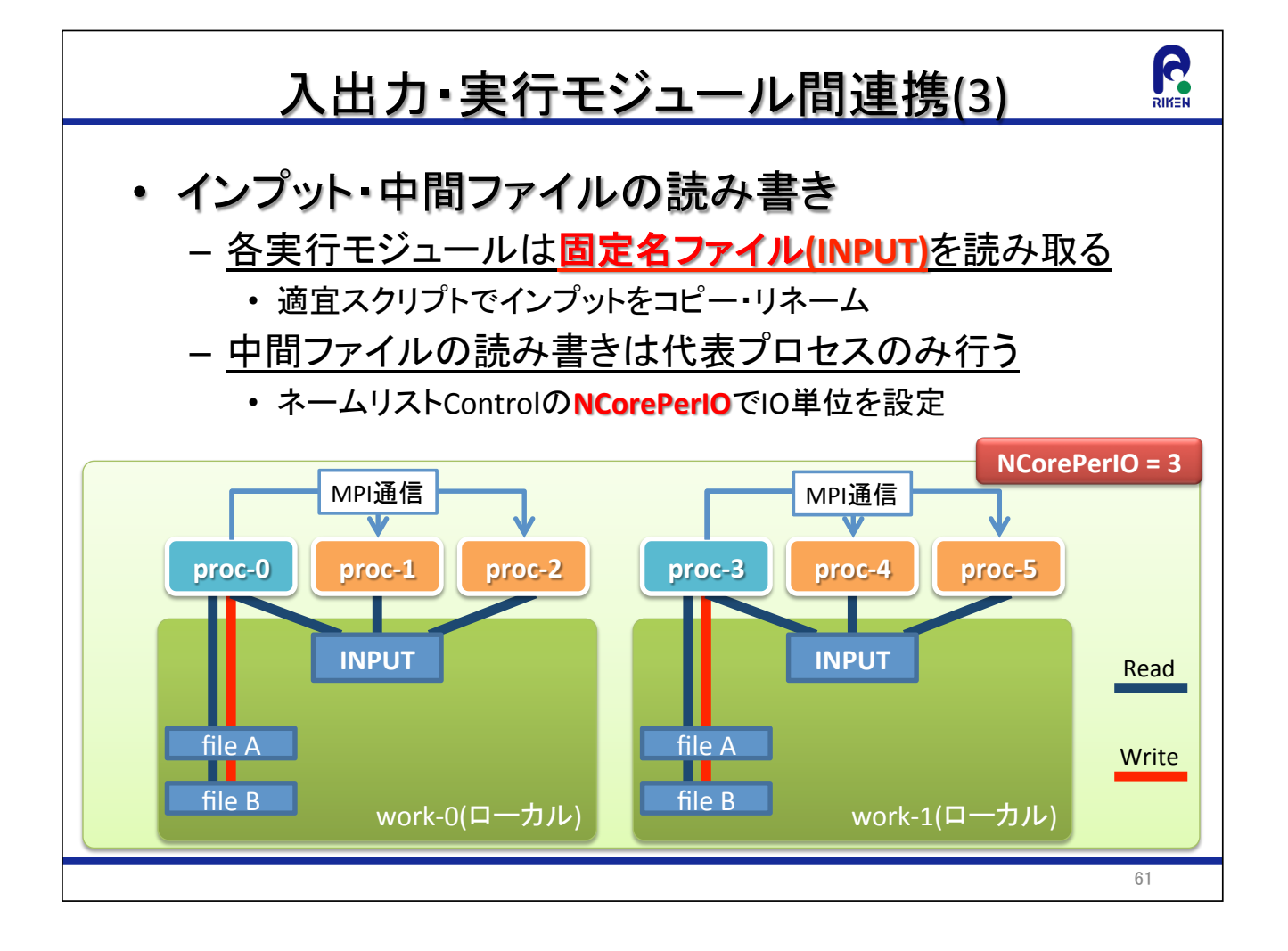

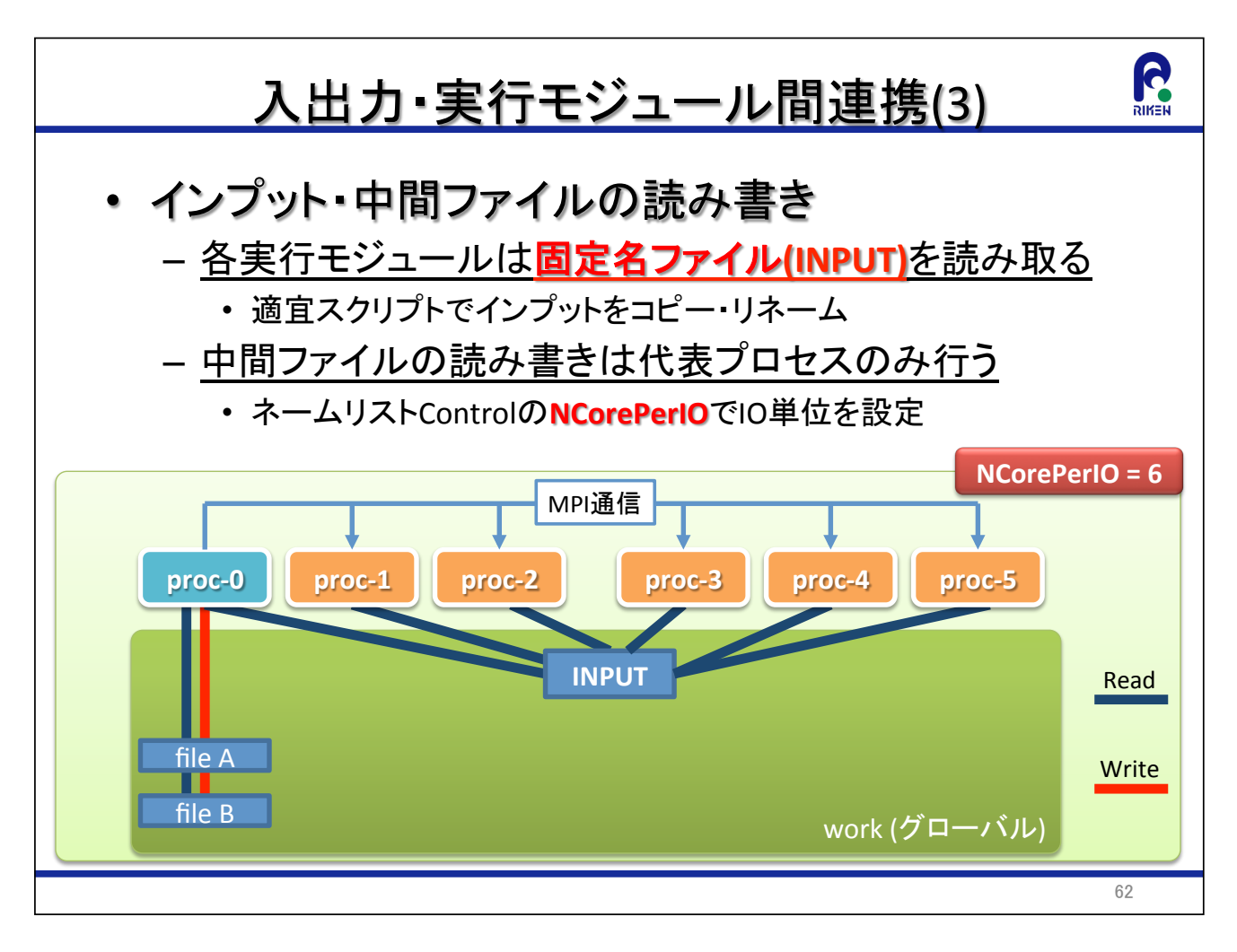

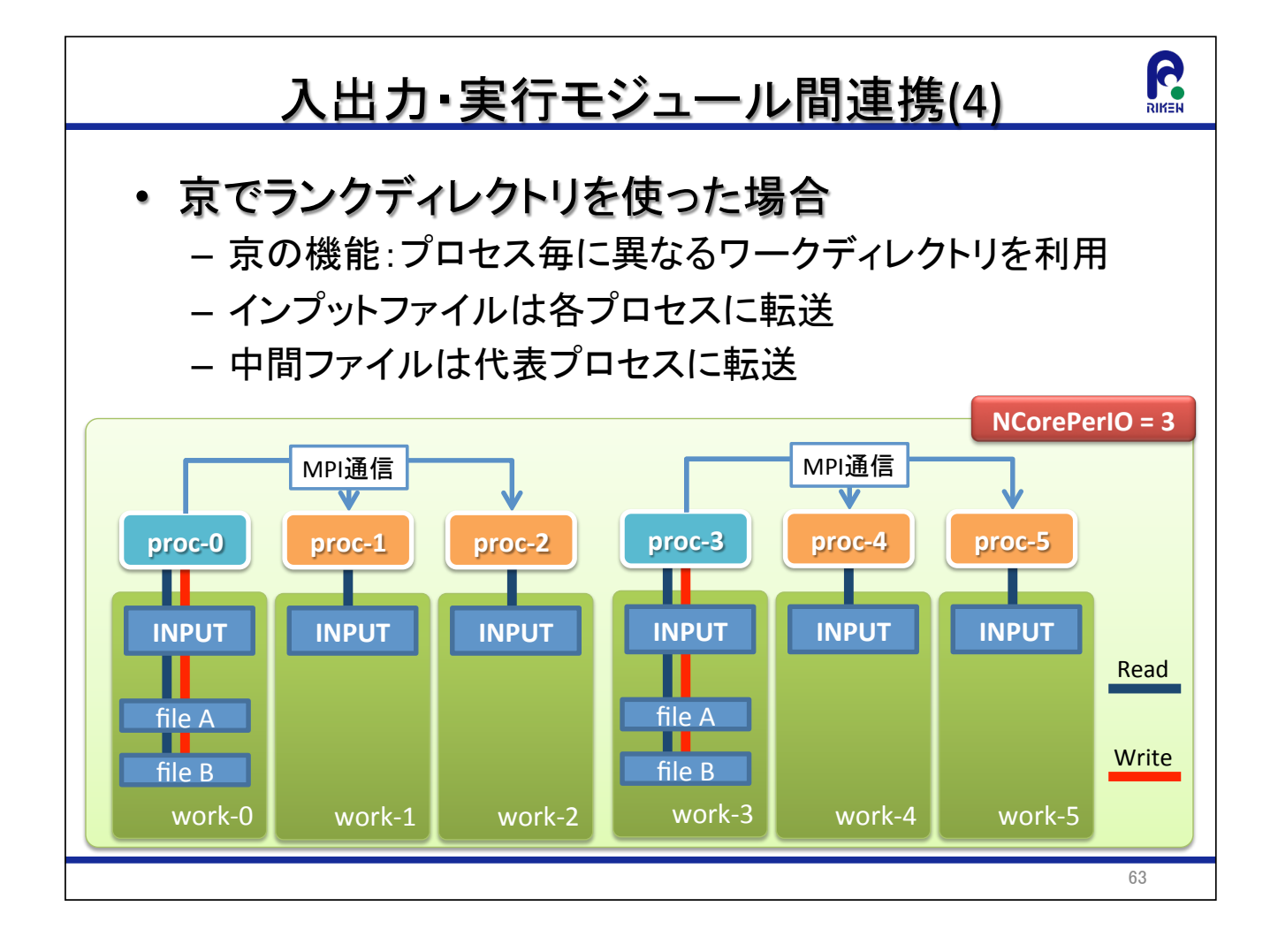

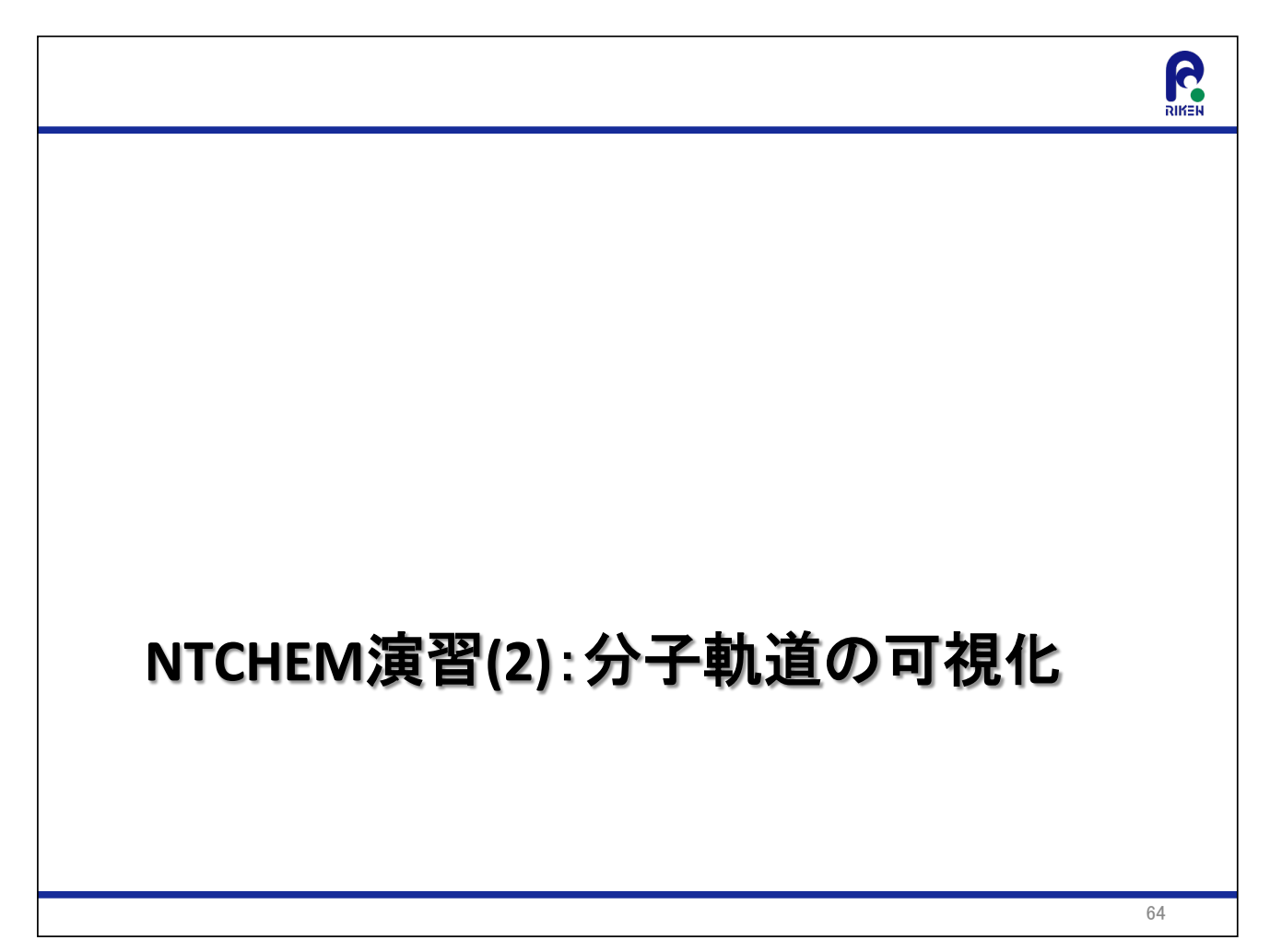

## R <u>NTChem演習(2): 分子軌道の可視化</u> • NTChem演習(1)で生成された入力ファイルを修正し てジョブを実行し、実行結果として得られる分子軌 道の可視化をしてみる 1. Formcheckファイルの作成 2. AvogadroでFormckeckファイルを読み込む 65

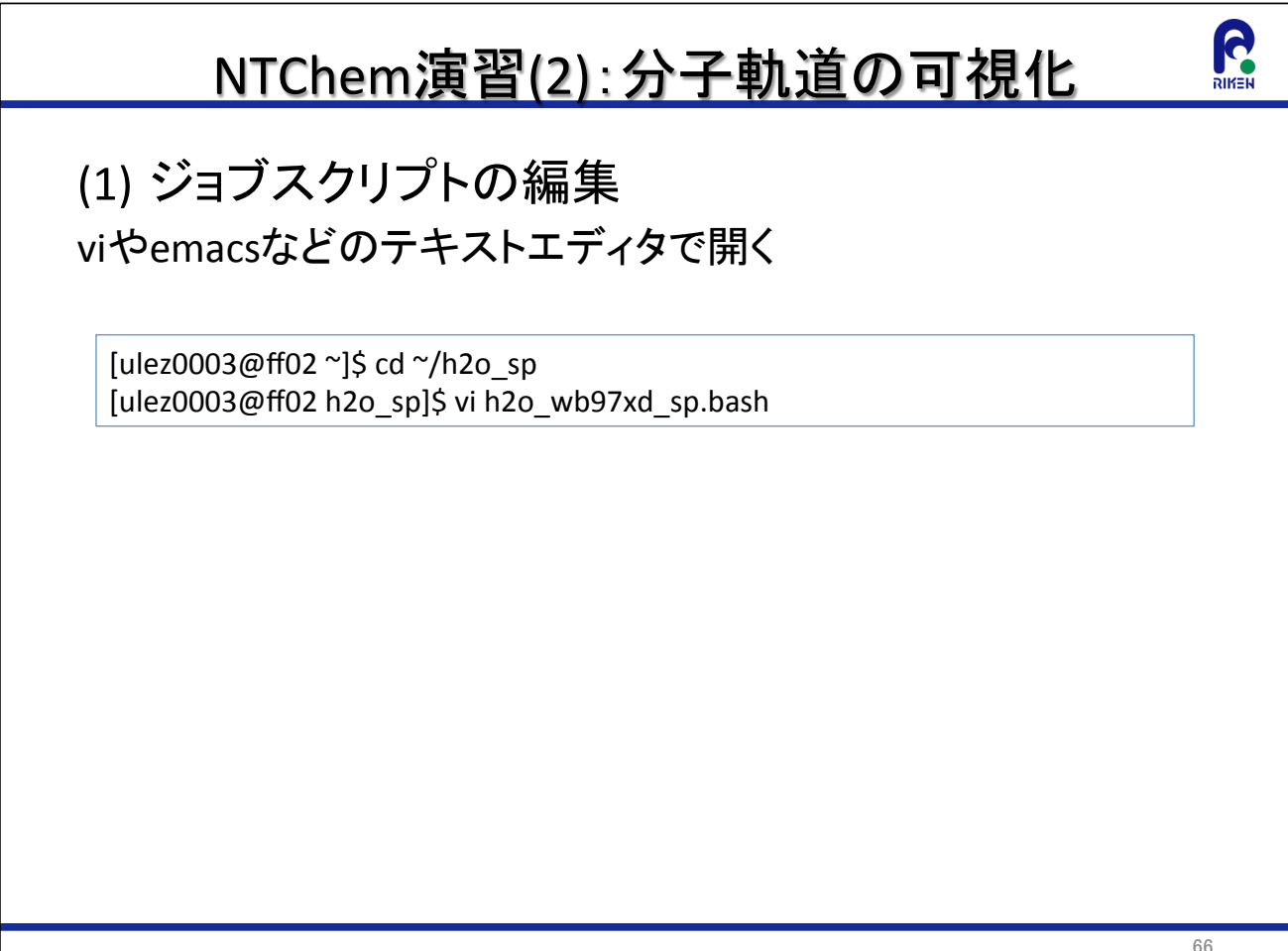

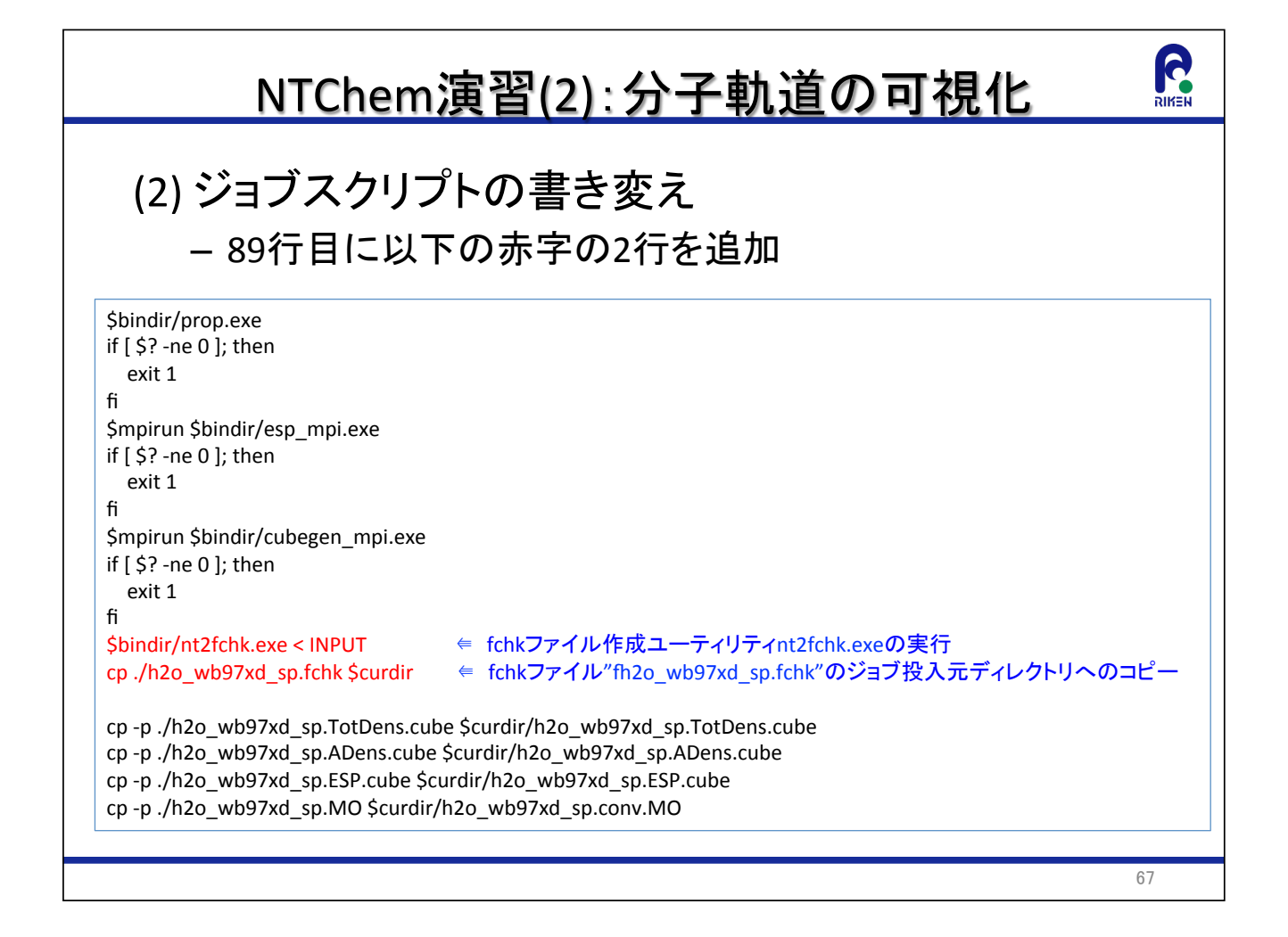

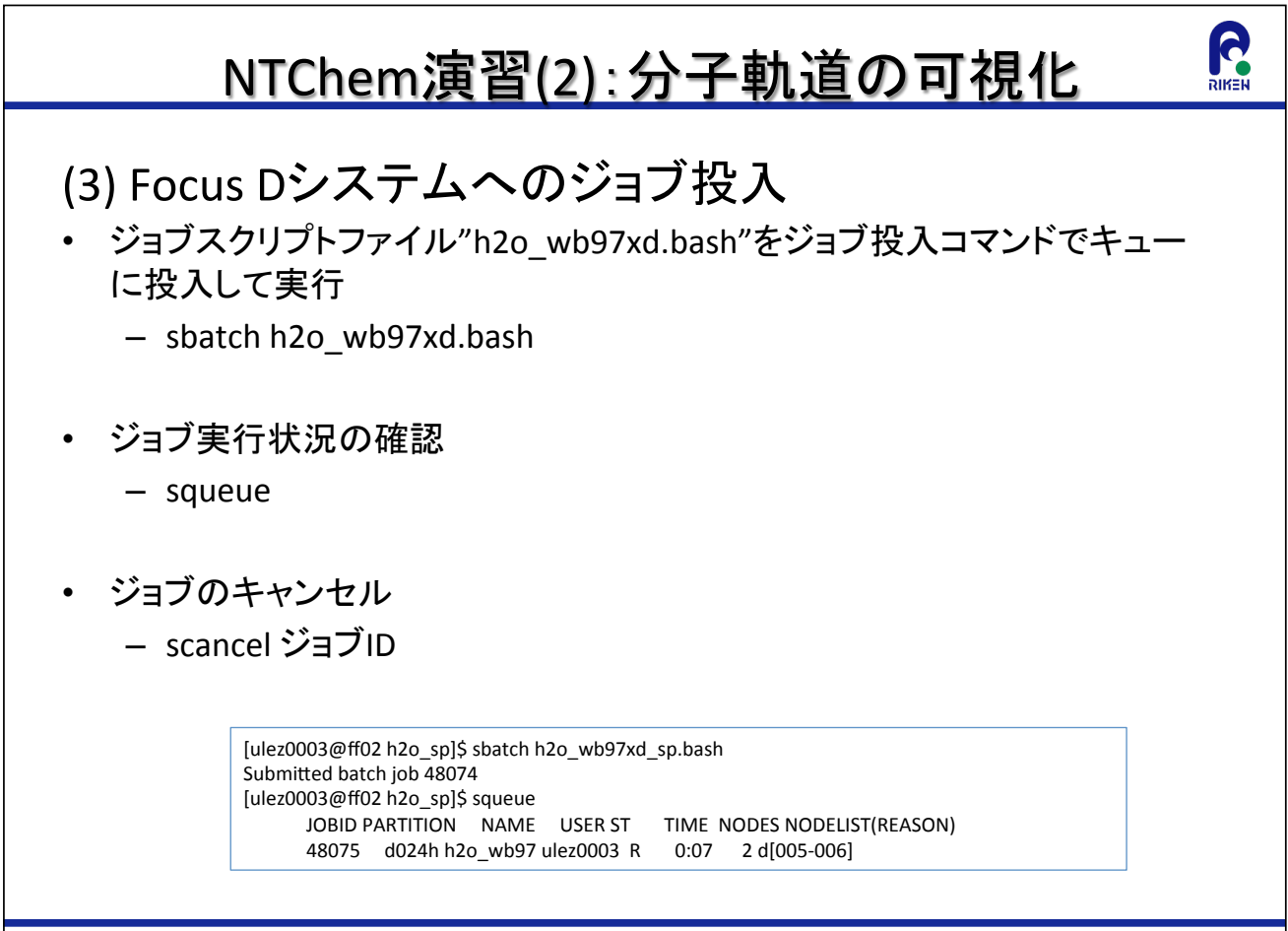

### NTChem演習(2):分子軌道の可視化

- 分子軌道のデータはGaussian fchk形式のファイルに出力
- ジョブ終了後以下のファイルがディレクトリにあることを確認 – fchkファイル: h2o wb97xd sp.fchk
- h2o wb97xd sp.fchkをsftpで取得
- Windowsメニューからavogadroを立ち上げてcubeファイル読 み込む
	- [ファイル]→[開く]→[h2o\_wb97xd\_sp.fchkを選択]
- 分子軌道(HOMO)の表示
	- [エクステンション]→[Create Surfaces]→[Surface Type: Molecular Orbital] →[MO 5 (HOMO)] →[Calculate] →[閉じる]
- cubeに対応した可視化ソフトの場合は、fchkからcubeを作成してから可視 化することも可能

69

R

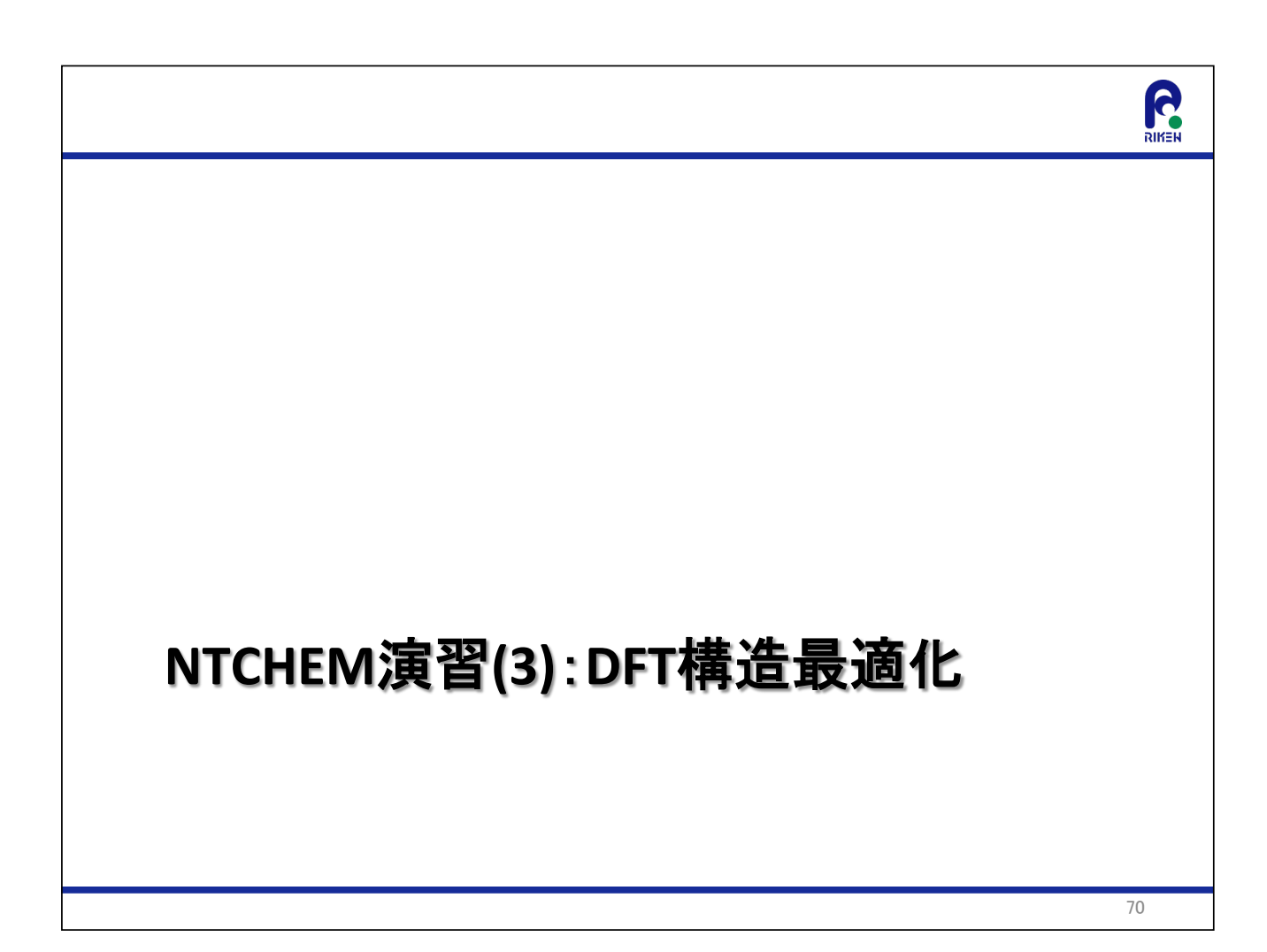

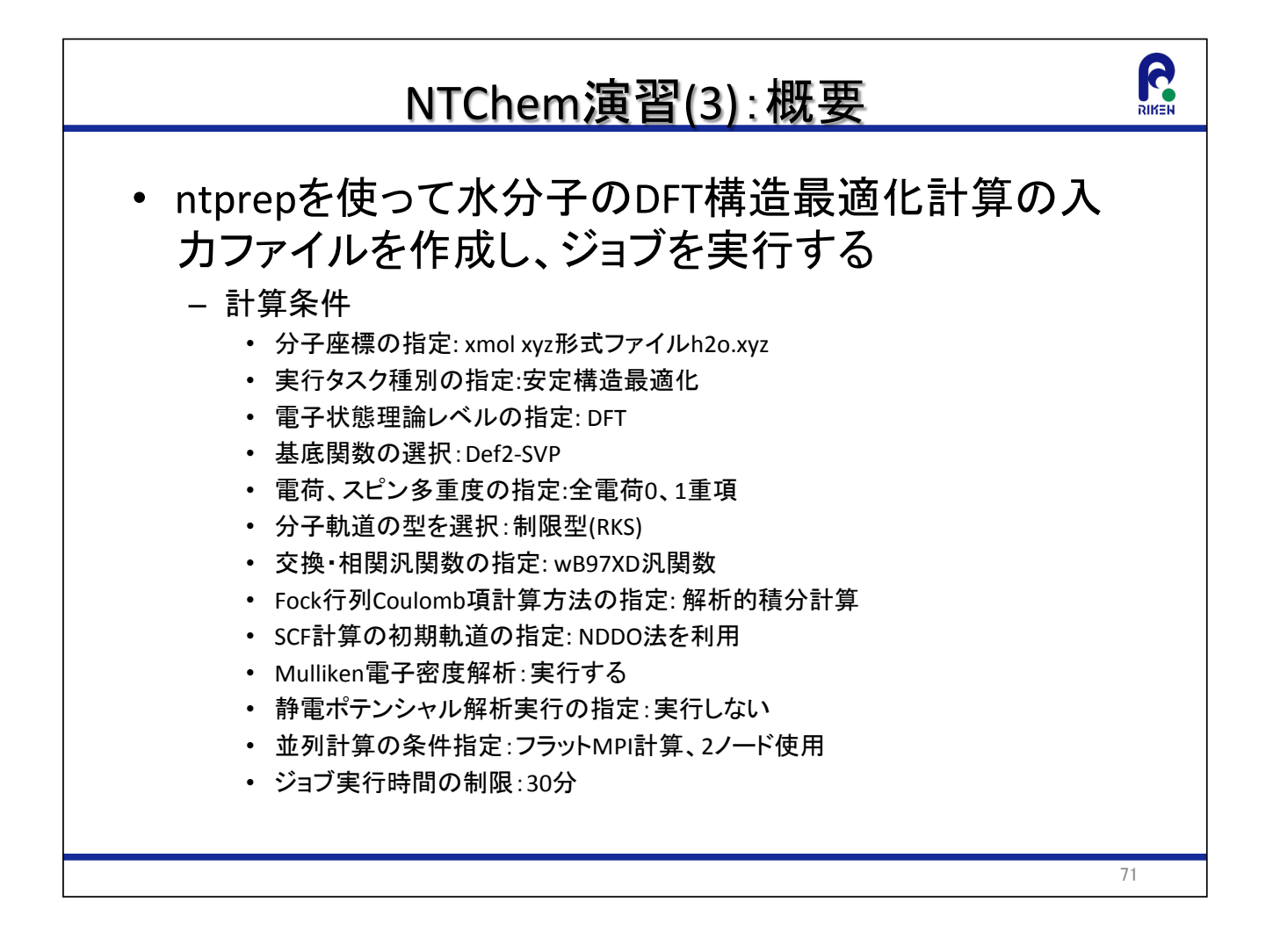

## R NTChem演習(3): 入力ファイル作成 (1) 分子座標ファイルの準備 – 計算する分子座標ファイルをxmol xyz形式のファイルとし て,作業ディレクトリ上に準備 [ulez0003@ff02 ~]\$ mkdir h2o opt  $[ulez0003@ff02<sup>1</sup>]$  cd h2o opt. [ulez0003@ff02 h2o opt]\$ cp /home1/glez/share/training/ntprep/h2o.xyz.

### NTChem演習(3): 入力ファイル作成 (2) コマンドプロンプトからntprepを起動 [CTRL]キー+Cでntprep実行を強制終了することが可能 [ulez0003@ff02 h2o sp]\$ /home1/share/NTChem/ntchem2013.4.0/scripts/ntprep ntprep version 4.1 NTChem input file configuration utility Copyright 2013-2014, Computational Molecular Science Research Team, RIKEN Advanced Institute for Computational Science Press CTRL-C to exit this utility Enter the name of geometry file: 73

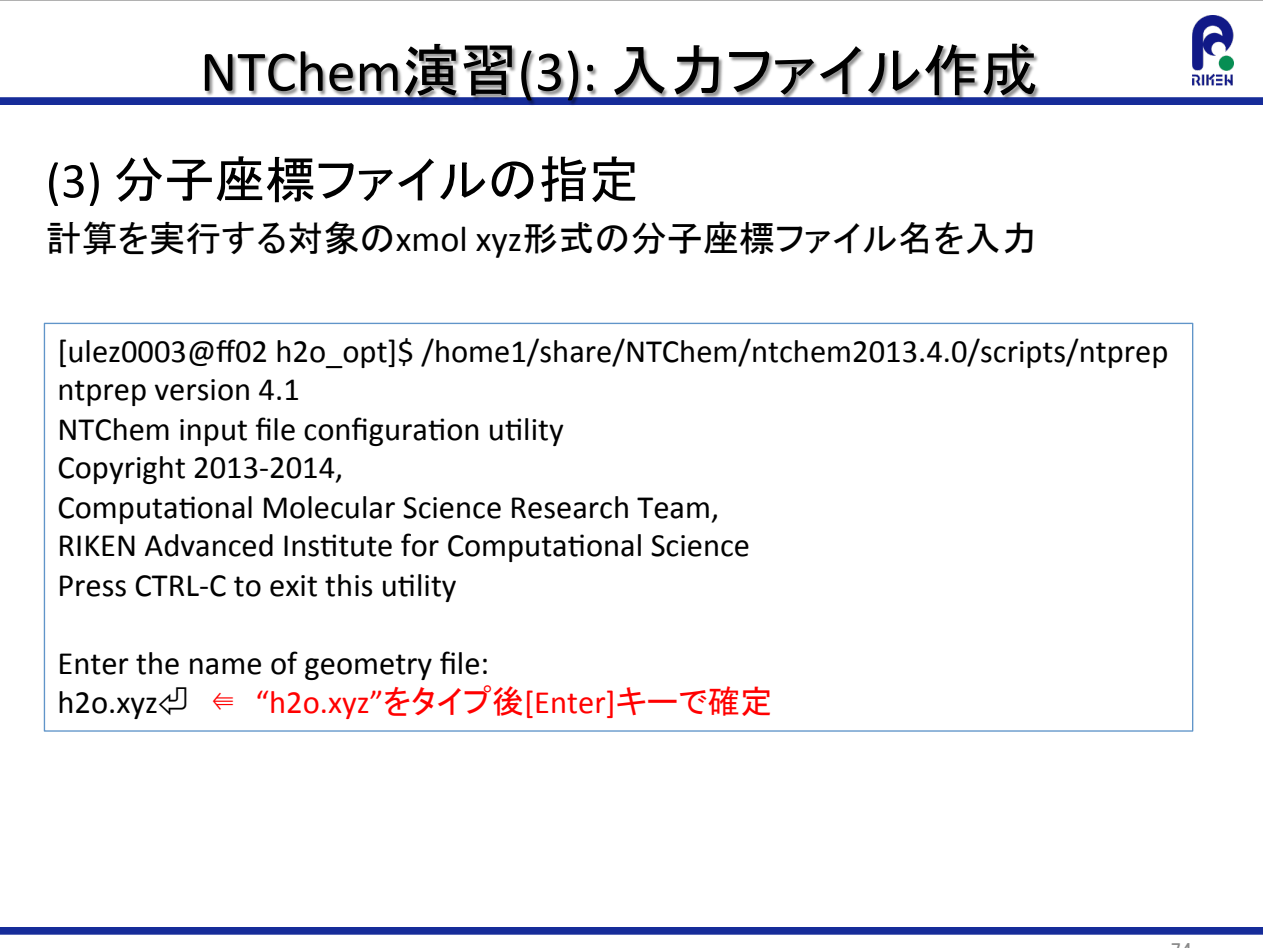

# R NTChem演習(3): 入力ファイル作成 (4) 入力ファイルの名前の指定 出力したいNTChem入力ファイル名を入力: デフォルト値=xyzファイルの名前 Enter the name of input file (default=h2o): h2o\_wb97xd\_opt⇔ <= "h2o wb97xd opt"をタイプ後[Enter]キーで確定 (注)デフォルト条件を指定する場合はそのまま[Enter]キーのみ押下してもOK 75

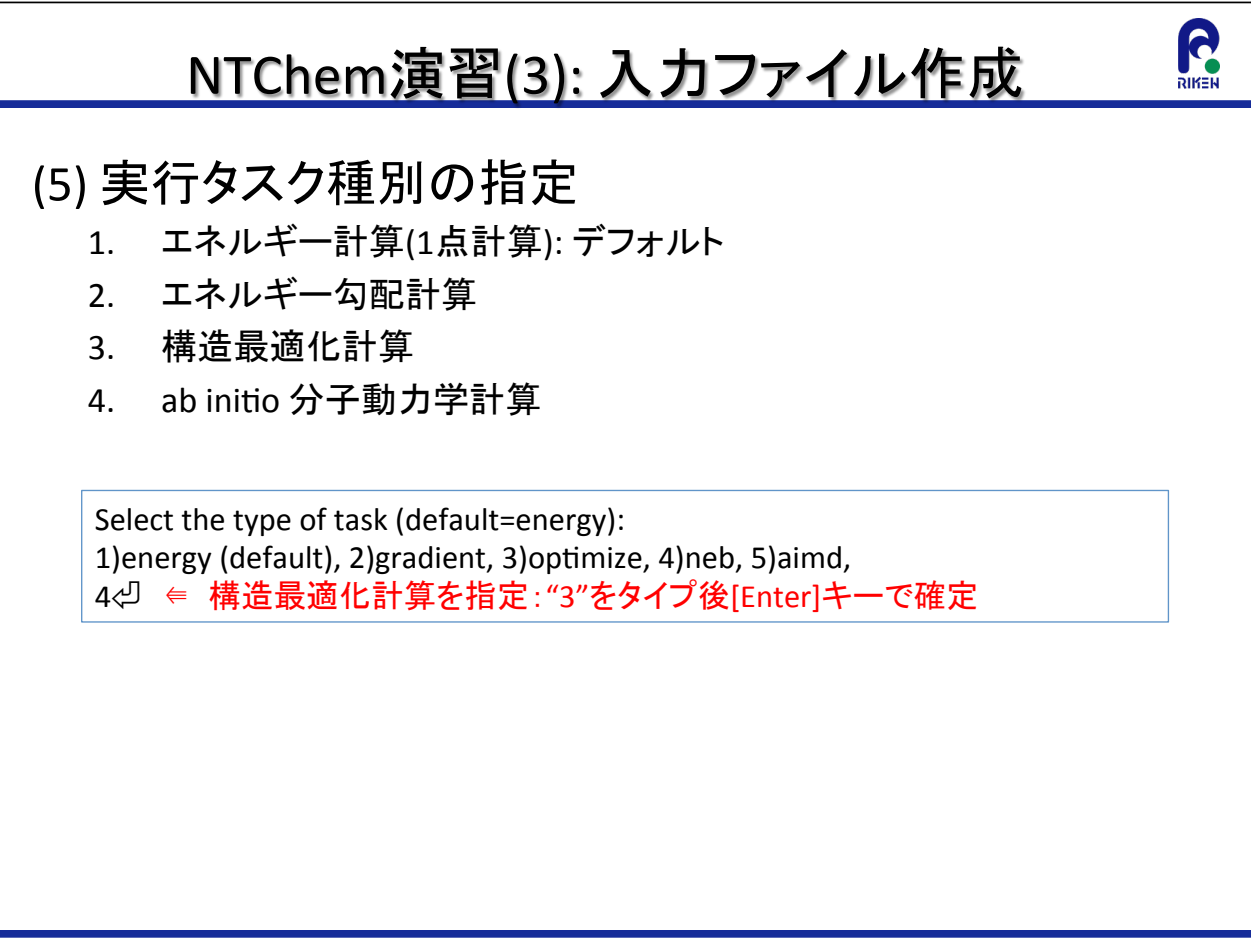

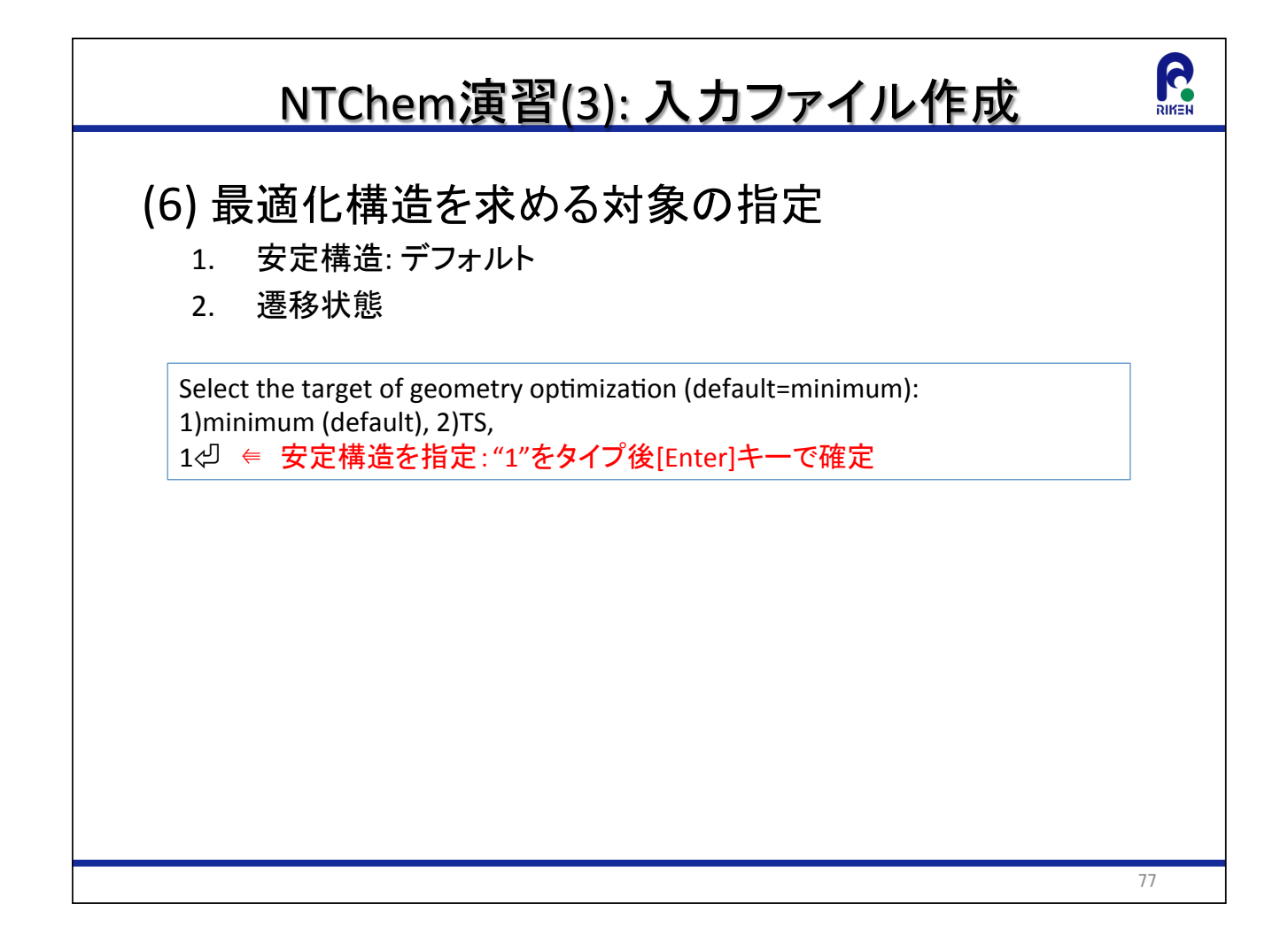

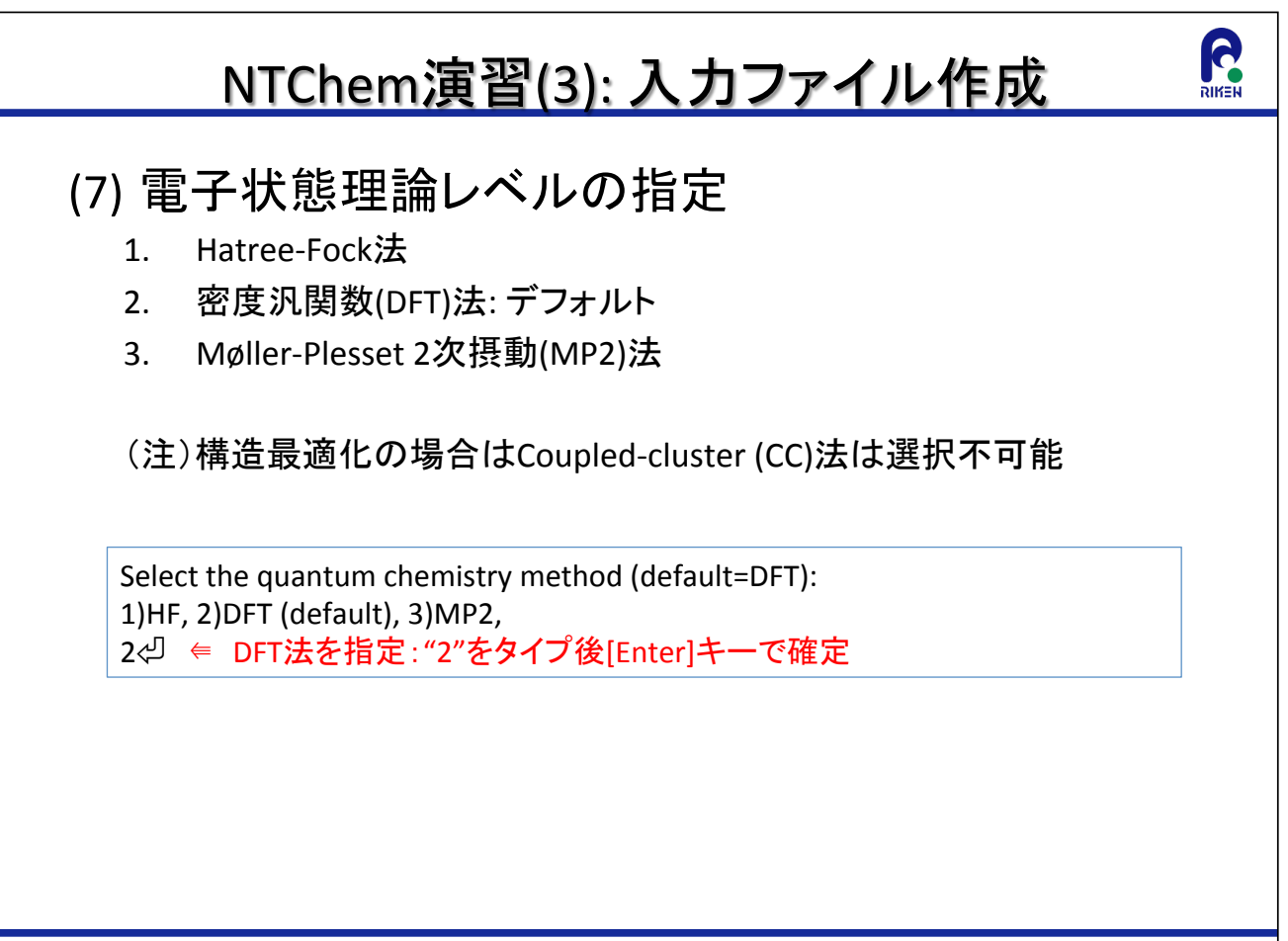

# NTChem演習(3): 入力ファイル作成 (8-1) 基底関数の指定 1. 元素毎に基底関数を指定:デフォルト 2. あらかじめ準備した入力ファイルから指定 (Gaussian形式). Select how to assign the basis set (default=element): 1) element (default), 2) card, 1⇔ ∈ 元素毎に基底関数を指定: "1"をタイプ後[Enter]キーで確定

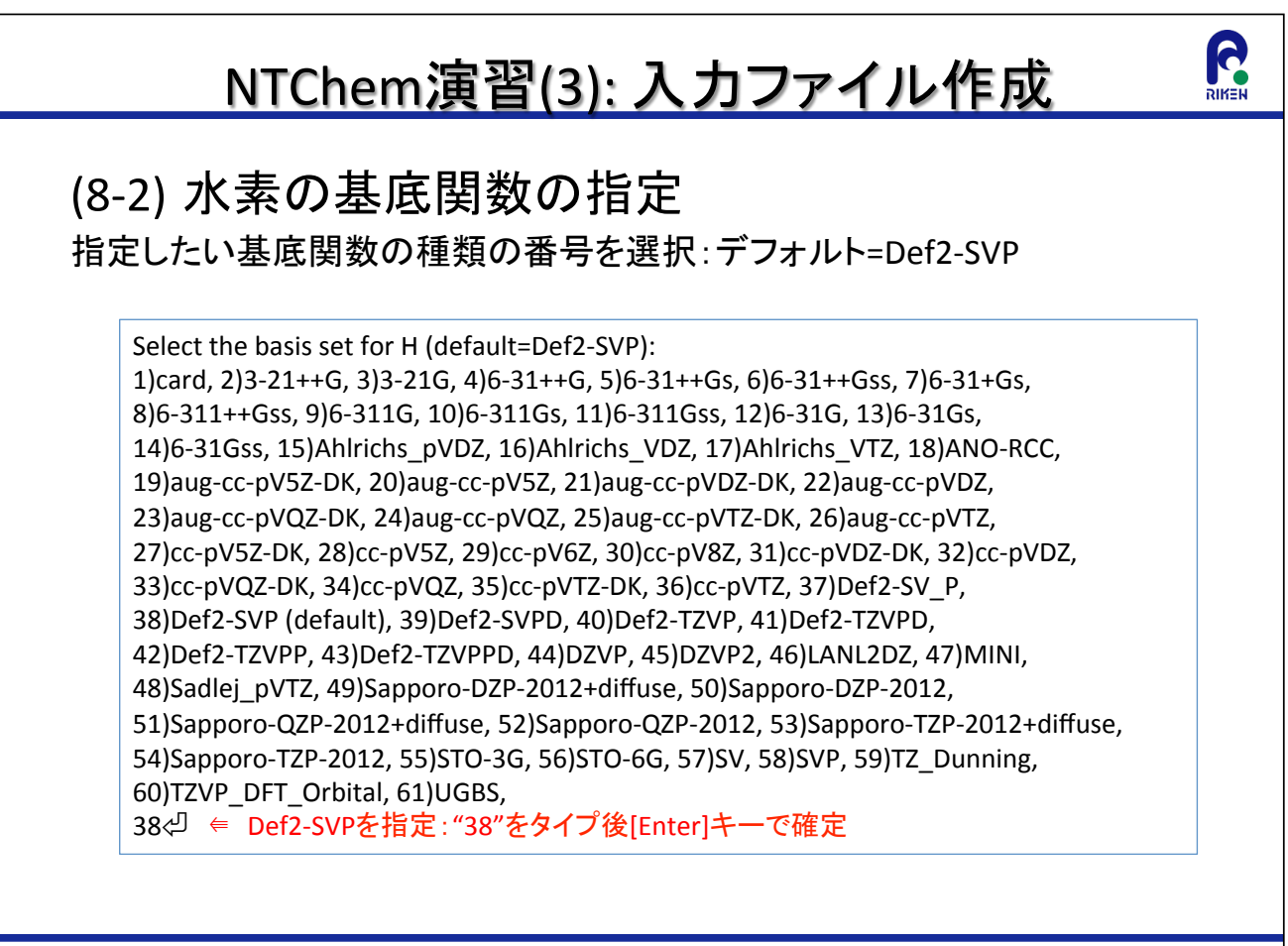

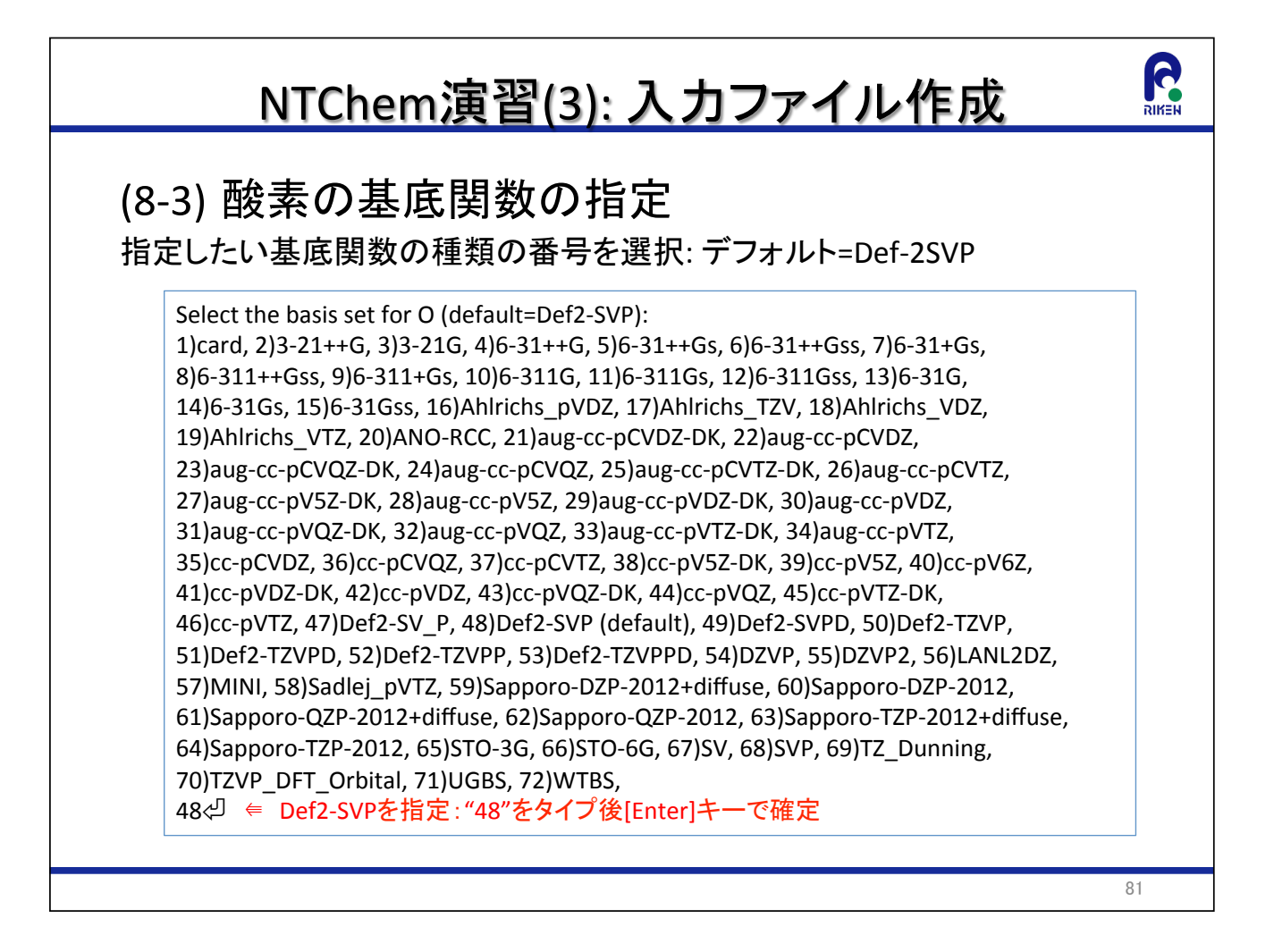

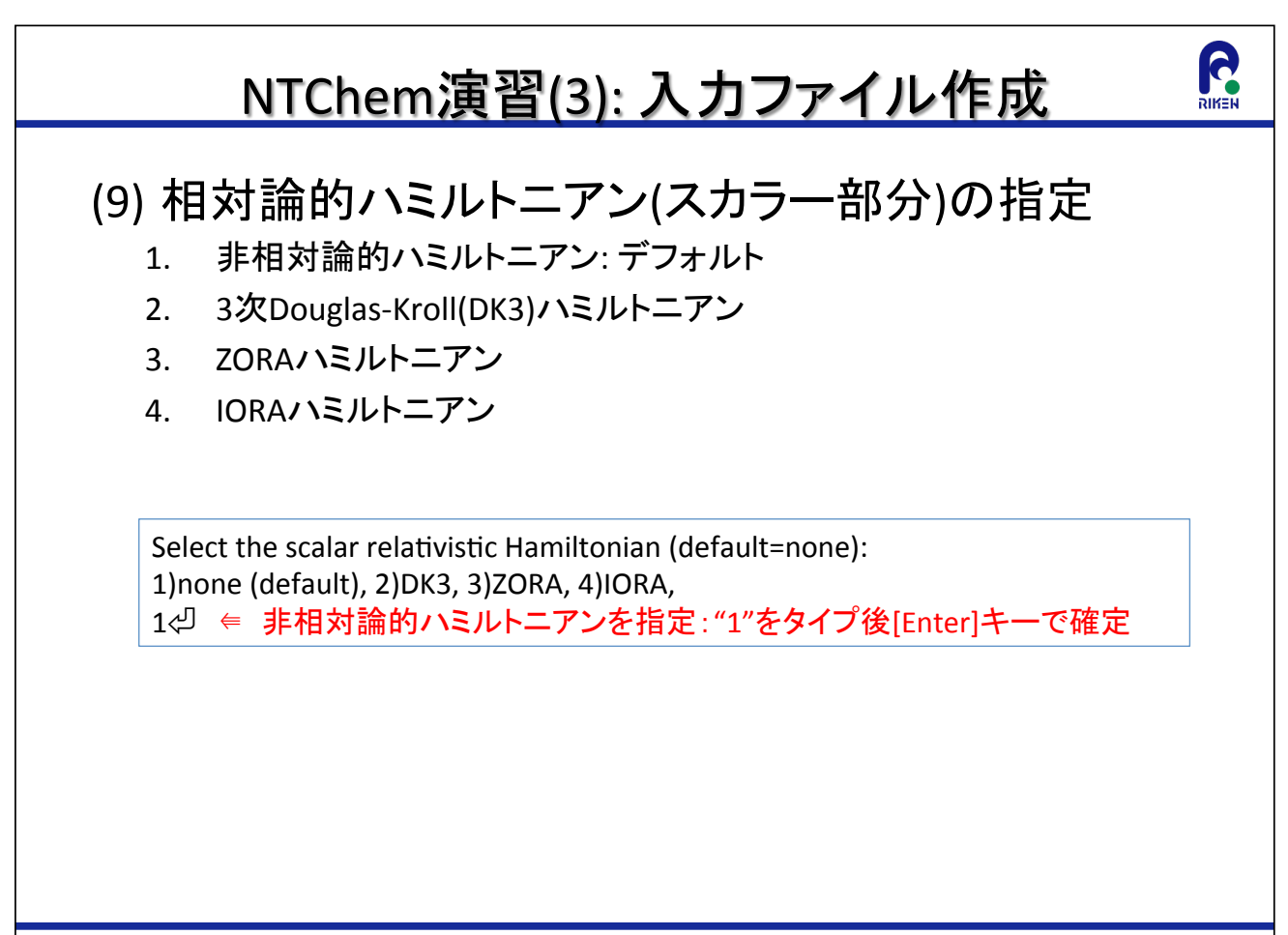

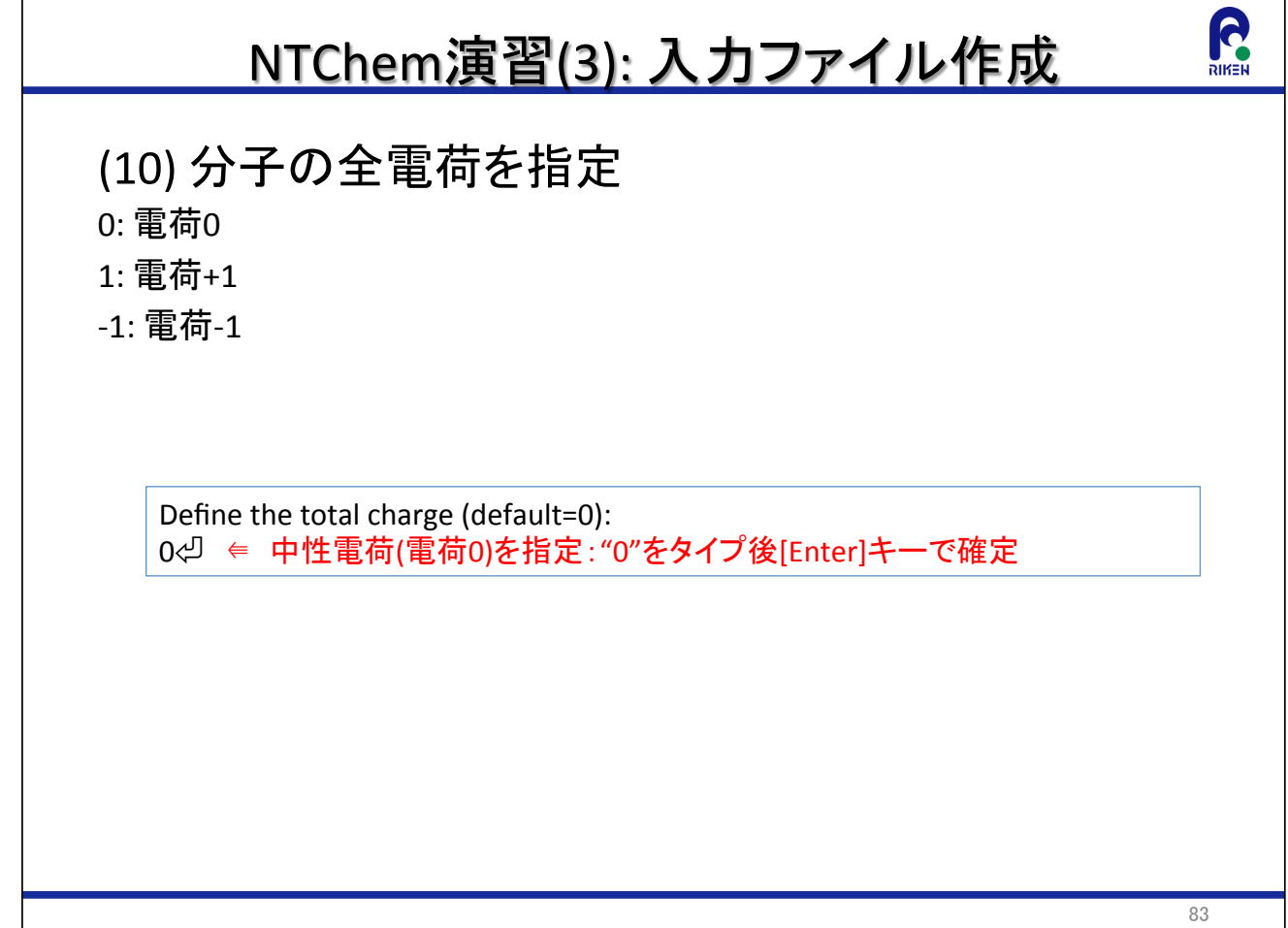

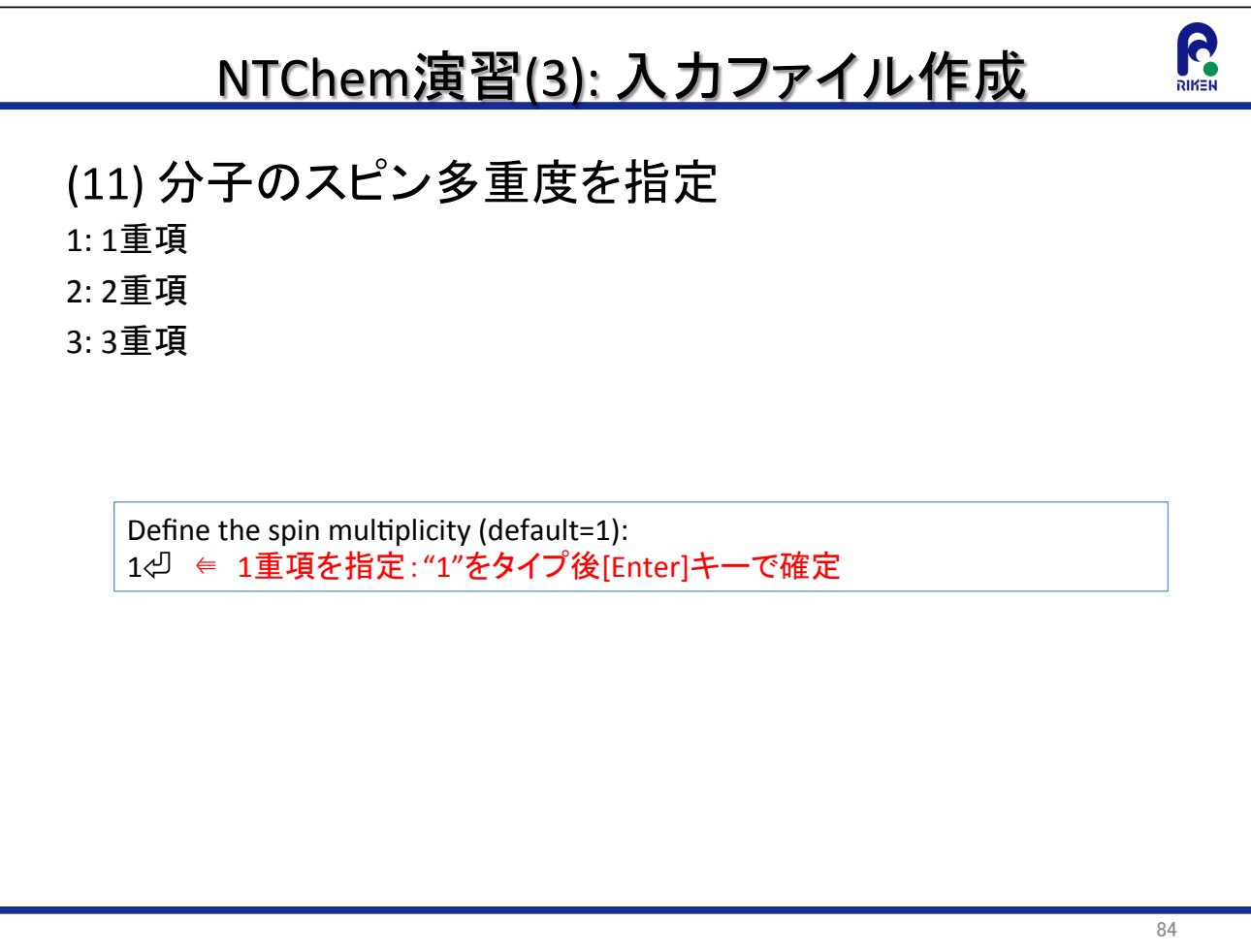

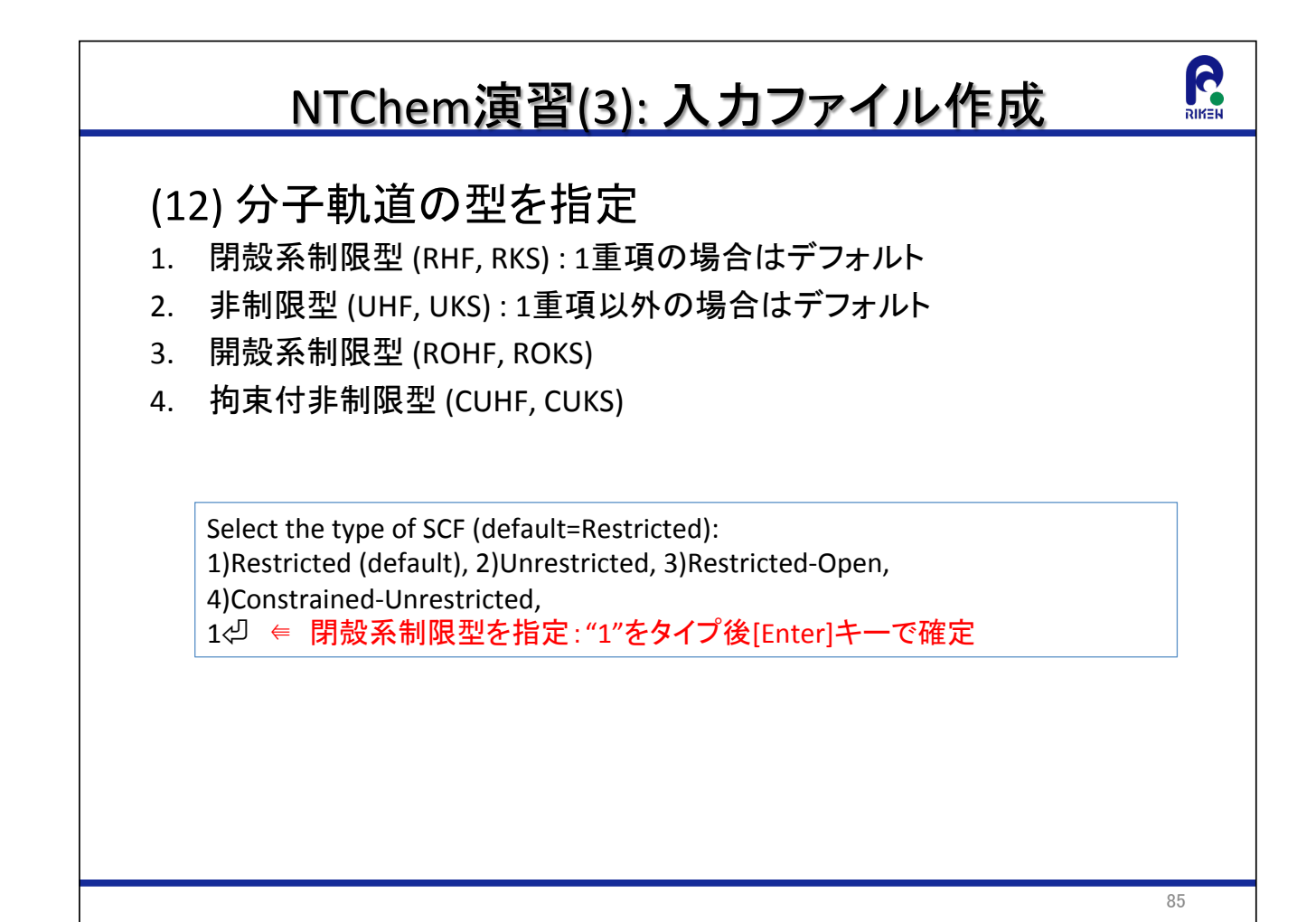

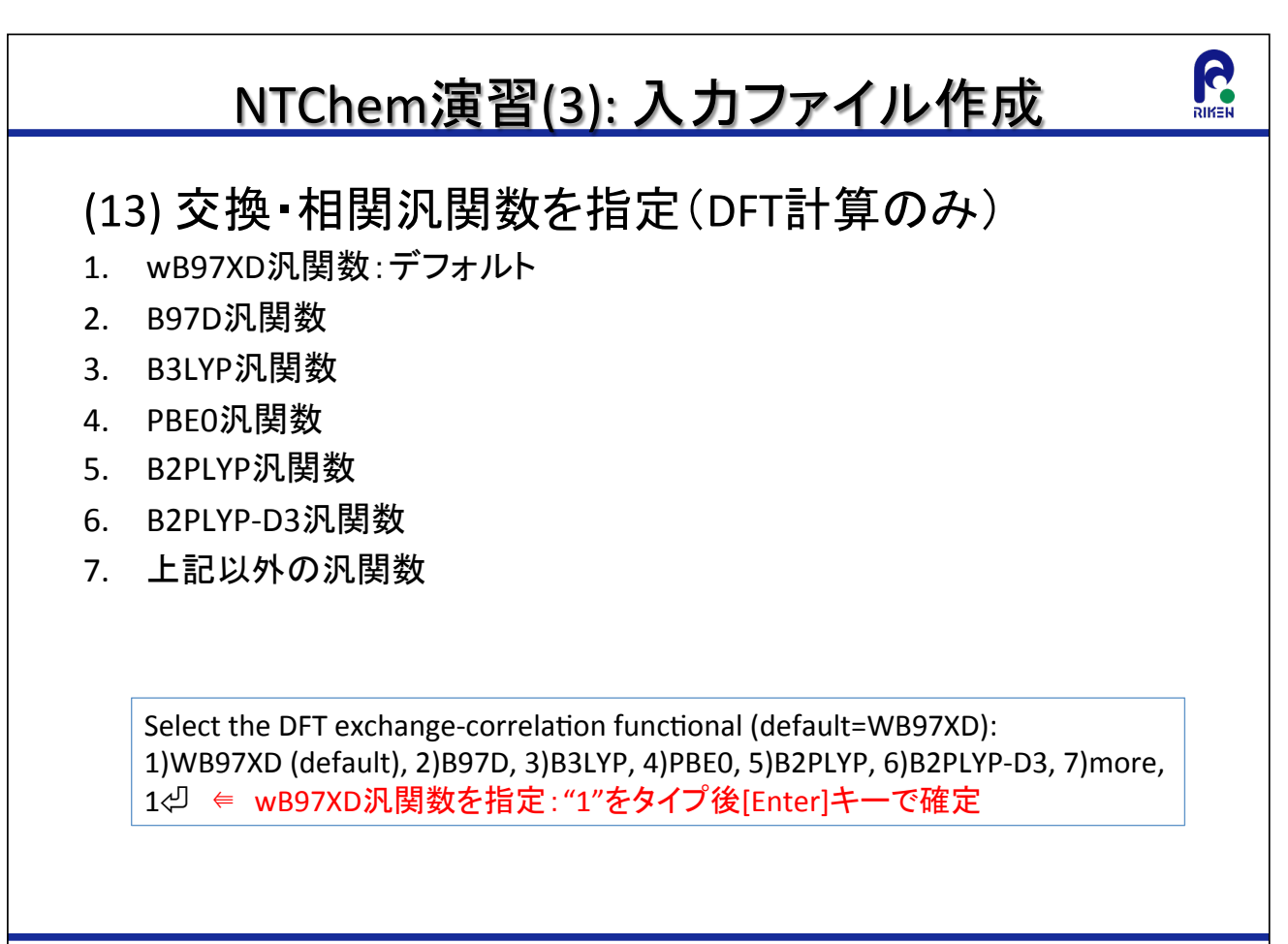

### NTChem演習(3): 入力ファイル作成

#### (14) SCF計算の際のFock行列の2電子Coulomb項の計 算法の選択を指定

1 解析的計算

2. Resolution of the identity近似計算

Select the method for evaluation of Coulomb contribution in SCF (default=Analy): 1) Analy (default), 2) RI,

87

**G** 

1⇔ ⇒ 解析的計算を指定: "1"をタイプ後[Enter]キーで確定

### R NTChem演習(3): 入力ファイル作成 (15) SCF計算の初期軌道を指定 1. NDDO法 2. Huckel法 3. 分子軌道(MO)をファイルから読み込み 4. 密度行列をファイルから読み込み Select the SCF initial guess (default=NDDO): 1)NDDO (default), 2)Huckel, 3)ReadMO, 4)ReadDens, 1⇔ ⇒ NDDO法を指定: "1"をタイプ後[Enter]キーで確定 88

## R NTChem演習(3): 入力ファイル作成 (16) Mulliken電子密度解析実行を指定 1. 実行する:デフォルト 2. 実行しない 注)分子軌道を出力する場合もYesを選択 Calculate the Mulliken population (default=Yes): 1) Yes (default), 2) No, 1⇔ Mulliken電子密度解析を実行するを指定: "1"をタイプ後[Enter]キーで確定

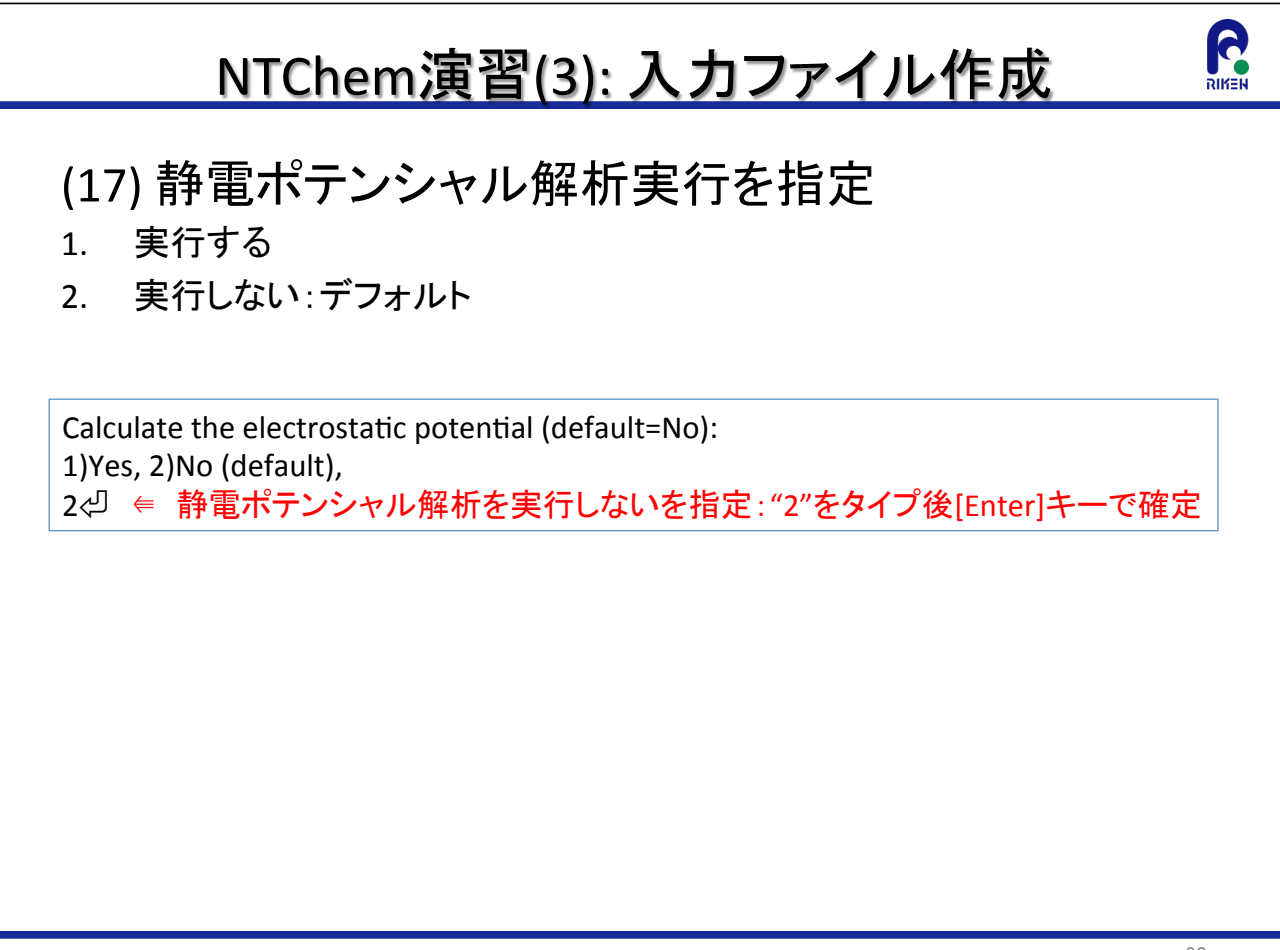

### NTChem演習(3): 入力ファイル作成

#### (18-1) 並列計算実行を指定

- 1. 実行する:デフォルト
- 2. 実行しない

Perform the parallel calculation (default=Yes): 1) Yes (default), 2) No, 1⇔ ⇒ 並列計算を実行するを指定: "1"をタイプ後[Enter]キーで確定

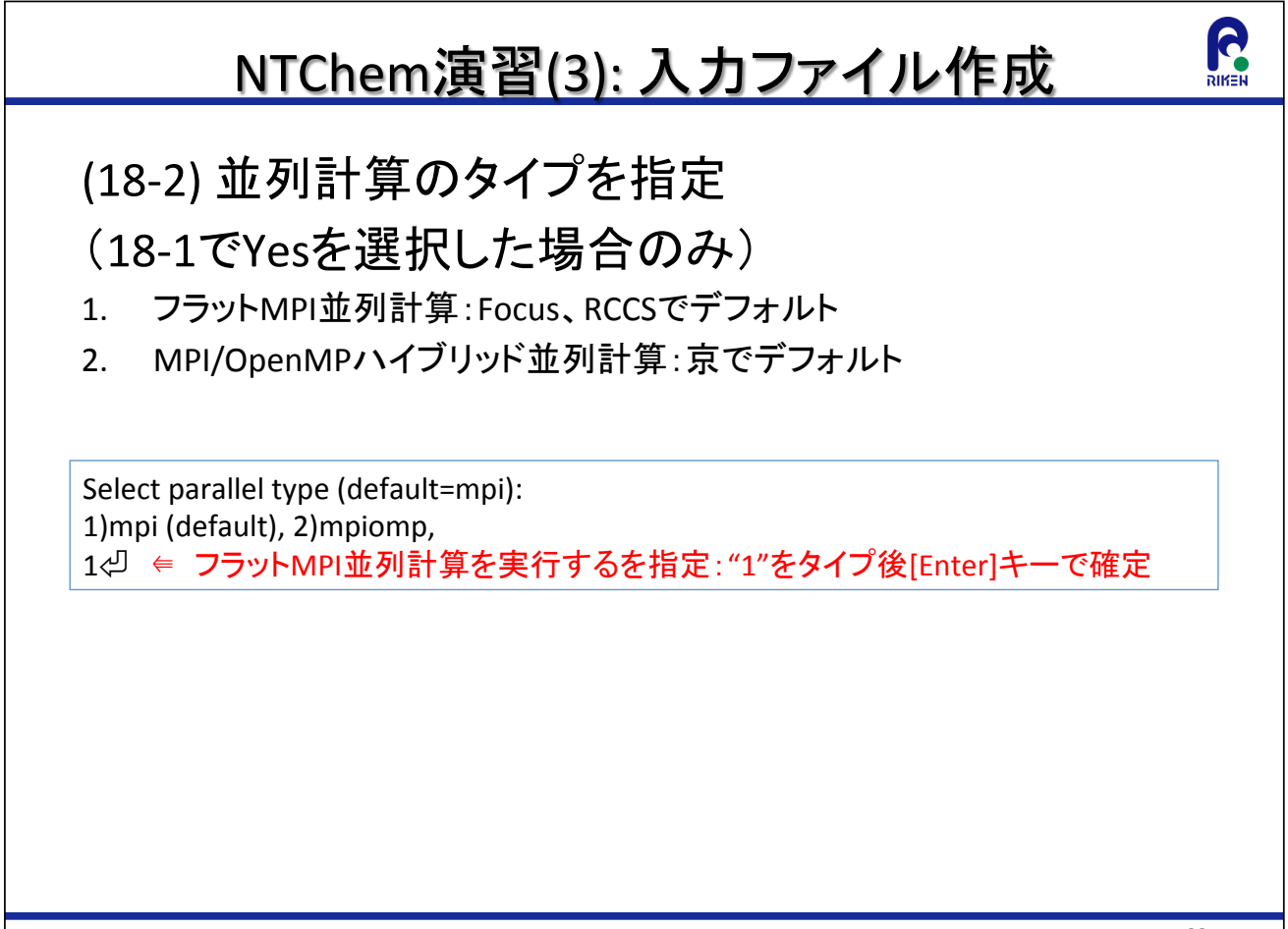

91

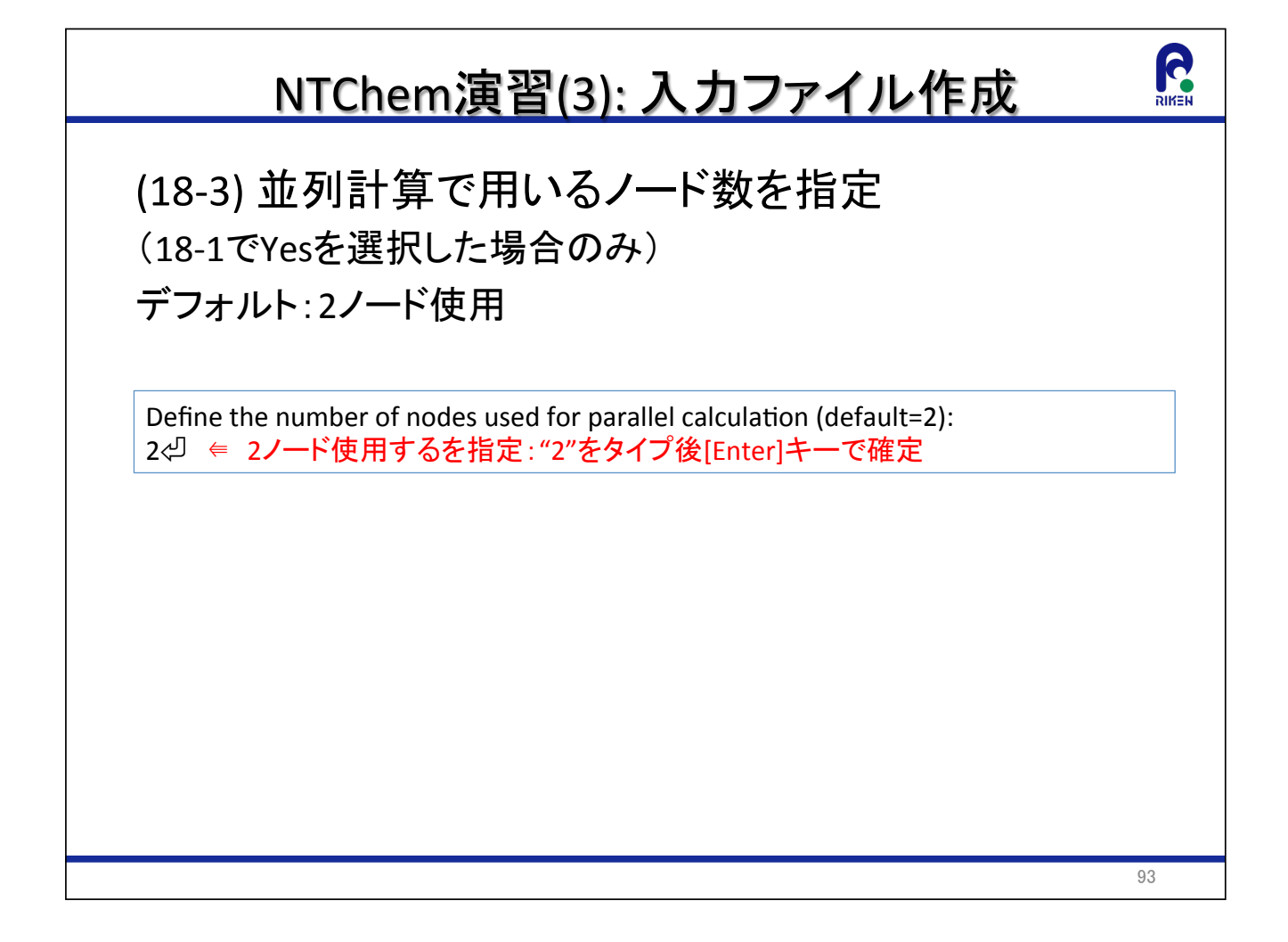

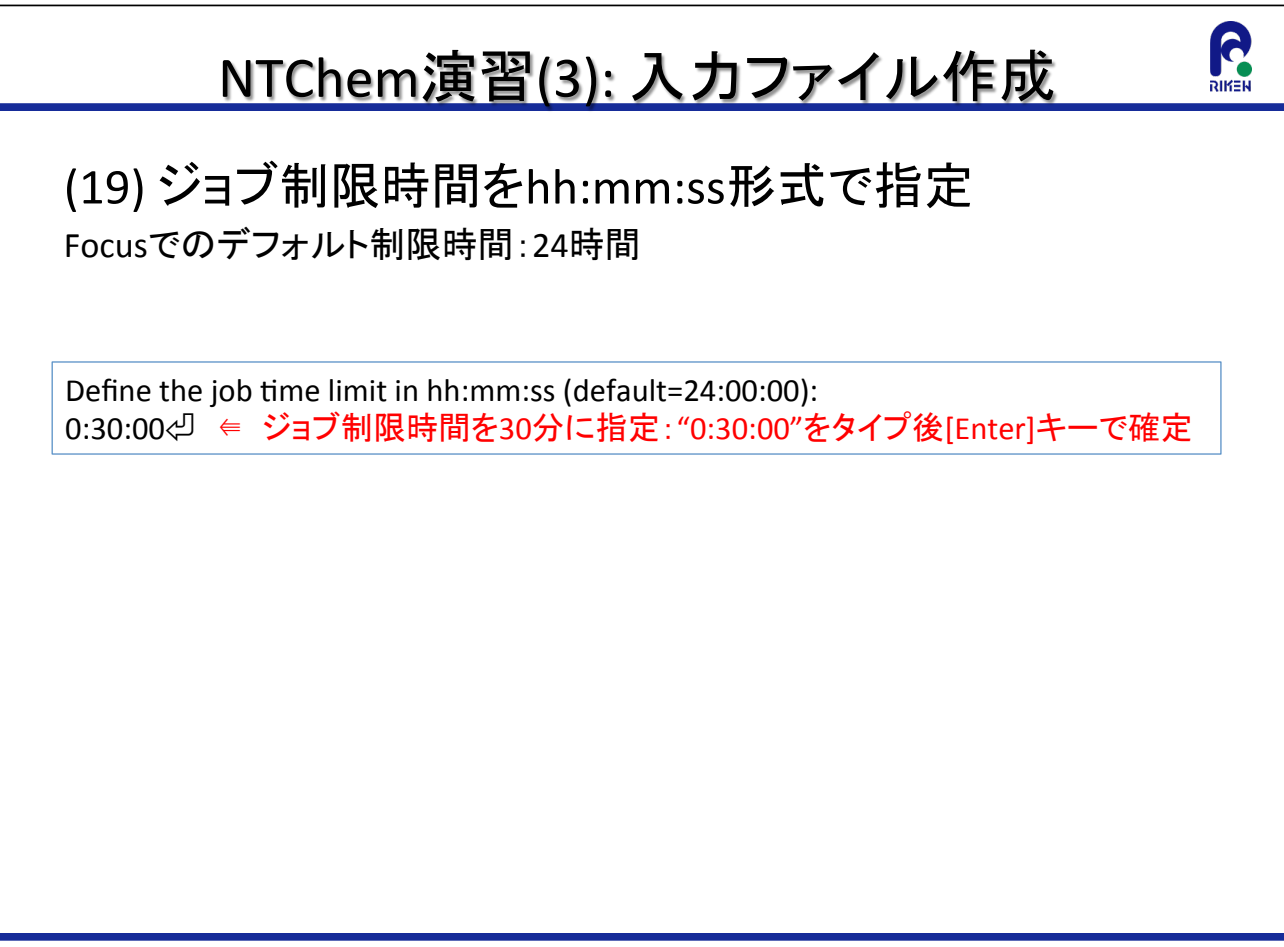

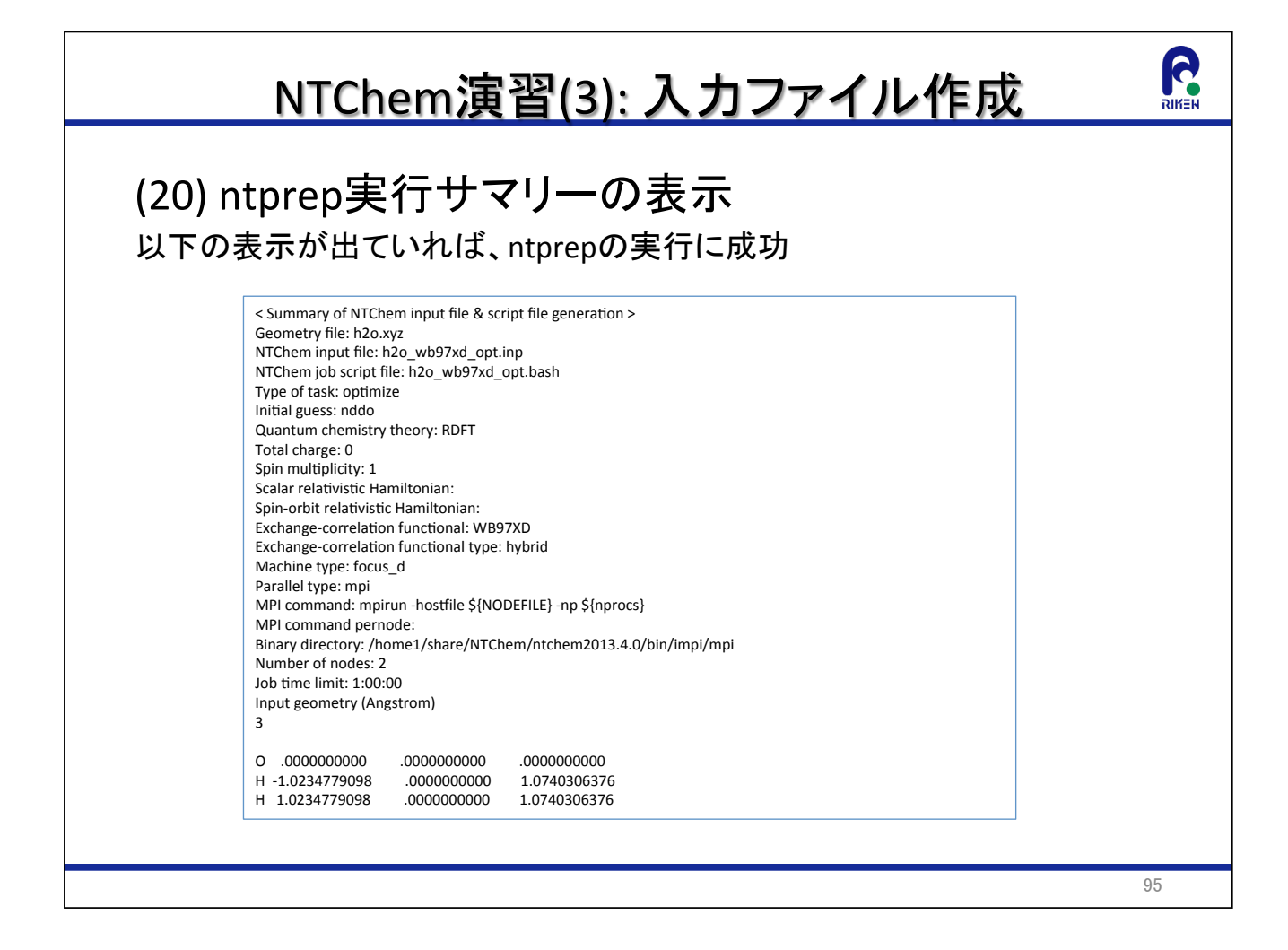

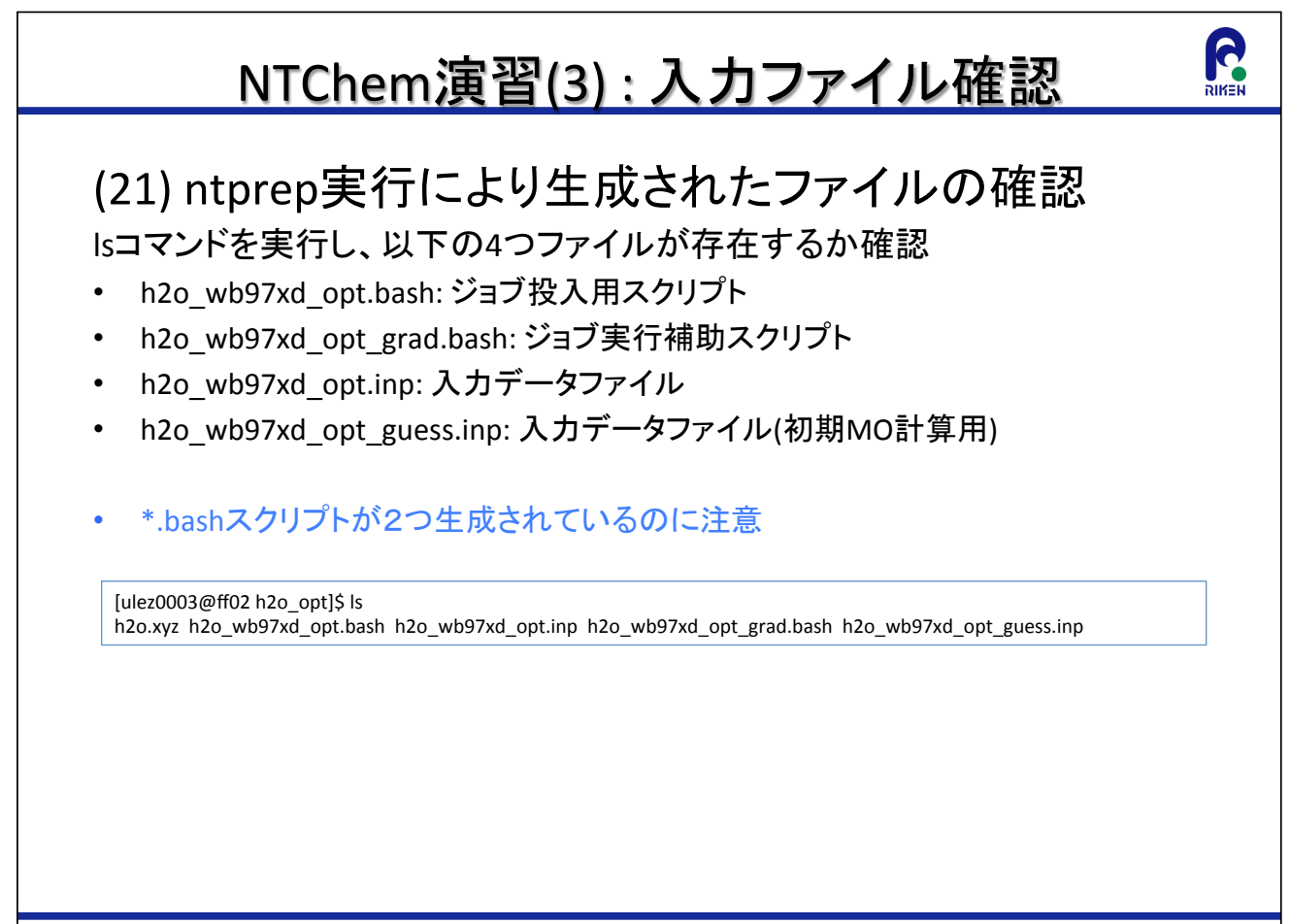

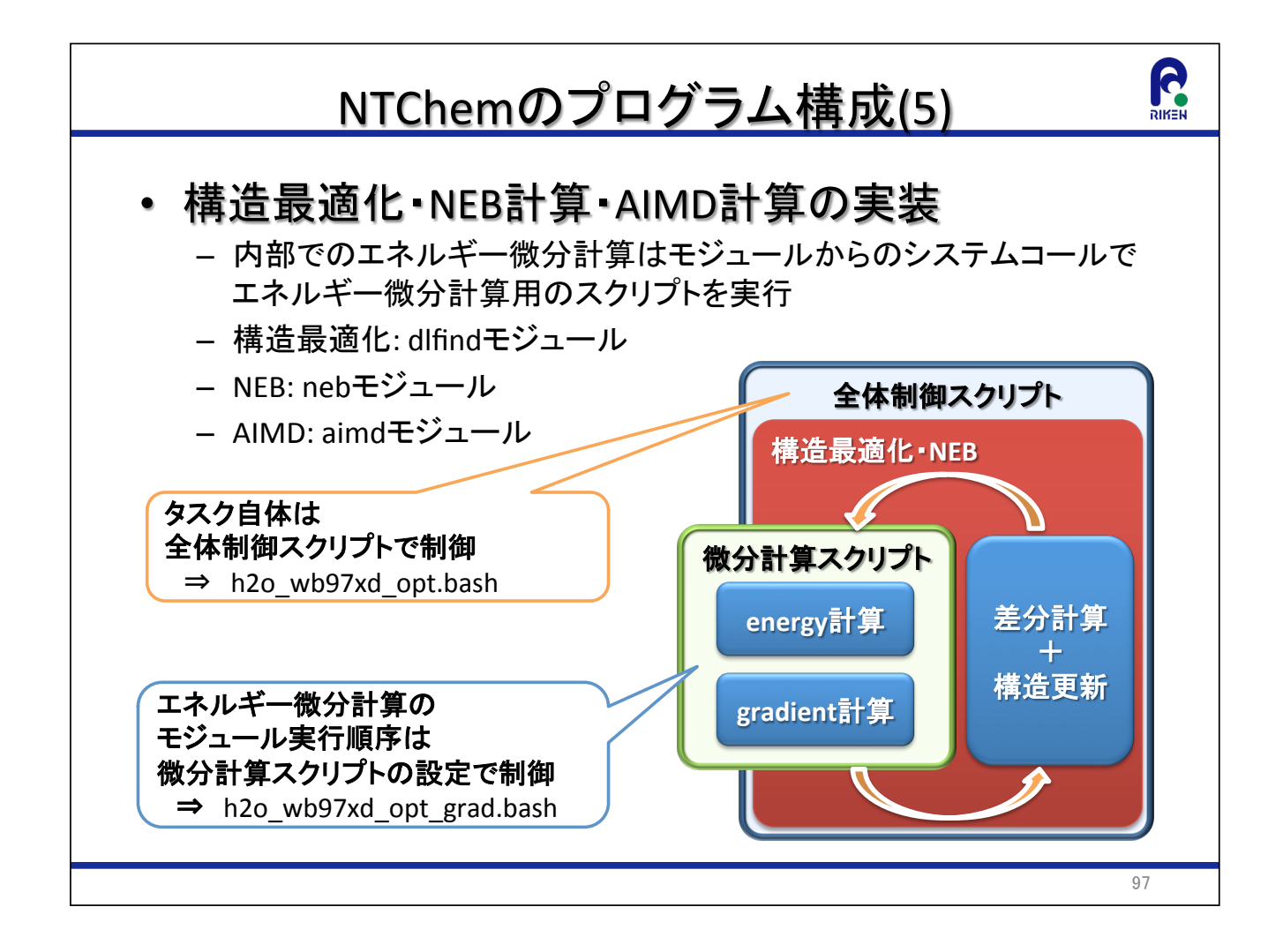

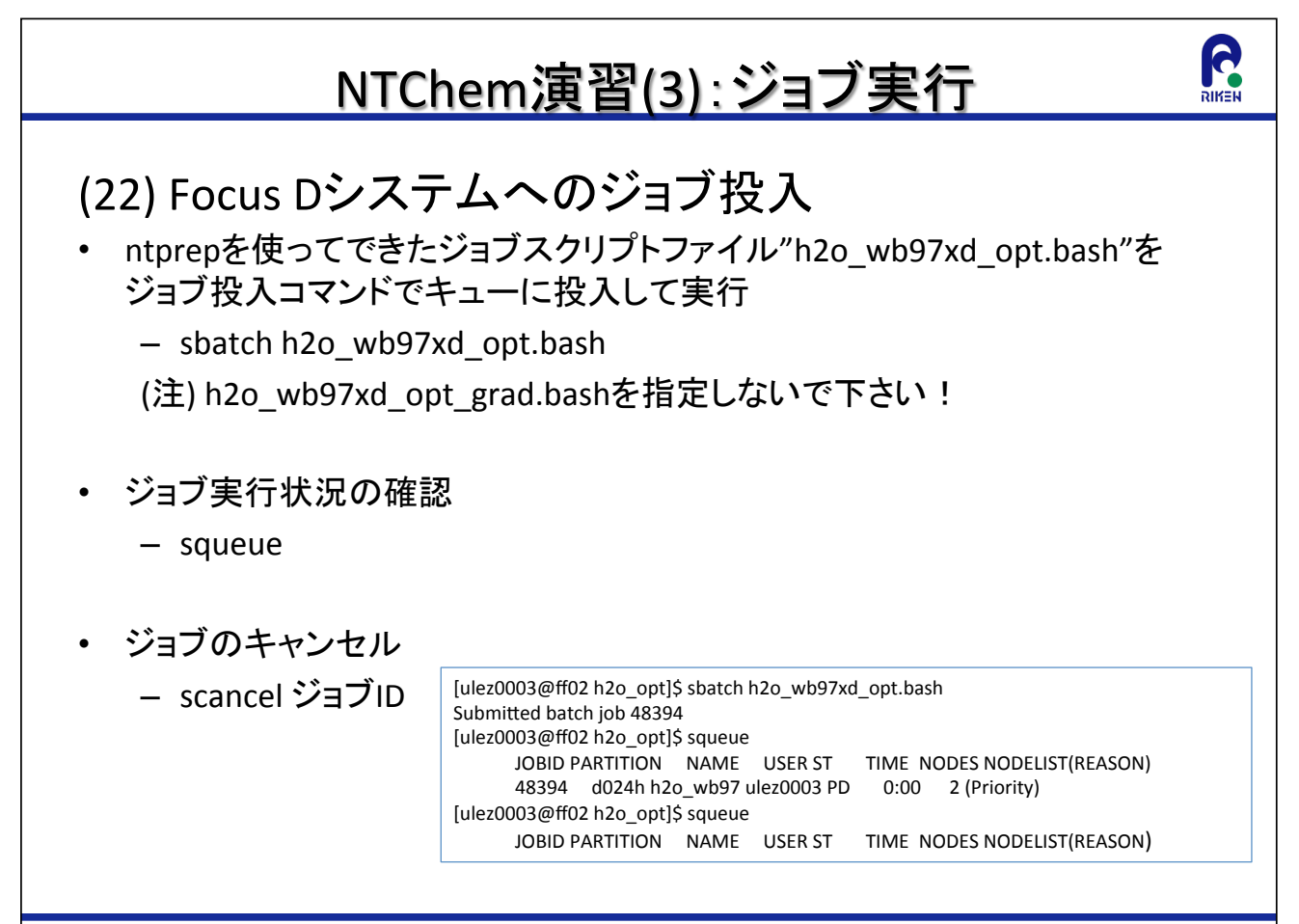

### NTChem演習(3):出力ファイルの確認

• ジョブ終了後以下のファイルがディレクトリにあることを確認

- 標準出力ファイル: h2o wb97xd opt \${ジョブID}.o
- 標準エラー出力: h2o wb97xd opt \${ジョブID}.e
- 最適化構造のxmol xyzファイル: h2o wb97xd opt.xyz
- 収束したMOファイル: h2o wb97xd sp.conv.MO

 $[ulez0003@ff02 h2o.$ opt $]$ Ś ls h2o.xyz h2o\_wb97xd\_opt.bash h2o\_wb97xd\_opt.inp h2o\_wb97xd\_opt\_48394.e h2o\_wb97xd\_opt\_grad.bash h2o wb97xd opt.Geom h2o wb97xd opt.conv.MO h2o wb97xd opt.xyz h2o wb97xd opt 48394.o h2o\_wb97xd\_opt\_guess.inp

## R NTChem演習(3):出力ファイルの確認 • 出力ファイル"h2o wb97xd sp \${ジョブID}.o"を読み 以下の項目の結果を確認 – 構造最適化計算の収束状況: "Converged"を検索 – 全エネルギー: "Converged"を検索 – 軌道エネルギー、MO: "Orbital energies"を検索 - Mulliken電子密度: "Mulliken gross atomic population"を検索 – 双極子モーメント: "Dipole moment"を検索

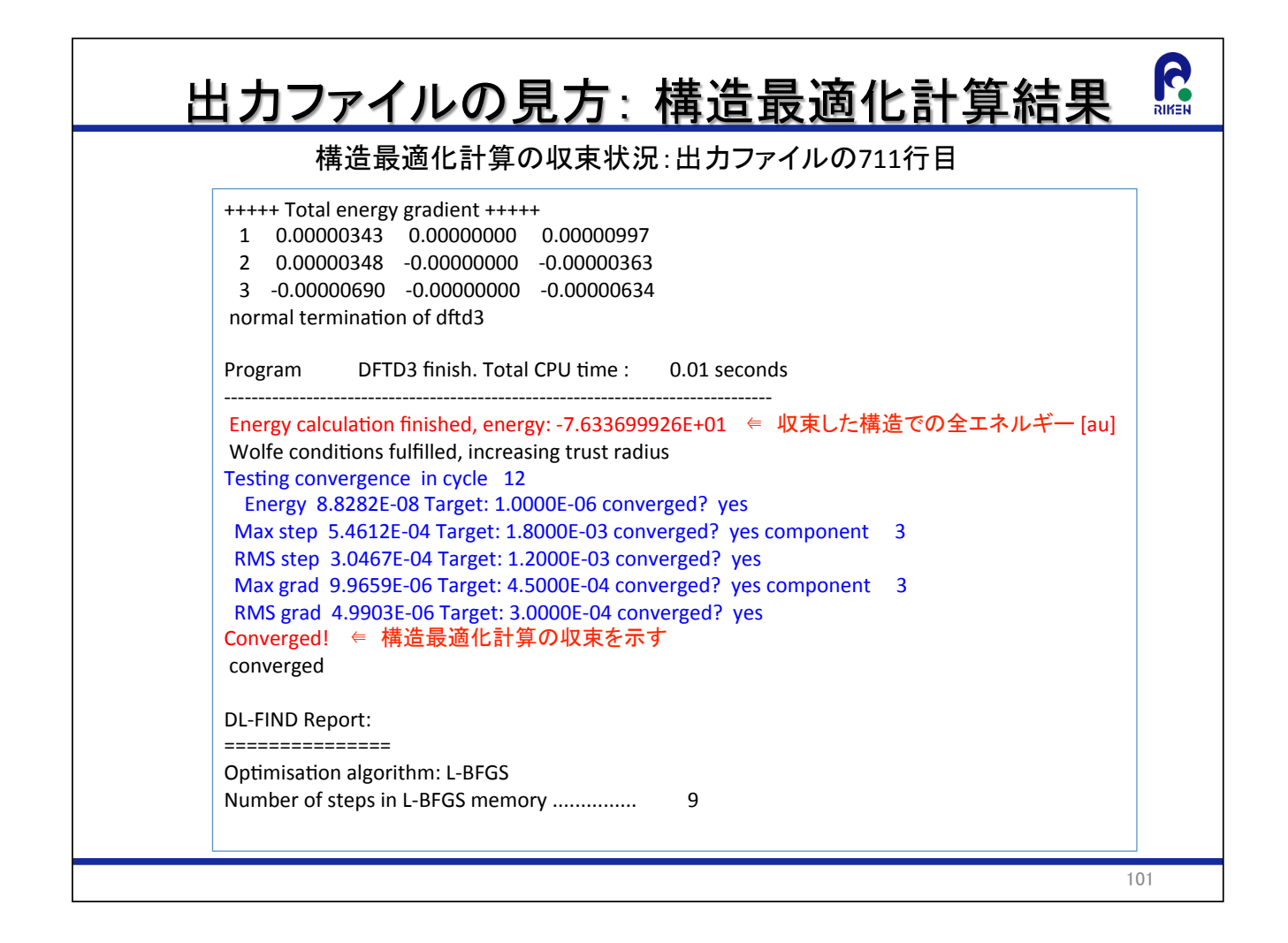

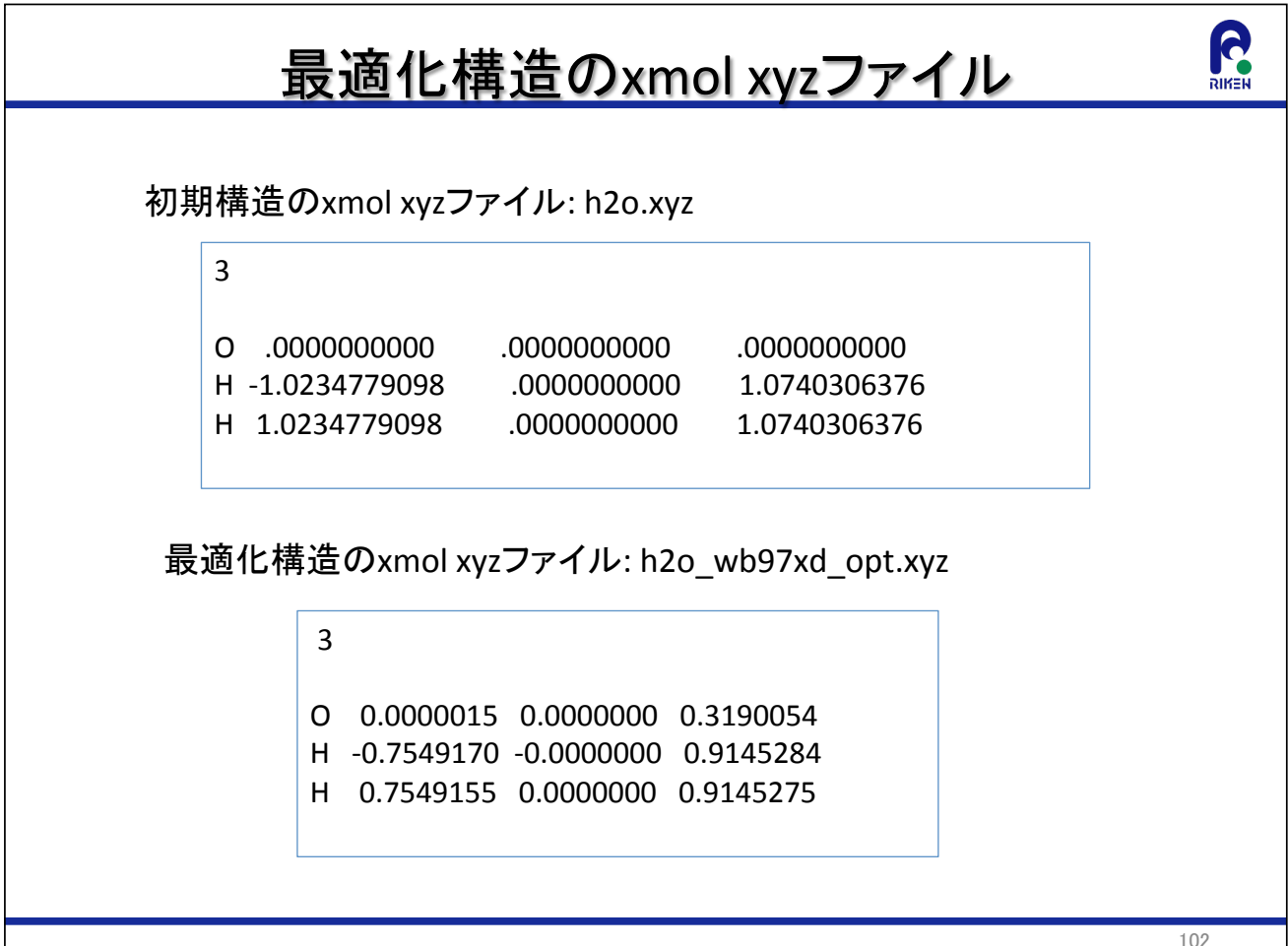

#### (注) 時間に余裕のある人向けの追加課題ですので、 ワークショップの時間内では演習を行いません

### **NTCHEM演習(4):SO-DFT構造最適化**

#### RIKER NTChem演習(4):SO-DFT構造最適化計算

- ntprepを使ってH2S分子のSO-DFT構造最適化計算の 入力ファイルを作成し、ジョブを実行する
	- 計算条件
		- 分子座標の指定: xmol xyz形式ファイルh2s.xyz
		- 実行タスク種別の指定:安定構造最適化
		- 雷子状態理論レベルの指定: DFT
		- 基底関数の選択:Sapporo-DZP-2012
		- 雷荷、スピン多重度の指定:全雷荷0、1重項
		- 相対論的ハミルトニアン(スカラー部分)の選択: DK3ハミルトニアン
		- 相対論的ハミルトニアン(スピン-軌道相互作用部分)の選択: DK1ハミルトニアン
		- 交換·相関汎関数の指定: wB97XD汎関数
		- Fock行列Coulomb項計算方法の指定: 解析的積分計算
		- SCF計算の初期軌道の指定: NDDO法を利用
		- Mulliken電子密度解析:実行する
		- 静電ポテンシャル解析実行の指定:実行しない
		- 並列計算の条件指定:フラットMPI計算、2ノード使用
		- ジョブ実行時間の制限:30分

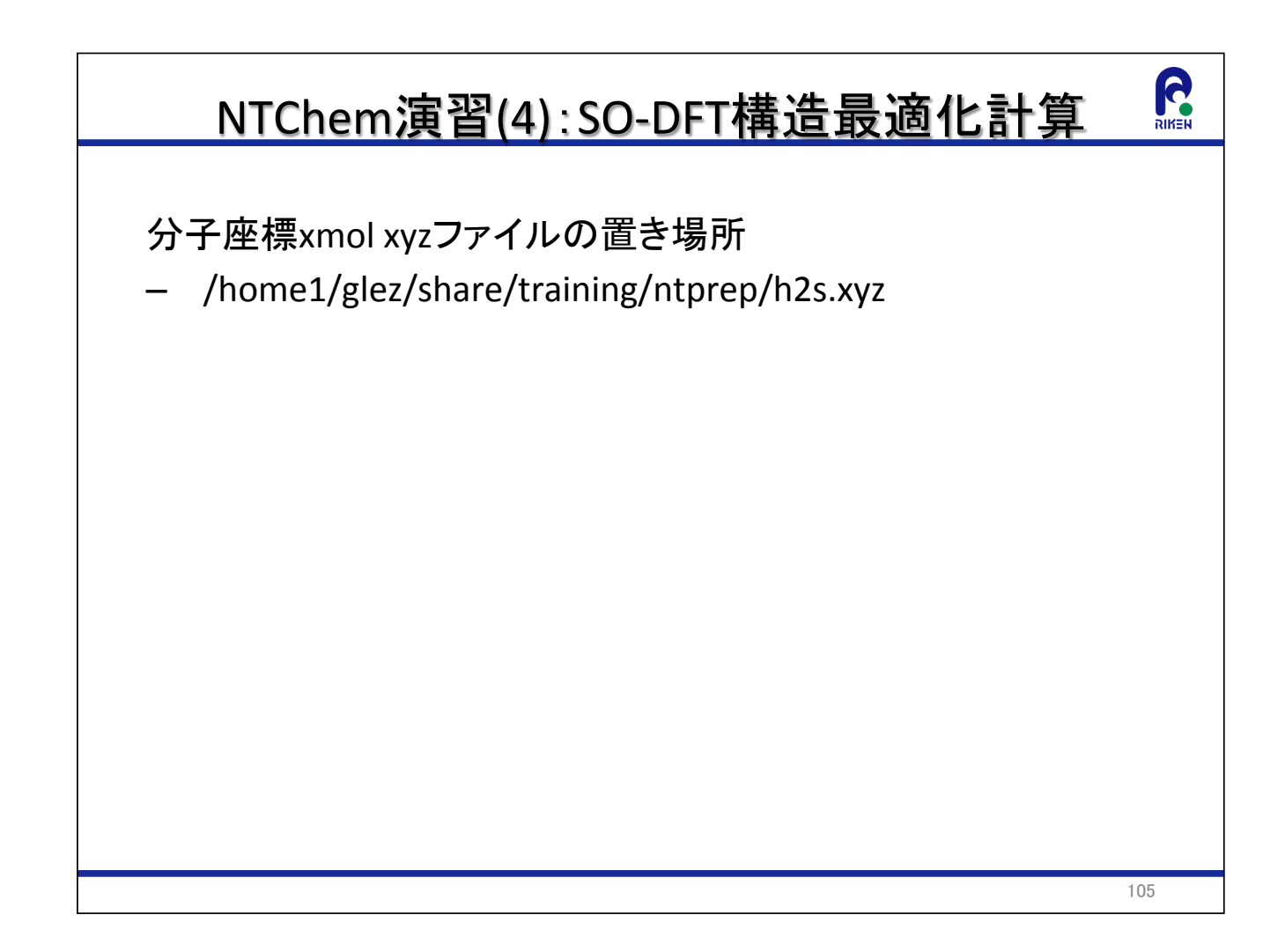

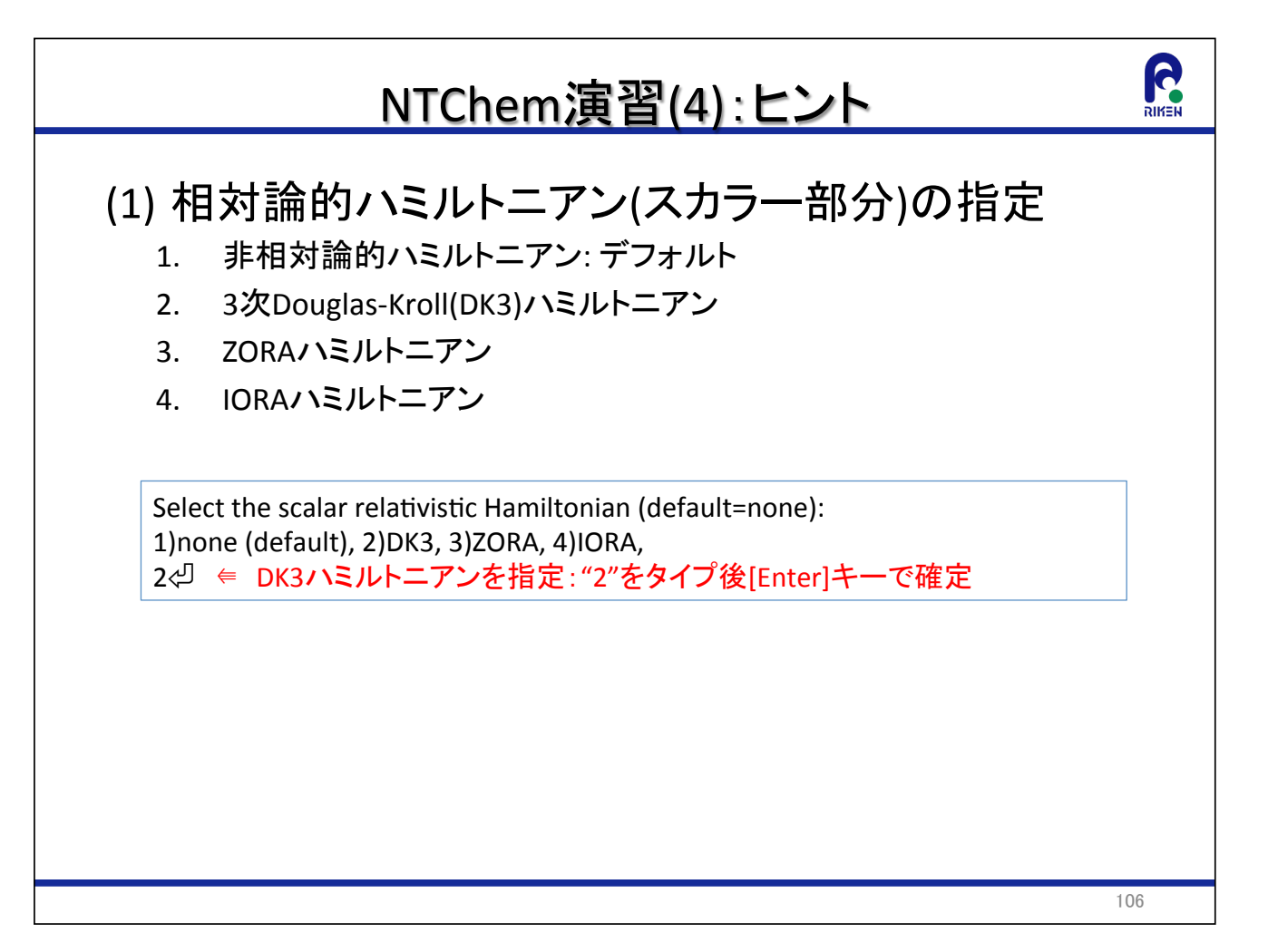

### NTChem演習(4):ヒント (2) 相対論的ハミルトニアン(スピン-軌道相互作用部 分)の指定 非相対論的ハミルトニアン:デフォルト  $1<sup>1</sup>$  $2.$ 1次Douglas-Kroll(DK1)ハミルトニアン 3. ZORAハミルトニアン IORAハミルトニアン  $\mathbf{4}$ Select the spin-orbit relativistic Hamiltonian (default=none): 1) none (default), 2) DK1, 3) ZORA, 4) IORA, 2⇔ ⇒ DK1ハミルトニアンを指定:"2"をタイプ後[Enter]キーで確定  $107$

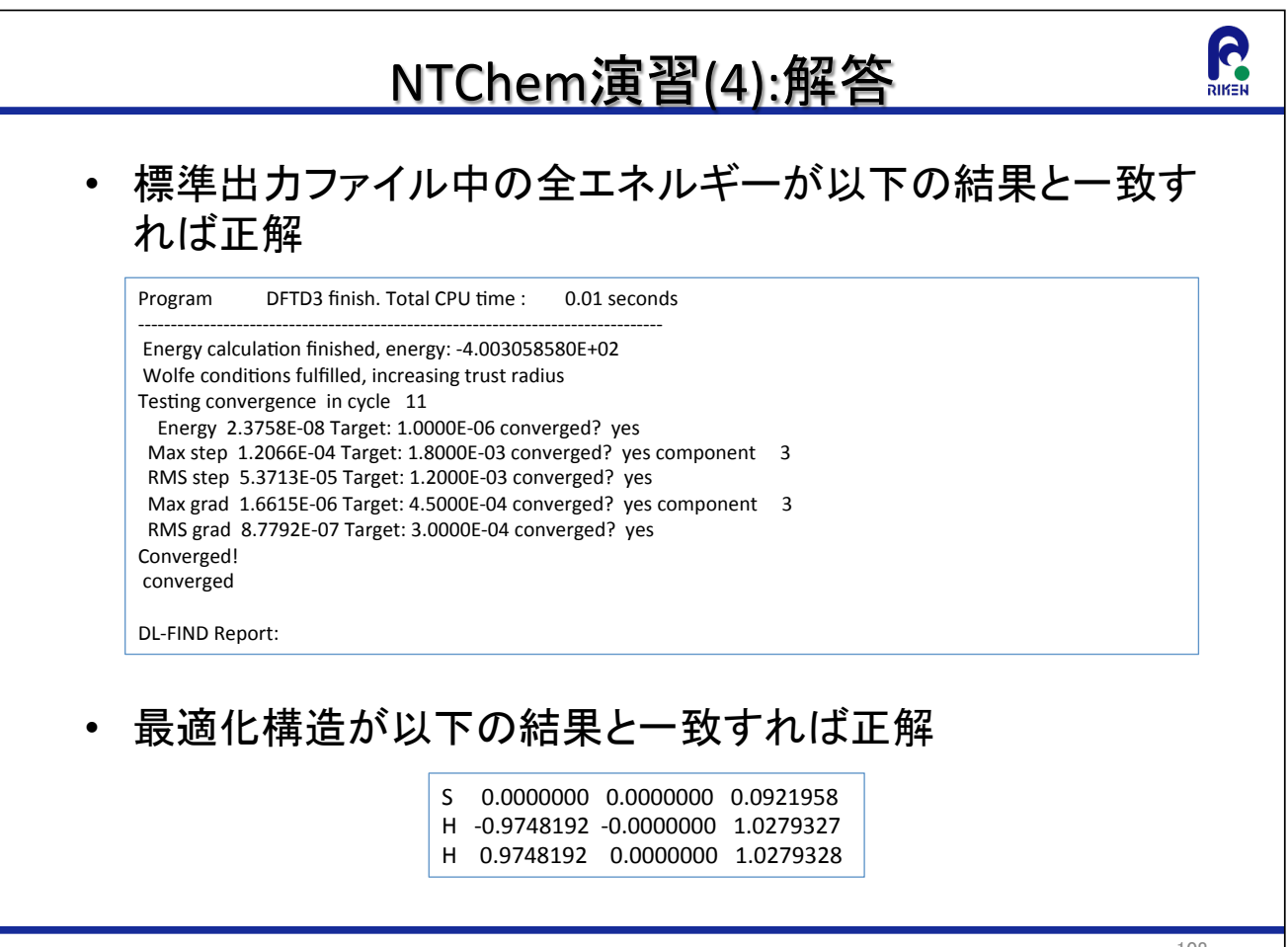